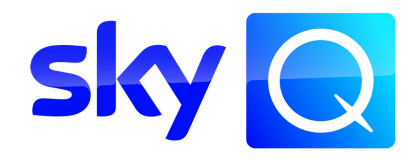

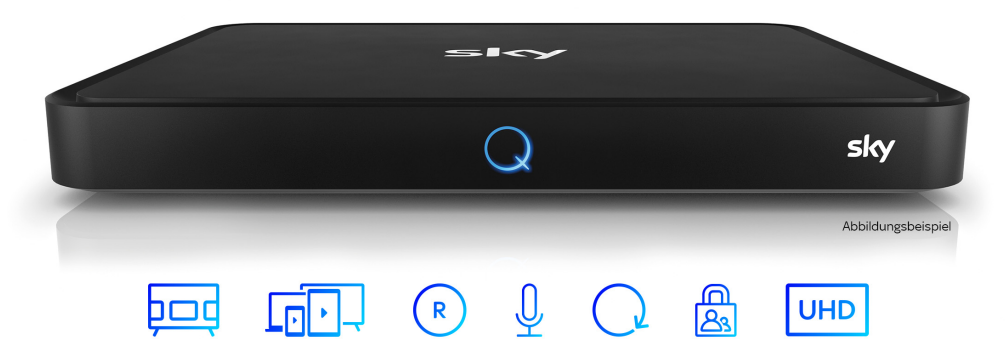

# **Sky Q Receiver**

Bedienungsanleitung für Kabelempfang

#### Sky Kundenservice

Auf [sky.de/hilfe](www.sky.de/hilfe) bzw. [sky.at/hilfe](www.sky.at/hilfe) findest du Informationen, wie du den Sky Kundenservice erreichen kannst.

#### Ausgabeinfo

Stand: November 2021. Technische Änderungen vorbehalten.

Sky entwickelt seine Geräte ständig weiter und behält sich daher Änderungen an der Funktion und der Bedienoberfläche vor. Deshalb können Abbildungen und Anleitungen von den tatsächlichen Bildschirmanzeigen und Menüs abweichen.

Die neueste Version der Bedienungsanleitung findest du zum Download unter [sky.de/anleitungen](www.sky.de/anleitungen) bzw. [sky.at/anleitungen.](www.sky.at/anleitungen)

### Copyright

© Sky Deutschland Fernsehen GmbH & Co. KG, Medienallee 26, 85774 Unterföhring. Alle Rechte vorbehalten. Alle Angaben ohne Gewähr.

# Lieferumfang

Wenn du deinen Receiver auspackst, vergewissere dich, dass die folgenden Teile enthalten sind:

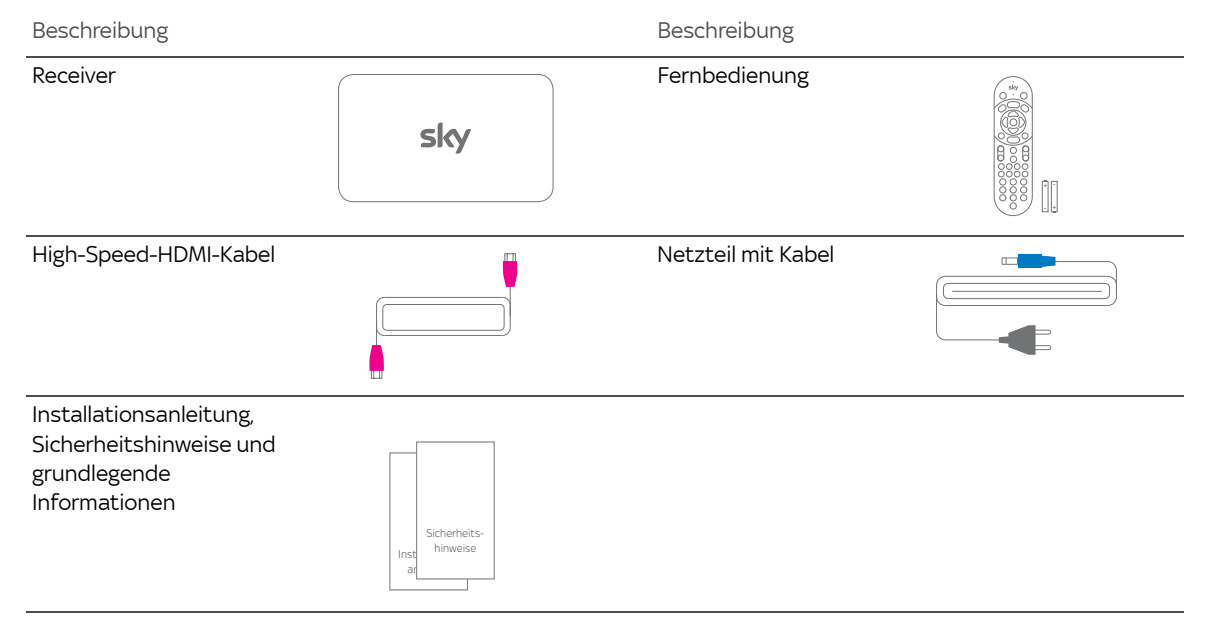

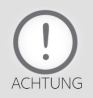

Um Funktionsstörungen zu vermeiden, verwende nur das mitgelieferte Originalzubehör.

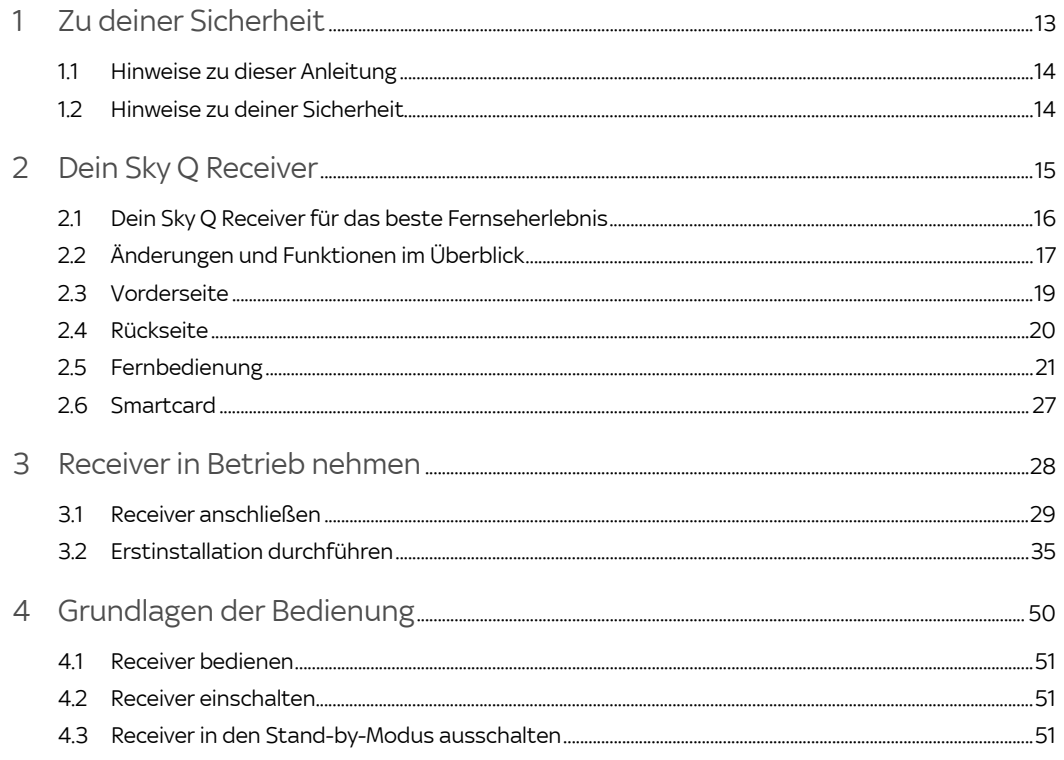

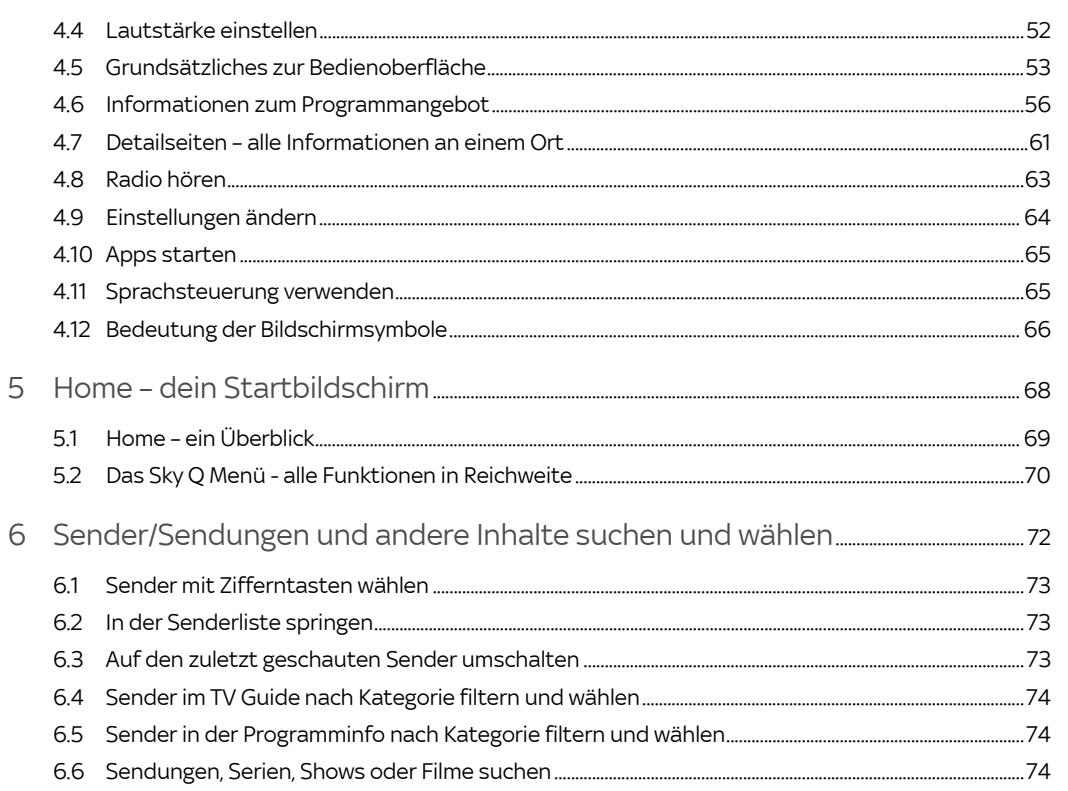

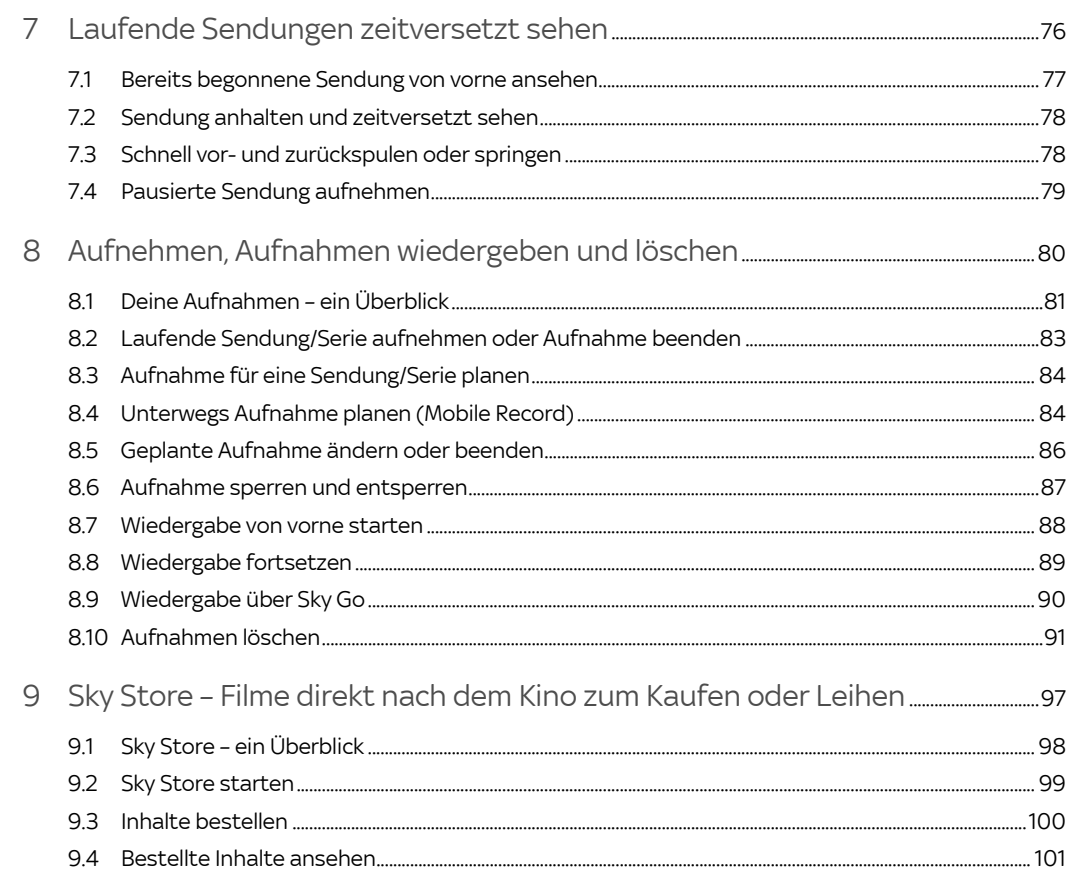

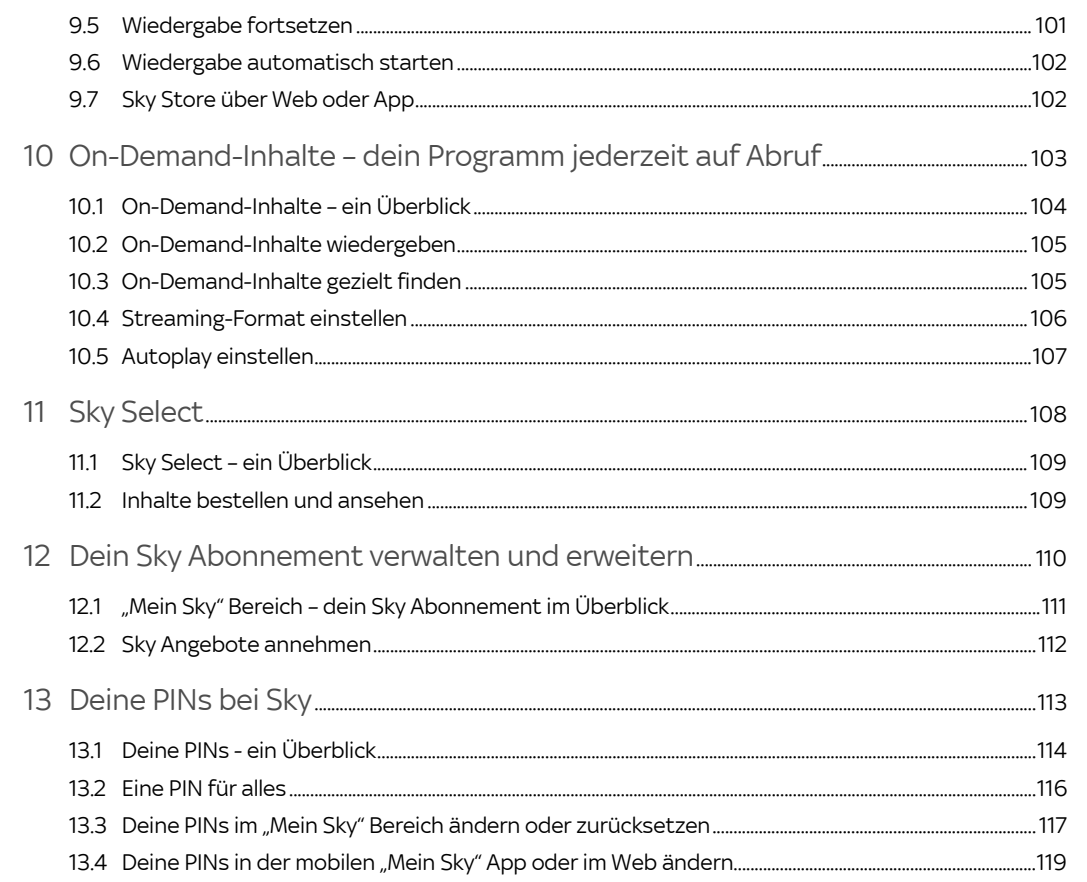

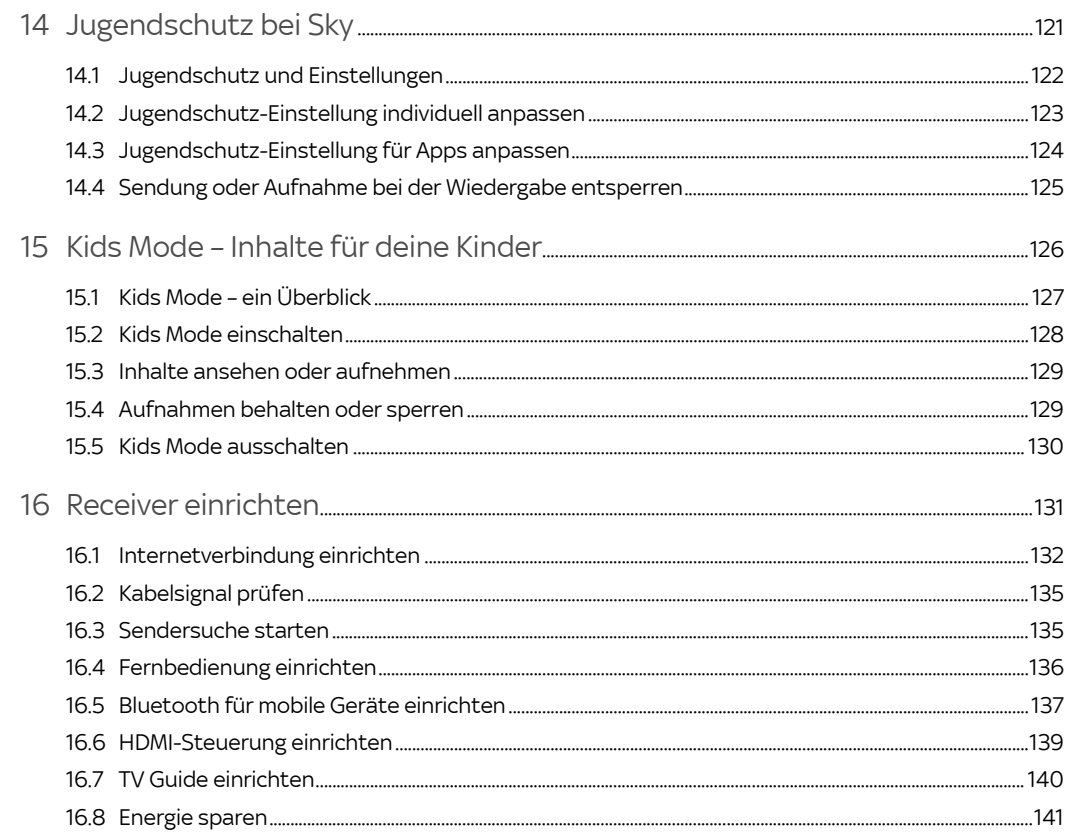

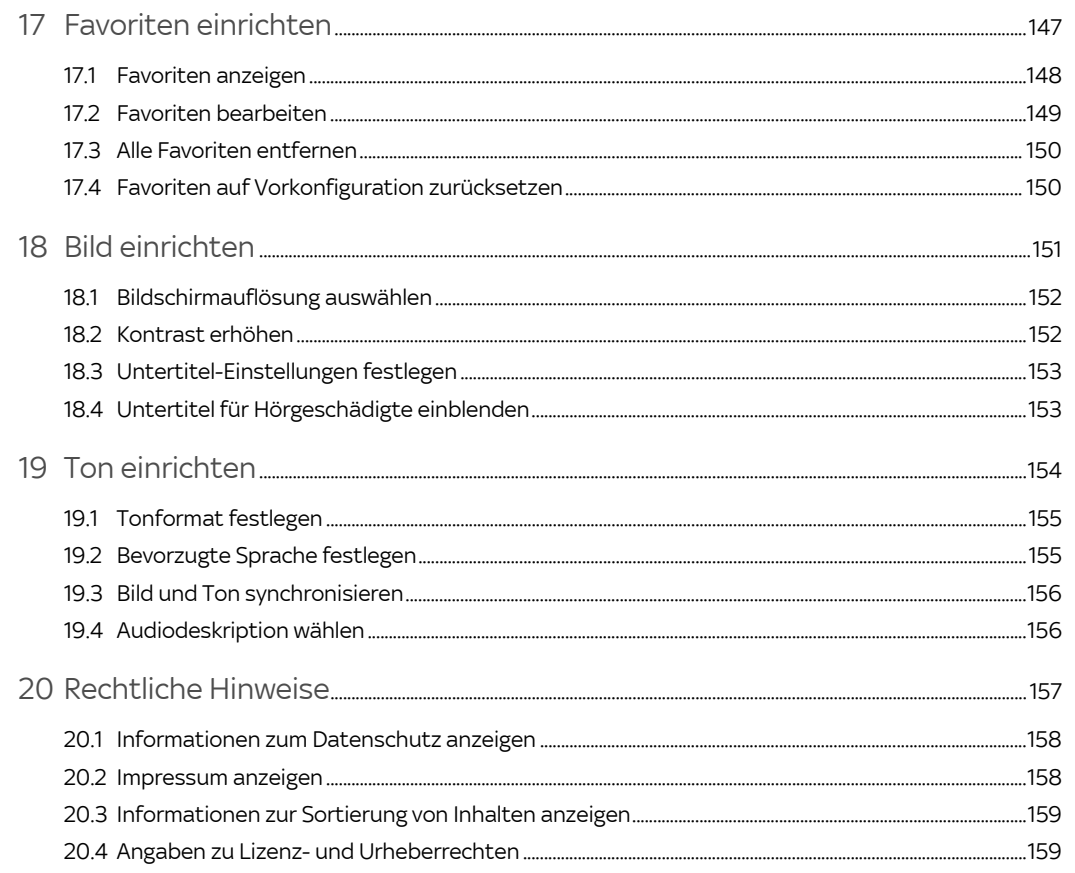

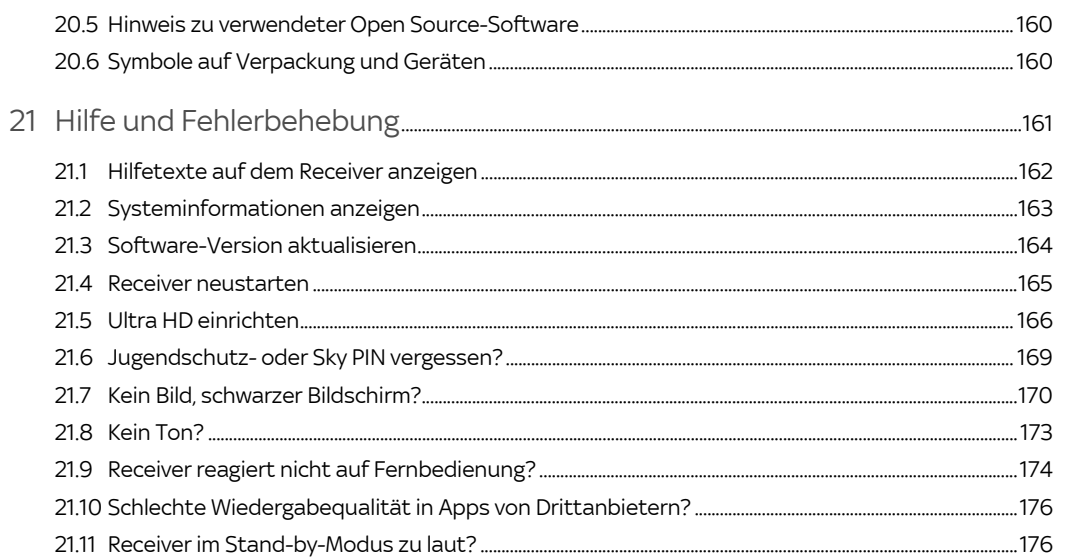

#### <span id="page-12-0"></span> $\mathbf{1}$ Zu deiner Sicherheit

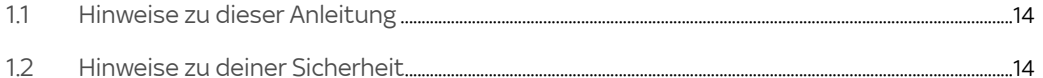

# <span id="page-13-0"></span>1.1 Hinweise zu dieser Anleitung

In dieser Anleitung weisen Symbole auf Gefahren hin, die zur Gewährleistung des sicheren Gerätebetriebs beachtet werden müssen. Die einzelnen Symbole haben folgende Bedeutung:

#### Warnung

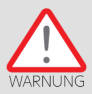

Dieses Symbol weist auf eine Gefahrensituation hin, die zu schweren Personenschäden führen kann.

### Achtung

<span id="page-13-1"></span>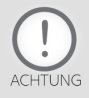

Dieses Symbol weist auf eine Situation hin, die zu Beschädigungen des Receivers oder anderer Geräte führen kann.

# 1.2 Hinweise zu deiner Sicherheit

Der Receiver wurde in Hinblick auf die gängigen Sicherheitsstandards produziert.

Dennoch musst du die Sicherheitshinweise in dem Dokument "Wichtige Sicherheits- und Produktinformationen" beachten, um den Receiver sicher zu bedienen. Das Dokument gehört zum Lieferumfang des Receivers. Bewahre es auf, um auch später darin nachlesen zu können.

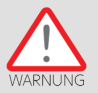

Lies dir die Sicherheitshinweise genau durch und beachte sie. Verwende nur das mit dem Receiver gelieferte Originalzubehör.

#### <span id="page-14-0"></span>Dein Sky Q Receiver  $\overline{2}$

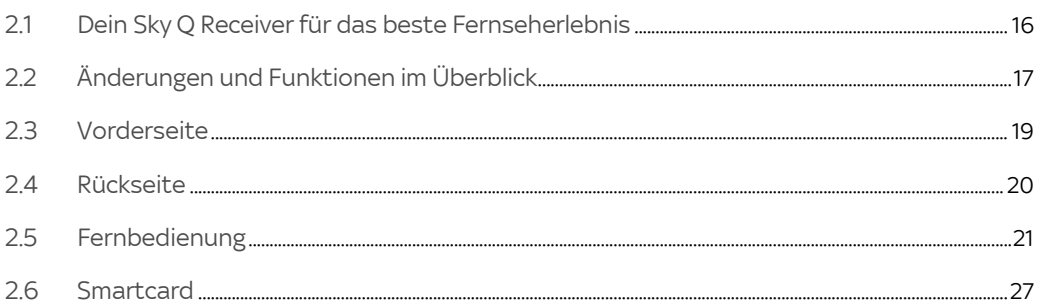

# <span id="page-15-0"></span>2.1 Dein Sky Q Receiver für das beste Fernseherlebnis

### Lieber Sky Kunde,

mit Sky erlebst du großartiges Fernsehen in atemberaubender HD- und Ultra HD-/4K-Qualität – wann und wo immer du willst. Mehr zu Ultra HD/4K bei Sky erfährst du unter [sky.de/uhd](www.sky.de/uhd) bzw. [sky.at/uhd.](www.sky.at/uhd)

Weitere interessante Neuigkeiten findest du in ["Änderungen und Funktionen im Überblick"](#page-16-0).

Für den korrekten Anschluss des Receivers bedarf es nur weniger Handgriffe. Natürlich kannst du dafür auch jederzeit unseren beliebten Vor-Ort-Service in Anspruch nehmen. Informationen hierzu findest du unter [sky.de/vor-ort-service](www.sky.de/vor-ort-service) bzw. [sky.at/vor-ort-service](www.sky.at/vor-ort-service).

Viel Vergnügen mit deinem Sky Q Receiver.

Dein Sky Team

# <span id="page-16-0"></span>2.2 Änderungen und Funktionen im Überblick

Die letzten Änderungen:

- Auf den Detailseiten von Aufnahmen kannst du Aufnahmen vor ungewolltem Löschen schützen. Dort kannst du sie auch manuell vorsperren. Vor der Wiedergabe wird dann, unabhängig von deinen individuellen Jugendschutz-Einstellungen, die Jugendschutz-PIN abgefragt.
- Auch Apps auf Sky Q sind jetzt kindersicher. Du kannst nun den Zugang zu den Apps, die über keinen eigenen Jugendschutz verfügen, durch eine Jugendschutz-PIN-Abfrage schützen.
- Die überarbeitete Bedienoberfläche bietet dir mehr Übersicht und zeigt dir mehr Inhalte auf einen Blick. So findest du noch schneller, was du sehen möchtest.
- Auf den neuen Detailseiten findest du alle Informationen wie Folgen auf Abruf, Aufnahmen oder ähnliche Sendungen, die dir gefallen könnten – alles gesammelt an einem Ort.
- Zusätzlich steht dir deutlich mehr Speicher für deine Aufnahmen zur freien Verfügung. Du kannst jetzt über 800 Stunden\* Fernsehen aufnehmen.

Die wichtigsten Funktionen:

- Home ist dein Startbildschirm mit persönlichen und redaktionellen Empfehlungen. Hier findest du deine aktuellsten Aufnahmen, Filme und Serien aus dem Free-TV, von Sky und von Apps wie Netflix übersichtlich an einem Ort (siehe ["Home – ein Überblick"\)](#page-68-0).
- Wiedergabe von Inhalten und Serien fortsetzen (siehe ["Home ein Überblick"\)](#page-68-0). Damit kannst du Inhalte und Serien genau an der Stelle weiterschauen, wo du aufgehört hast, ganz egal auf welchem Gerät.
- Bildwiedergabe in atemberaubender Ultra HD-/4K-Qualität für ein Erlebnis wie live im Stadion oder mitten im Kino.
- Du kannst jetzt deine Lieblingsinhalte jederzeit, ganz egal wo, zu Hause mit der Sky Q App und unterwegs mit Sky Go genießen.
- Bereits begonnene Sendungen von vorne ansehen. Damit verpasst du nichts mehr (siehe "Bereits begonnene [Sendung von vorne ansehen"\)](#page-76-0).
- Mit der Sky Q Sprachfernbedienung noch schneller finden, was du sehen möchtest (siehe ["Fernbedienung"](#page-20-0) und ["Sprachsteuerung verwenden"](#page-64-1)).
- Serien Folge für Folge ohne einen Tastendruck weiterschauen mit Autoplay (siehe ["Autoplay einstellen"](#page-106-0)).
- Musik per Bluetooth von einem mobilen Gerät über den Sky Q Receiver wiedergeben (siehe ["Bluetooth für mobile](#page-136-0)  [Geräte einrichten"\)](#page-136-0).
- Mediatheken und Apps sind direkt über den Sky Q Receiver verfügbar (siehe ["Apps starten"](#page-64-0)).
- Ändere deine Jugendschutz- und Sky PIN direkt über den Receiver oder setze sie zurück im Mein Sky Bereich (siehe ["Deine PINs im "Mein Sky" Bereich ändern oder zurücksetzen"](#page-116-0)).
- Wähle die Jugendschutz-Einstellungen ganz nach deinen Bedürfnissen (siehe ["Jugendschutz-Einstellung indivi](#page-122-0)[duell anpassen"](#page-122-0)).
- Mit dem Kids Mode (siehe ["Kids Mode Inhalte für deine Kinder"\)](#page-125-0) können deine Kinder ausschließlich auf die Inhalte des Kids Bereiches zugreifen.
- Optimierter TV Guide mit einstellbarem Startverhalten (siehe ["TV Guide einrichten"\)](#page-139-0).
- Erweiterte Energiesparmöglichkeiten mit neuer Energiespareinstellung Eco Plus (siehe ["Energie sparen"\)](#page-140-0).
- Umfangreicher Hilfebereich in der Hilfe-App (siehe ["Hilfetexte auf dem Receiver anzeigen"\)](#page-161-0).

Einstellungen zur Barrierefreiheit findest du in ["Bild einrichten"](#page-150-0) und ["Ton einrichten"](#page-153-0).

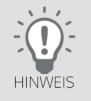

Um alle Funktionen uneingeschränkt nutzen zu können, verbinde den Receiver entweder über WLAN oder ein Netzwerkkabel mit dem Internet (siehe ["Internetverbindung einrichten"](#page-131-0)).

\*Aufnahmekapazität: entspricht einer Aufnahmequalität in SD von einem Sky Sender (bspw. Sky Cinema, Sky Krimi, Sky One usw.) und einer Länge von 90 Minuten pro Film und 45 Minuten pro Serienepisode. Die Kapazität kann hinsichtlich des Inhalts und des Senders, von welchem aufgenommen wird, variieren.

<span id="page-18-0"></span>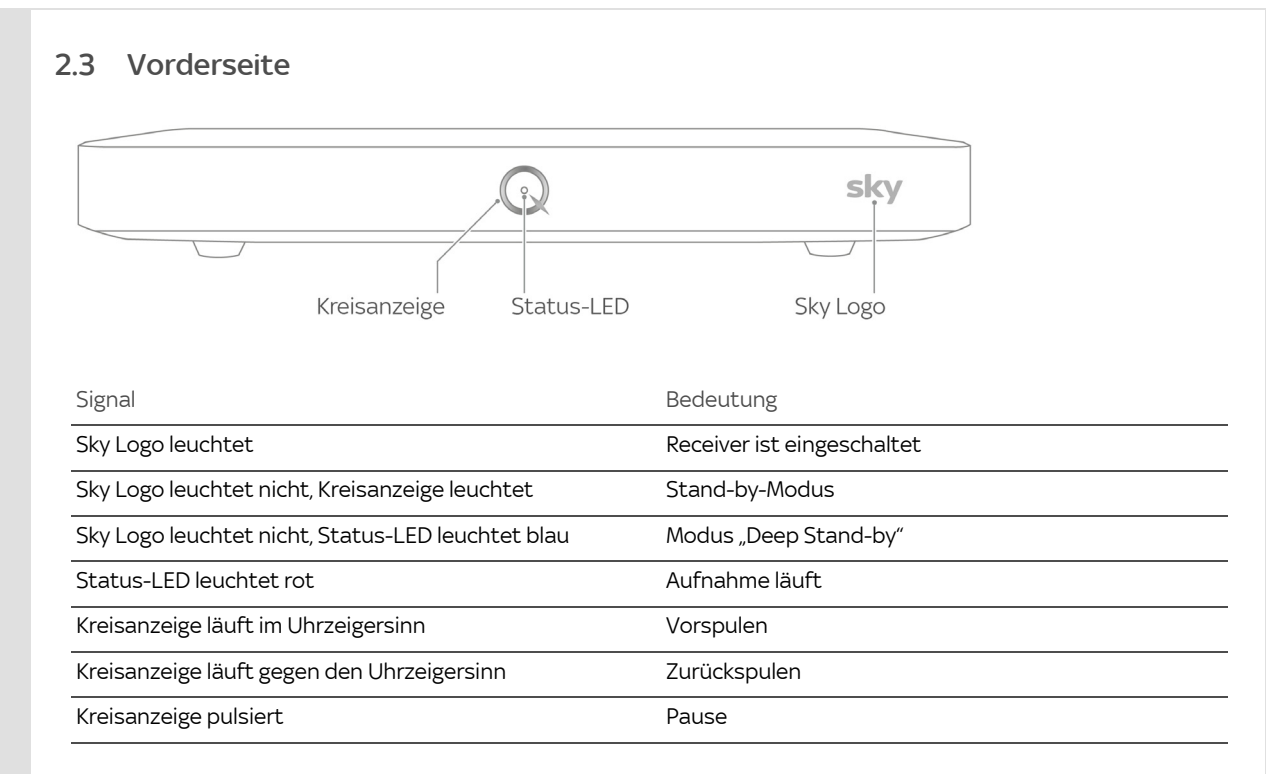

# 2.4 Rückseite

<span id="page-19-0"></span>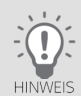

Bei manchen Receivern befindet sich der Smartcard- Steckplatz 1 seitlich am Receiver neben der Festplatte.

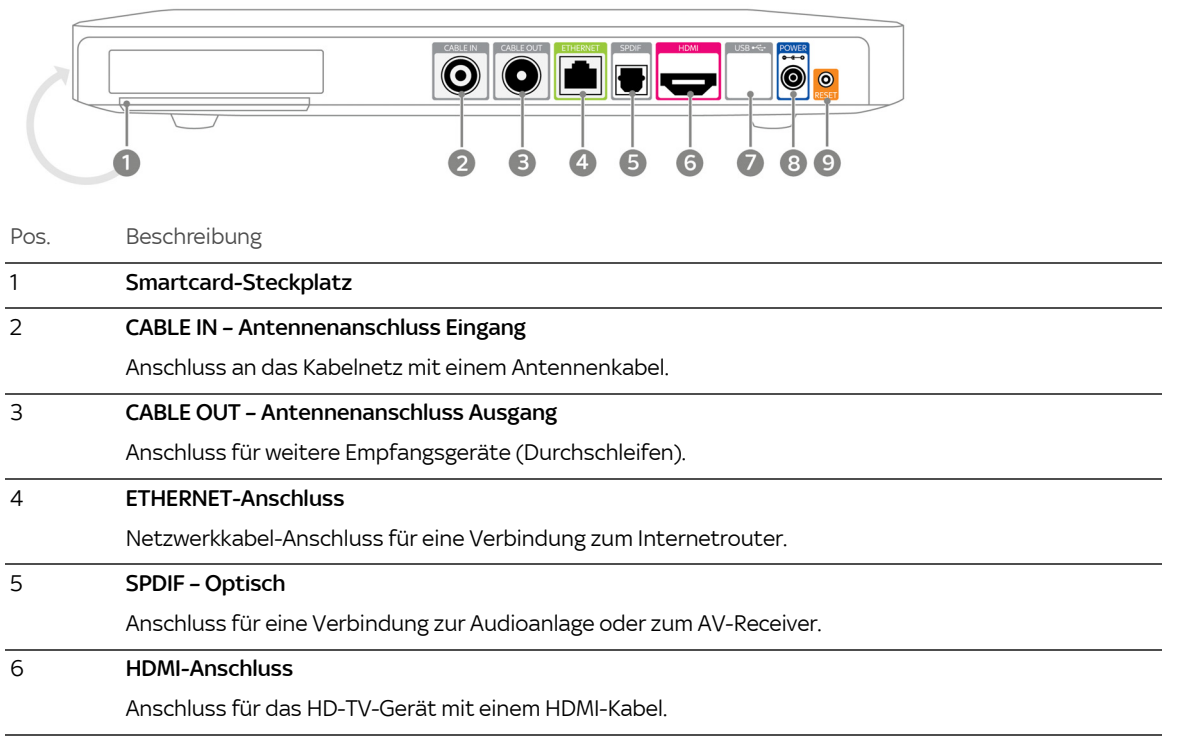

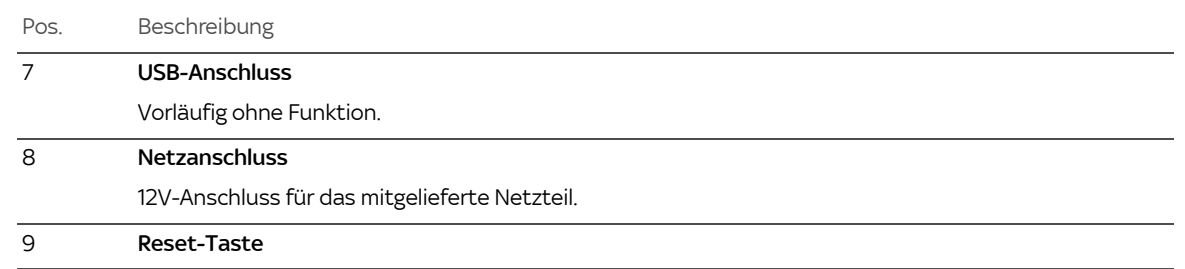

### <span id="page-20-0"></span>2.5 Fernbedienung

Es gibt sie in zwei Varianten:

Sky Q Fernbedienung

Diese Fernbedienung nutzt Infrarot-Lichtsignale zur Kommunikation mit dem Receiver. Wegen der Kommunikation per Infrarot-Lichtsignal ist immer eine "Sichtverbindung" zwischen Fernbedienung und Receiver notwendig.

■ Sky Q Sprachfernbedienung

Diese Fernbedienung hat eine zusätzliche Sprachtaste und ein Mikrofon für die Sprachsteuerung des Receivers.

Die Sprachfernbedienung nutzt anfangs Infrarot-Lichtsignale zur Kommunikation mit dem Receiver, bis du in der Erstinstallation den Receiver und die Fernbedienung per Bluetooth verbunden hast.

Daher ist nur anfangs oder wenn zum Beispiel zur Energieeinsparung Bluetooth deaktiviert ist (siehe ["Energiespa](#page-140-1)[reinstellungen"](#page-140-1), Einstellung Eco und Eco Plus und Modus "Deep Stand-by"), eine "Sichtverbindung" zwischen Fernbedienung und Receiver notwendig.

Sind Receiver und Fernbedienung per Bluetooth verbunden, ist keine "Sichtverbindung" zwischen den Geräten mehr notwendig.

#### Sprachsteuerung verwenden

Du kannst mit deiner Stimme schnell und komfortabel nach Inhalten oder Sendern suchen, durch das Menü navigieren, Apps starten und den Receiver steuern.

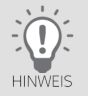

Um die Sprachsteuerung zu nutzen, verbinde den Receiver entweder über WLAN oder ein Netzwerkkabel mit dem Internet (siehe ["Internetverbindung einrichten"\)](#page-131-0) und per Bluetooth mit der Sprachfernbedienung (siehe ["Fernbe](#page-135-0)[dienung einrichten"](#page-135-0)).

Weitere Informationen zur Sprachsteuerung findest du in ["Sprachsteuerung verwenden"](#page-64-1) und unter:

[sky.de/sprachsteuerung-hilfe](www.sky.de/sprachsteuerung-hilfe) I [sky.at/sprachsteuerung-hilfe](www.sky.at/sprachsteuerung-hilfe)

Die Sprachfernbedienung gibt es in zwei leicht unterschiedlichen Ausführungen.

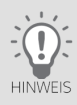

Wie du vorgehst, wenn sich der Receiver nicht mehr per Fernbedienung steuern lässt, liest du in ["Receiver reagiert](#page-173-0)  [nicht auf Fernbedienung?".](#page-173-0)

### Dein Sky Q Receiver 23

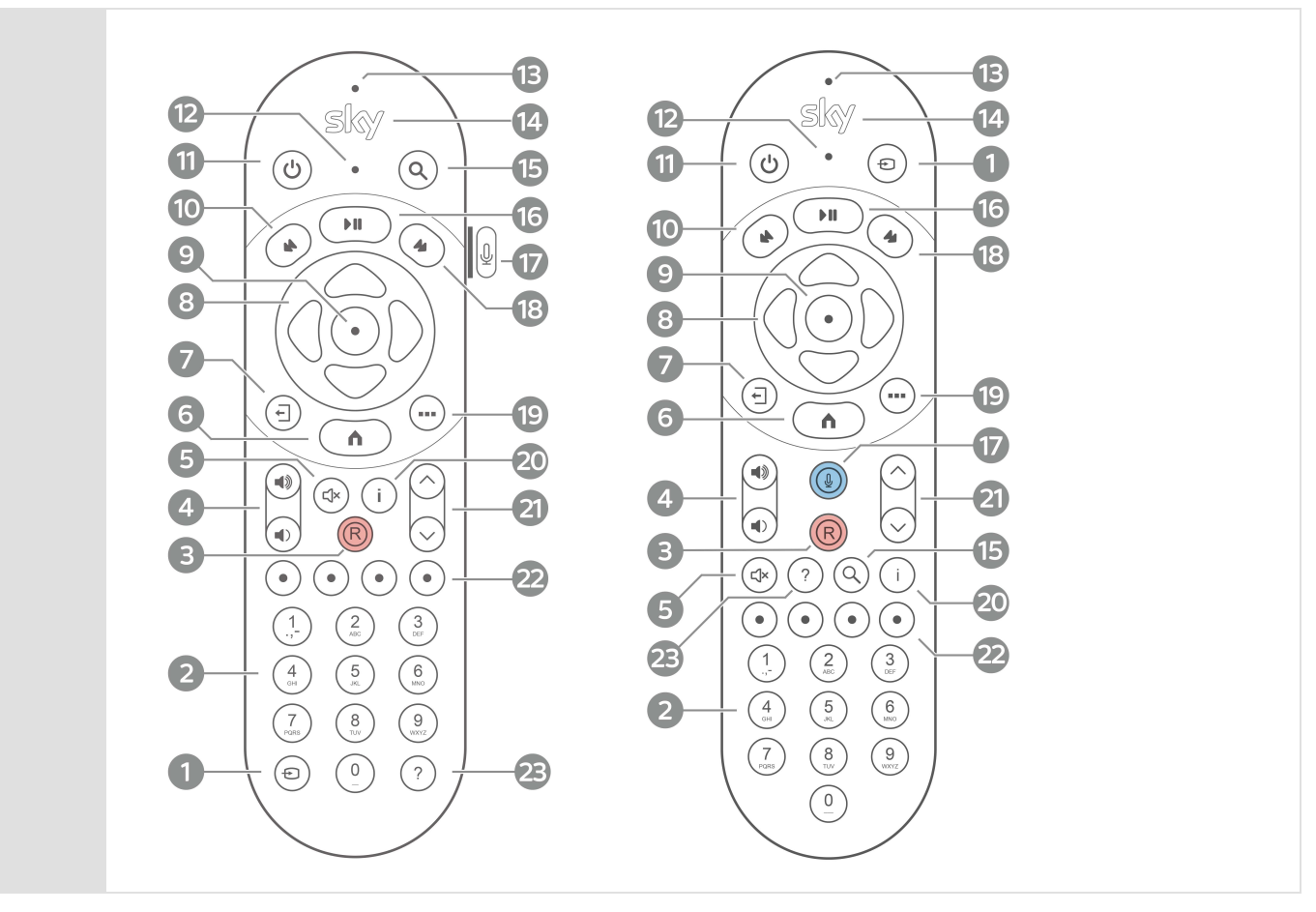

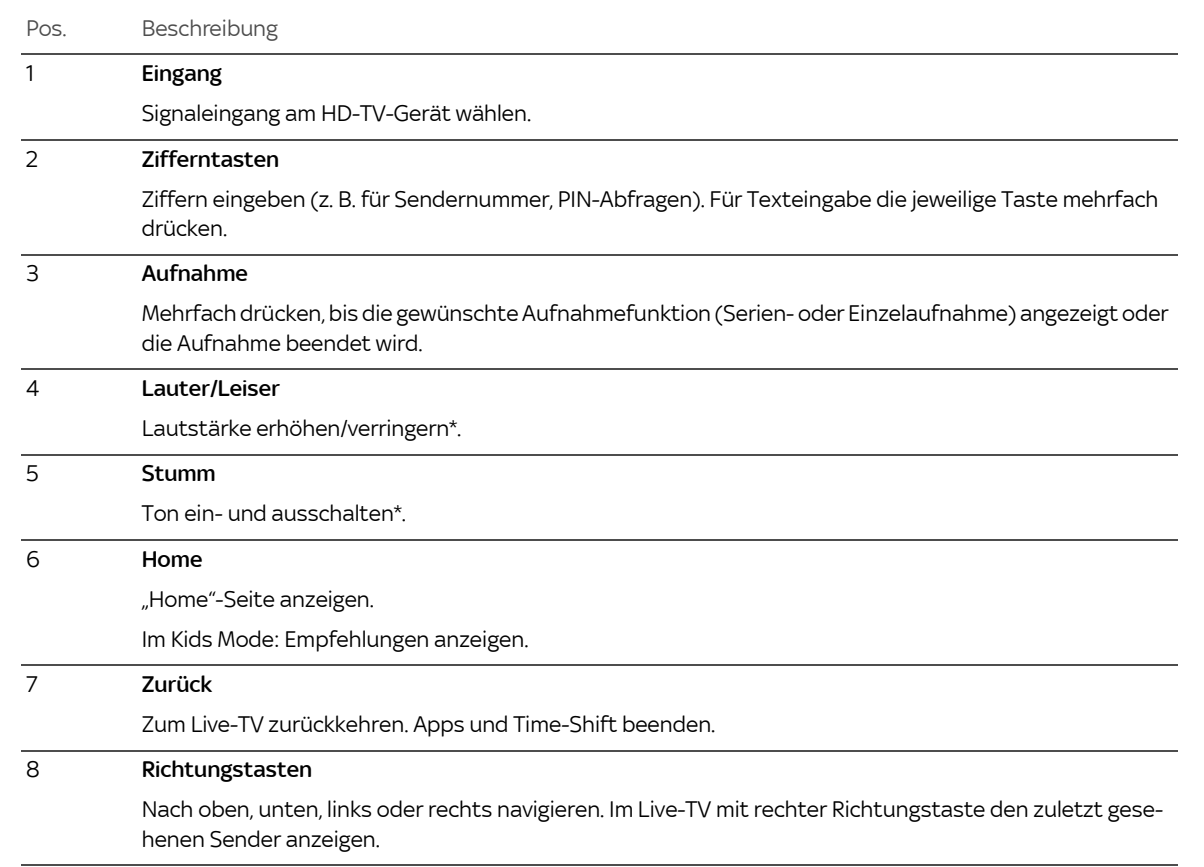

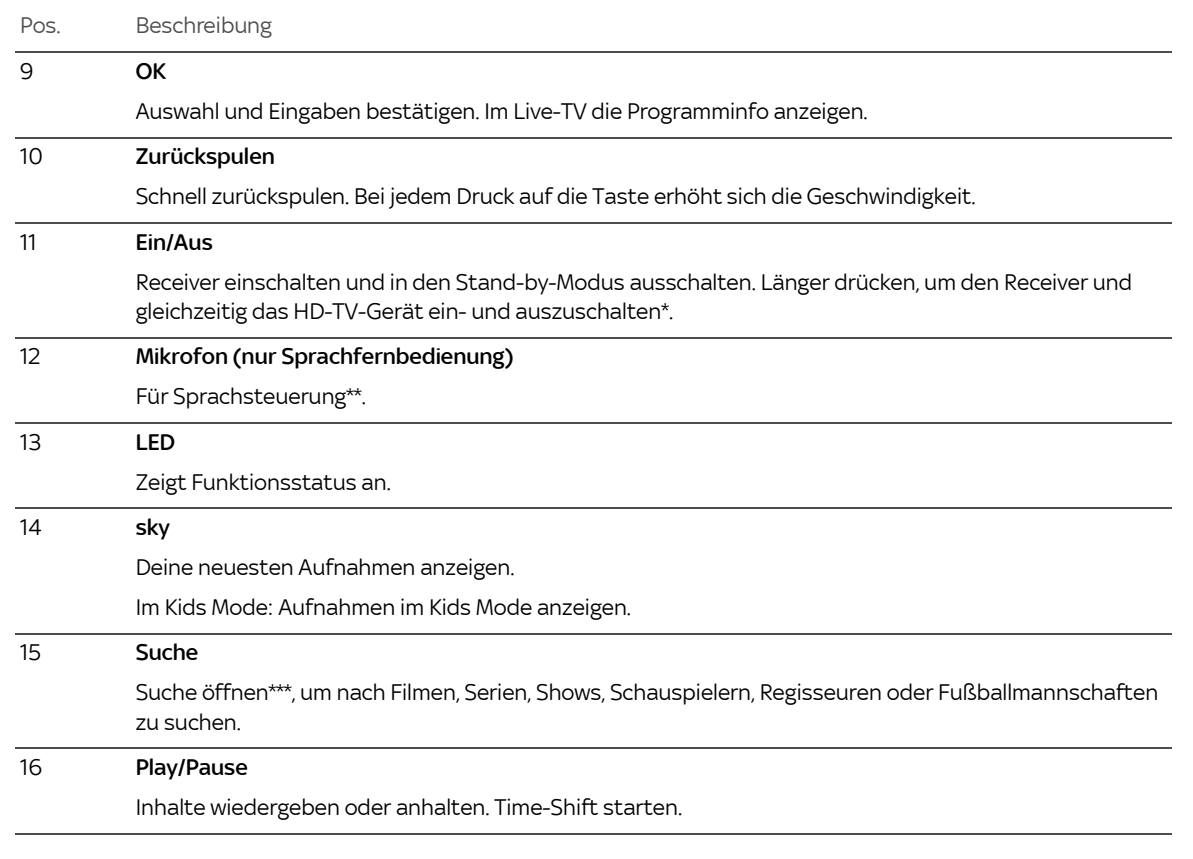

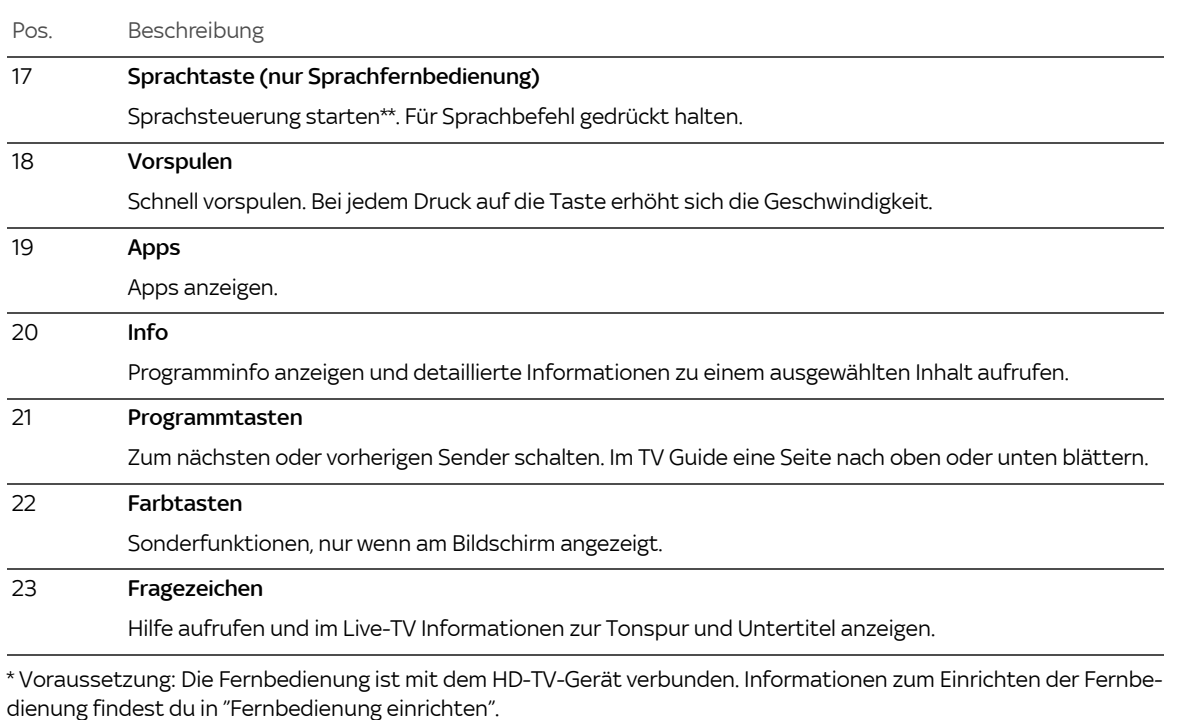

\*\* Voraussetzungen: Der Receiver ist mit dem Internet verbunden (siehe ["Internetverbindung einrichten"](#page-131-0)). Die Sky Q Sprachfernbedienung ist per Bluetooth mit dem Receiver verbunden (siehe ["Fernbedienung einrichten"](#page-135-0)) und der Kids Mode ist ausgeschaltet (siehe ["Kids Mode – ein Überblick"](#page-126-0)).

\*\*\* Voraussetzung: Der Kids Mode ist ausgeschaltet (siehe ["Kids Mode – ein Überblick"](#page-126-0)).

# <span id="page-26-0"></span>2.6 Smartcard

Damit der Receiver deine abonnierten Sender kontinuierlich entschlüsseln kann, muss die Smartcard ständig im Smartcard-Steckplatz des Receivers stecken. Der Kartenleser befindet sich entweder an der Rückseite des Receivers oder bei manchen Receivern an der Seite.

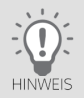

ACHTUNG

Entferne bitte die Smartcard nur, wenn technische Umstände dies erfordern oder wenn dein Abonnement endet. Beachte die folgenden Hinweise zum sachgemäßen Umgang mit der Smartcard:

- Vermeide das Biegen oder Knicken der Smartcard.
- Schütze die Smartcard vor Hitze und direktem Sonnenlicht.
- Vermeide den Kontakt der Smartcard mit Feuchtigkeit.
- Reinige die Smartcard ausschließlich mit einem weichen trockenen Tuch.
- Bewahre die Smartcard stets außer Reichweite von Kindern und Haustieren auf.

<span id="page-27-0"></span>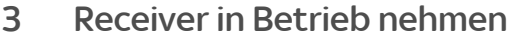

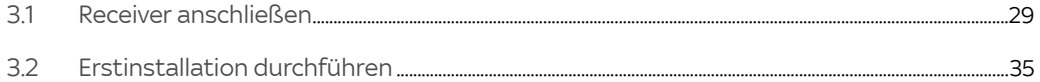

# 3.1 Receiver anschließen

<span id="page-28-0"></span>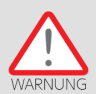

Schalte alle Geräte aus, bevor du mit der Installation beginnst. Ziehe von allen Geräten den Netzstecker ab, bevor du ein Kabel anschließt oder löst.

### 3.1.1 Smartcard einstecken

Der Smartcard-Steckplatz befindet sich an der Rückseite des Receivers unterhalb der Festplatte.

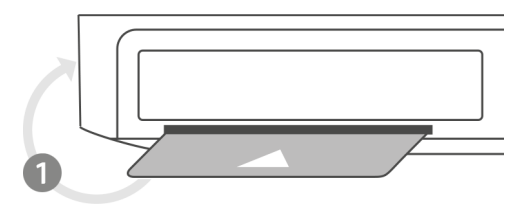

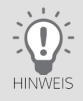

Bei manchen Receivern befindet sich der Smartcard- Steckplatz (1) seitlich am Receiver neben der Festplatte.

 $\triangleright$  Schiebe die Smartcard in Pfeilrichtung mit dem Chip nach unten bis zum Anschlag in den Smartcard-Steckplatz.

### 3.1.2 An das Kabelnetz anschließen

Mit Kabelanschluss kannst du gleichzeitig unterschiedliche Sendungen aufnehmen und ansehen. Sollte bei einem Senderwechsel oder einer Aufnahme ein Konflikt (z. B. eine zeitliche Überlappung mit einer anderen Aufnahme) auftreten, wird ein Hinweis angezeigt.

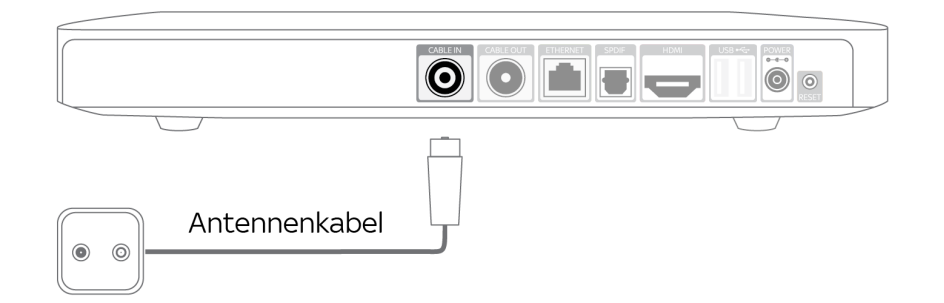

 Verbinde den Anschluss CABLE IN an der Rückseite des Receivers über ein Antennenkabel mit der Antennendose deines Kabelanschlusses.

### 3.1.3 Weitere Geräte anschließen

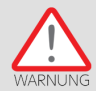

Schalte alle Geräte aus, bevor du mit der Installation beginnst. Ziehe von allen Geräten den Netzstecker, bevor du ein Kabel anschließt oder löst.

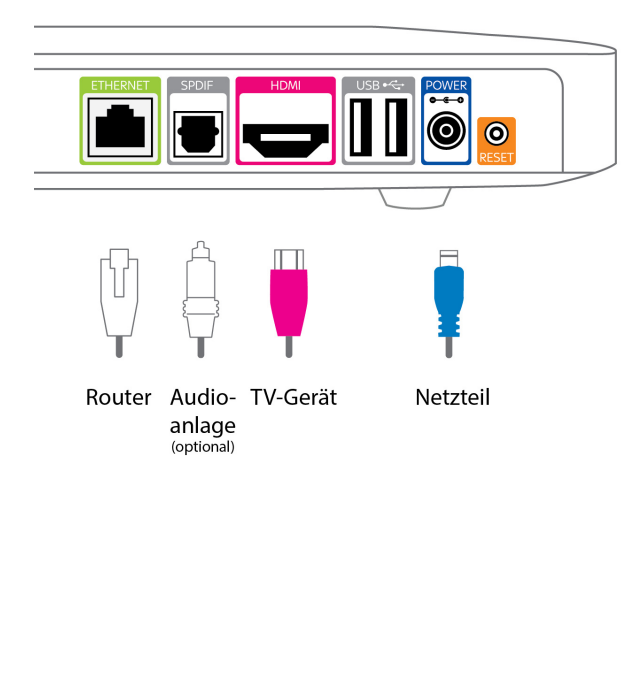

### 3.1.3.1 Netzwerkkabel anschließen

Du kannst den Receiver über eine kabellose Verbindung (WLAN) oder auch über ein Netzwerkkabel mit dem Router verbinden.

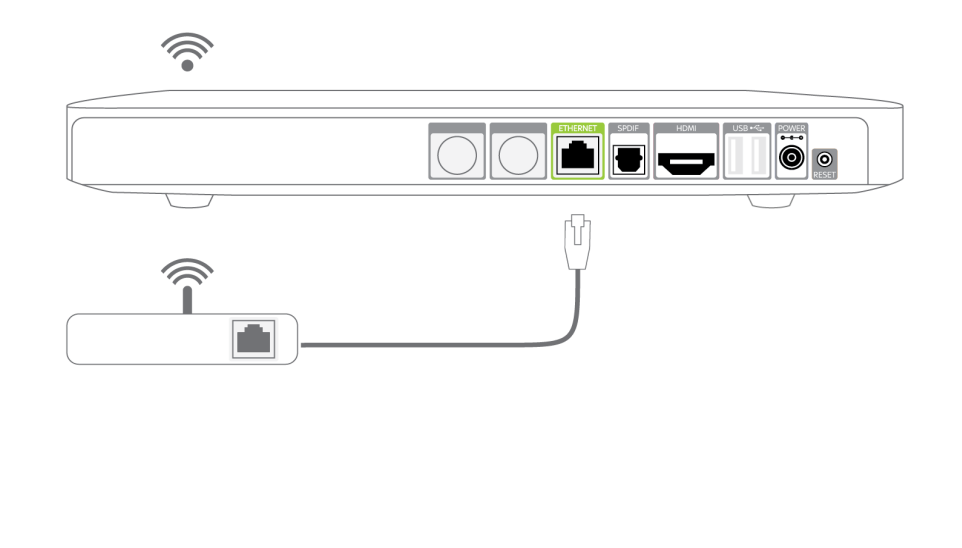

### 3.1.3.2 Audioanlage anschließen (optional)

 Verbinde den Anschluss SPDIF am Receiver über ein TOS-Link-Lichtwellenleiterkabel mit einem entsprechenden Anschluss an deiner Audioanlage.

### 3.1.3.3 HD-TV-Gerät anschließen

 Verbinde den Anschluss HDMI am Receiver über das mitgelieferte High-Speed-HDMI-Kabel mit der HDMI-Buchse deines HD-TV-Geräts.

Falls du Filme oder Sendungen in UHD genießen willst, achte darauf, dass der Receiver mit einem HDMI-Eingang am HD-TV-Gerät verbunden ist, der HDCP 2.2 unterstützt.

### 3.1.3.4 An das Stromnetz anschließen

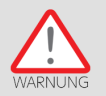

- 1. Stecke das beiliegende Netzkabel in die Steckerbuchse des Netzteils.
- 2. Stecke den Hohlstecker des Netzteils in die Buchse POWER auf der Rückseite des Receivers.
- 3. Stecke den Netzstecker in die Stromsteckdose.

### 3.1.3.5 Batterien in Fernbedienung einlegen

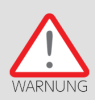

Es besteht Explosionsgefahr, wenn falsche Batterien eingelegt werden. Verwende nur AAA-Alkaline-Batterien.

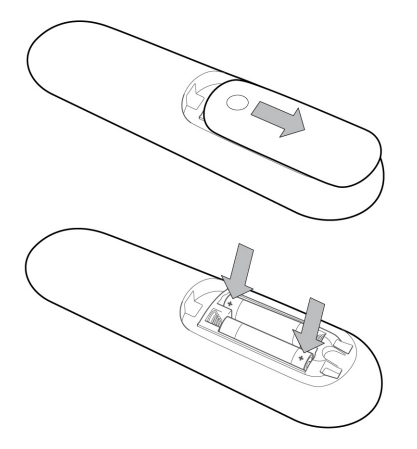

- 1. Öffne das Batteriefach auf der Rückseite der Fernbedienung, wie in der Abbildung dargestellt.
- 2. Setze die Batterien so ein, dass der Pluspol der Batterie jeweils dort ist, wo die Markierung + im Batteriefach angebracht ist.
- 3. Schließe vorsichtig die Abdeckung des Batteriefachs, bis sie einrastet.

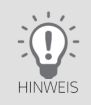

Nach längerem Gebrauch der Fernbedienung lässt die Kapazität der Batterien nach. Wenn der Zeitpunkt erreicht ist, die Batterien auszuwechseln, informiert eine Einblendung in Home oben beim Mini-TV über den niedrigen Ladestatus der Batterien.

### <span id="page-34-0"></span>3.2 Erstinstallation durchführen

Bei der ersten Inbetriebnahme oder nach einem Zurücksetzen in die Werkseinstellungen startet der Receiver automatisch mit der Erstinstallation.

Die Erstinstallation gliedert sich in folgende Schritte:

- ["Geräte einschalten"](#page-35-0)
- ["Sendersuche starten"](#page-36-0)
- ["Mit dem Internet verbinden"](#page-37-0)
- ["Persönliche Jugendschutz-PIN festlegen"](#page-41-0)
- ["Fernbedienung einrichten"](#page-43-0)

Du wirst Schritt für Schritt durch die Erstinstallation geführt. Falls du zu einem vorherigen Schritt zurückkehren kannst, siehst du links in der Bedienoberfläche ein Pfeilsymbol.

### 3.2.1 Geräte einschalten

<span id="page-35-0"></span>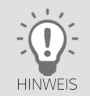

Wenn du die Sky O Sprachfernbedienung verwendest, drücke die Tasten 7 und 9 gleichzeitig bis die LED der Fernbedienung blinkt. Dann ist die Fernbedienung zurückgesetzt und es ist sichergestellt, dass Receiver und Fernbedienung miteinander kommunizieren können.

- 1. Schalte das HD-TV-Gerät ein.
- 2. Um den Receiver gleich bei der Erstinstallation per WLAN mit dem Internet zu verbinden, stelle sicher, dass die WI AN-Funktion des Internetrouters aktiviert ist.
- 3. Schalte den Receiver ein.

Der Receiver startet mit dem Bildschirm Willkommen bei Sky Q.

Wenn du nach dem Einschalten kein Bild siehst, wähle am HD-TV-Gerät manuell den korrekten AV-Kanal (z. B. HDMI 1). Weitere Informationen dazu findest du in der Bedienungsanleitung des HD-TV-Geräts.

4. Um die Erstinstallation zu starten, drücke die Taste OK.

Die Datenschutzerklärung von Sky wird angezeigt.

5. Lies dir die Datenschutzerklärung von Sky durch, wähle Fortsetzen und drücke die Taste OK.

Ein Hardware-Test prüft die eingebaute Festplatte und ob die Smartcard korrekt eingesteckt ist. Falls ein Fehler festgestellt wird, weist dich der Receiver an dieser Stelle darauf hin und hilft dir bei der Lösung.
#### 3.2.2 Sendersuche starten

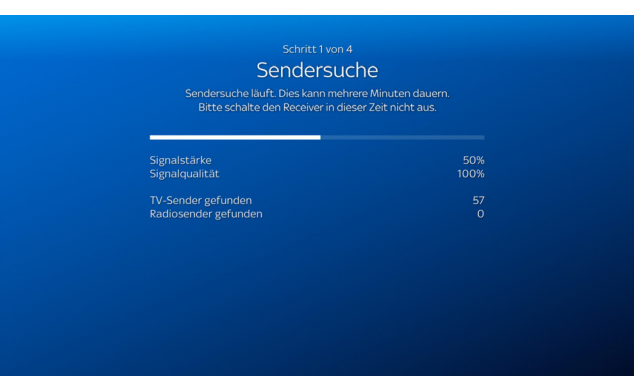

Die Sendersuche startet automatisch. Während der Sendersuche siehst du den Fortschritt und die Anzahl der gefundenen Sender. Sollte dein Kabelanbieter nicht automatisch erkannt werden, musst du ihn aus einer Liste wählen.

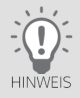

Die Sender 1-99 in der Senderliste werden mit vorkonfigurierten Favoriten belegt. Du kannst später diesen Bereich der Senderliste mit deinen bevorzugten TV- und Radio-Sendern in beliebiger Reihenfolge belegen (siehe ["Favoriten anzei](#page-147-0)[gen"](#page-147-0)).

Anschließend siehst du eine Zusammenfassung der Sendersuche.

 $\triangleright$  Um die Installation mit dem nächsten Schritt fortzusetzen, drücke OK. Wenn Probleme aufgetreten sind, kannst du die Sendersuche erneut starten.

### 3.2.3 Mit dem Internet verbinden

Wenn du am Receiver ein Netzwerkkabel angeschlossen hast und der Receiver eine Internetverbindung herstellen konnte, siehst du direkt die Details zum Verbindungsstatus.Die Schaltfläche Fortsetzen ist ausgewählt.

Drücke die Taste OK, um die Installation mit dem nächsten Schritt fortzusetzen.

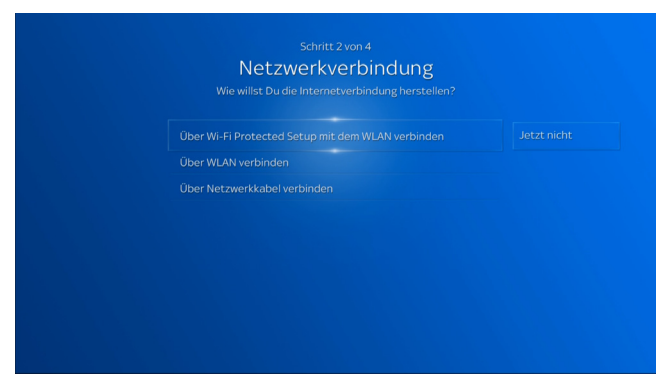

Wenn der Receiver keine Internetverbindung über ein Netzwerkkabel herstellen konnte, gehst du so vor:

- Wähle, wie sich der Receiver mit dem Internet verbinden soll:
	- ["Internetverbindung über WLAN und Wi-Fi Protected Setup einrichten"](#page-38-0)
	- ["Internetverbindung über WLAN und Passwort einrichten"](#page-39-0)
	- ["Internetverbindung über Netzwerkkabel einrichten"](#page-40-0)

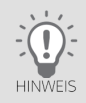

Informationen zu den Netzwerk- oder WLAN-Einstellungen bekommst du von der Person, die den Internetrouter eingerichtet hat. Sky kann dazu keine Auskünfte erteilen.

#### <span id="page-38-0"></span>3.2.3.1 Internetverbindung über WLAN und Wi-Fi Protected Setup einrichten

Stelle vorab sicher, dass die WLAN-Funktion deines Internetrouters aktiviert ist, Sicherheitseinstellungen im Internetrouter die Verbindung nicht blockieren und der Internetrouter Wi-Fi Protected Setup unterstützt.

Informationen zu deinem Internetrouter findest du in der zugehörigen Bedienungsanleitung.

#### 1. Wähle Über Wi-Fi Protected Setup mit dem WLAN verbinden und folge den Bildschirmhinweisen.

2. Aktiviere am Internetrouter oder in der Weboberfläche des Routers die Funktion Wi-Fi Protected Setup.

Der Receiver versucht eine Verbindung herzustellen. Anschließend siehst du die Details zum Verbindungsstatus in einer Zusammenfassung.

#### <span id="page-39-0"></span>3.2.3.2 Internetverbindung über WLAN und Passwort einrichten

Stelle vorab sicher, dass die WLAN-Funktion deines Internetrouters aktiviert ist und Sicherheitseinstellungen im Internetrouter die Verbindung nicht blockieren.

#### 1. Wähle Über WLAN verbinden.

Der Receiver führt einen Suchlauf durch und zeigt die verfügbaren WLANs in einer Liste an.

2. Wähle dein WLAN und drücke die Taste **OK**.

Wenn dein WLAN nicht angezeigt wird, kannst du die Daten für dein WLAN eingeben. Wähle dazu am Ende der Liste Netzwerk hinzufügen und gib die erforderlichen Informationen wie den Netzwerknamen und die Verschlüsselungsmethode ein.

3. Falls ein Passwort für den WLAN-Zugang erforderlich ist, gib dein WLAN-Passwort ein.

Wähle in der Buchstabenleiste mit den Richtungstasten der Fernbedienung die einzelnen Zeichen und drücke jeweils die Taste OK. Du kannst auch die Zifferntasten der Fernbedienung mehrfach drücken, um Buchstaben, Zahlen und Sonderzeichen einzugeben (siehe ["Buchstaben, Zahlen und Sonderzeichen eingeben"\)](#page-53-0).

- 4. Um das jeweils letzte Zeichen zu löschen, drücke die linke Richtungstaste.
- 5. Um die Eingabe abzuschließen, wähle Bestätigen und drücke die Taste OK.

Der Receiver versucht eine Verbindung herzustellen. Anschließend siehst du die Details zum Verbindungsstatus in einer Zusammenfassung.

<span id="page-40-0"></span>3.2.3.3Internetverbindung über Netzwerkkabel einrichten

Stelle vorab sicher, dass der Receiver mit deinem Internetrouter über ein Netzwerkkabel verbunden ist.

#### Wähle Über Netzwerkkabel verbinden.

Der Receiver versucht automatisch eine Internetverbindung herzustellen.

Wenn beim automatischen Verbindungsaufbau Probleme aufgetreten sind, kannst du in Erweitert manuell Werte für die Netzwerkeinstellungen eingeben (siehe ["Internetverbindung manuell einrichten"\)](#page-133-0).

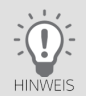

Informationen zu den Netzwerkeinstellungen bekommst du von der Person, die den Internetrouter eingerichtet hat. Sky kann dazu keine Auskünfte erteilen.

### 3.2.3.4Zusammenfassung zeigt Verbindungsstatus

Du siehst die Details zum Verbindungsstatus in einer Zusammenfassung. Die Schaltfläche Fortsetzen ist ausgewählt.

 $\triangleright$  Um die Installation mit dem nächsten Schritt fortzusetzen, drücke die Taste OK.

Wenn beim Verbindungsaufbau Probleme aufgetreten sind, kannst du in Erweitert manuell Werte für Netzwerkeinstellungen eingeben (siehe ["Internetverbindung manuell einrichten"](#page-133-0)), diesen Schritt wiederholen oder ihn überspringen und die Internetverbindung später einrichten (siehe ["Internetverbindung einrichten"](#page-131-0)).

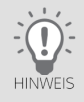

Informationen zu den Netzwerkeinstellungen bekommst du von der Person, die den Internetrouter eingerichtet hat. Sky kann dazu keine Auskünfte erteilen.

#### 3.2.4 Persönliche Jugendschutz-PIN festlegen

Du kannst jetzt deine persönliche Jugendschutz-PIN festlegen. Informationen zur Jugendschutz-PIN findest du im Kapitel ["Deine PINs bei Sky"](#page-112-0).

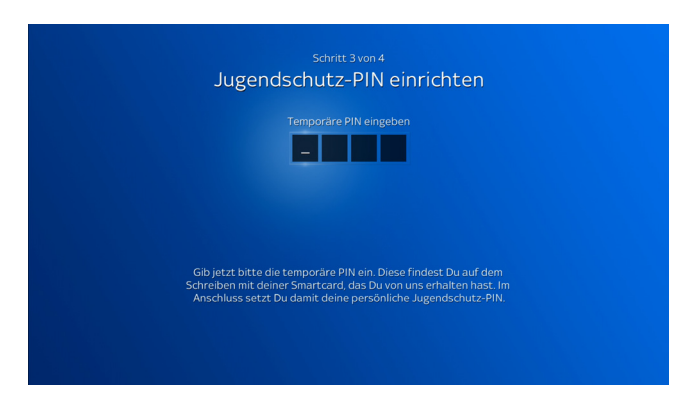

Es gibt folgende Möglichkeiten, die persönliche Jugendschutz-PIN festzulegen:

- ["Der Receiver ist mit dem Internet verbunden automatische Übertragung der PIN"](#page-42-0)
- ["Der Receiver ist nicht mit dem Internet verbunden manuelle Eingabe der PIN"](#page-42-1)

<span id="page-42-0"></span>3.2.4.1 Der Receiver ist mit dem Internet verbunden - automatische Übertragung der PIN

Wenn du bereits vorab bei der Online-Registrierung auf [sky.de/registrieren](www.sky.de/registrieren) bzw. [sky.at/registrieren](www.sky.at/registrieren) eine persönliche Jugendschutz-PIN festgelegt hast, wird sie automatisch über das TV-Signal auf den Receiver übertragen. Damit ist deine persönliche Jugendschutz-PIN auf dem Receiver eingerichtet und du musst nichts weiter tun.

Der Status deiner Jugendschutz-PIN und weitere Informationen werden angezeigt. Die Schaltfläche Fortsetzen ist ausgewählt.

 $\triangleright$  Um die Installation mit dem nächsten Schritt fortzusetzen, drücke die Taste **OK**.

<span id="page-42-1"></span>3.2.4.2Der Receiver ist nicht mit dem Internet verbunden - manuelle Eingabe der PIN

Als Neukunde benötigst du dazu die temporäre Jugendschutz-PIN. Diese findest du in dem Brief, auf dem die Smartcard befestigt war. Wenn du aufgefordert wirst, deine persönliche Jugendschutz-PIN festzulegen, gib zuerst diese temporäre PIN ein.

Folge einfach den Bildschirmhinweisen, um deine persönliche Jugendschutz-PIN einzurichten. Wenn du bereits vorab im Rahmen der Online-Registrierung auf [sky.de/registrieren](www.sky.de/registrieren) bzw. [sky.at/registrieren](www.sky.at/registrieren) oder in der mobilen "Mein Sky" App eine persönliche Jugendschutz-PIN festgelegt hast, verwende hier dieselbe PIN.

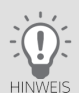

Falls du dreimal hintereinander eine falsche PIN eingibst, ist die PIN-Eingabe für 10 Minuten gesperrt. Du kannst die Erstinstallation (siehe unten) aber fortsetzen.

Der aktuelle Status deiner persönlichen Jugendschutz-PIN wird angezeigt.

Die Schaltfläche Fortsetzen ist ausgewählt.

 $\triangleright$  Um die Erstinstallation mit dem nächsten Schritt fortzusetzen, drücke die Taste **OK**.

#### 3.2.5 Fernbedienung einrichten

Es gibt zwei Varianten der Fernbedienung, die sich sehr ähnlich sehen (siehe ["Fernbedienung"](#page-20-0)).

Sky Q Fernbedienung

Diese Fernbedienung nutzt Infrarot-Lichtsignale zur Kommunikation mit dem Receiver. Wegen der Kommunikation per Infrarot-Lichtsignal ist immer eine "Sichtverbindung" zwischen Fernbedienung und Receiver notwendig.

■ Sky Q Sprachfernbedienung

Die Sprachfernbedienung gibt es in zwei leicht unterschiedlichen Ausführungen. Eine Bluetooth-Verbindung zwischen Sprachfernbedienung und Receiver ist Voraussetzung, um den Receiver per Sprache zu steuern, deswegen nutzen beide Ausführungen standardmäßig Bluetooth zur Kommunikation mit dem Receiver. Diese Fernbedienung hat eine zusätzliche Sprachtaste und ein Mikrofon für die Sprachsteuerung des Receivers.

Informationen zur Sprachsteuerung findest du in ["Sprachsteuerung verwenden"](#page-64-0) und unter:

[sky.de/sprachsteuerung-hilfe](www.sky.de/sprachsteuerung-hilfe) I [sky.at/sprachsteuerung-hilfe](www.sky.at/sprachsteuerung-hilfe)

Du kannst mit diesen Fernbedienungen die Lautstärke über dein HD-TV-Gerät oder deine Audioanlage regeln sowie dein HD-TV-Gerät gleichzeitig mit dem Receiver ein- oder ausschalten.

Dazu muss die jeweilige Fernbedienung für das HD-TV-Gerät bzw. die Audioanlage programmiert werden.

#### 3.2.5.1 Sky Q Fernbedienung einrichten

Zuerst richtest du die Sky Q Fernbedienung für dein HD-TV-Gerät ein und dann gegebenenfalls auch noch für deine Audioanlage.

Damit die Fernbedienung die richtigen Signale zum HD-TV-Gerät und zur Audioanlage sendet, muss sie mit entsprechenden vierstelligen Fernbedienungscodes programmiert werden.

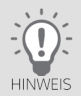

Manche Hersteller bieten für ihre HD-TV-Geräte und Audioanlagen Informationen zu Fernbedienungscodes auf Ihren Webseiten oder in den Bedienungsanleitungen an. Auch Bedienungsanleitungen von Universalfernbedienungen enthalten diese Codes.

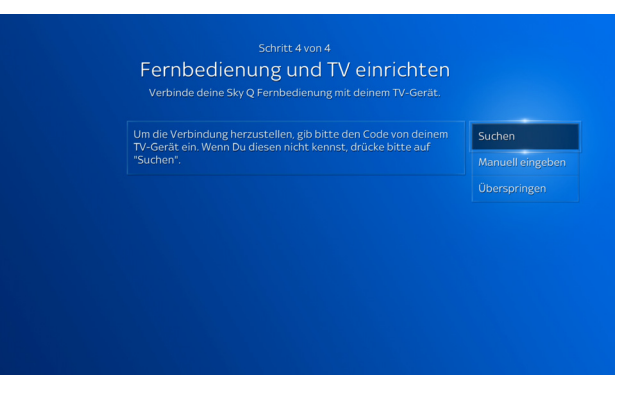

So programmierst du die Fernbedienung für dein HD-TV-Gerät:

- 1. Wähle eine Option, wie du vorgehen willst.
	- $\triangleright$  Manuell eingeben

Wenn du den Fernbedienungscode kennst, kannst du ihn direkt eingeben.

 $\triangleright$  Suchen

Du kannst den Hersteller und die Modellbezeichnung eingeben. Der Receiver schlägt dir die gängigsten Codes vor. Du kannst diese Codes nacheinander testen.

Um Hersteller und Modell einzugeben, wähle in der Buchstabenleiste die einzelnen Zeichen und drücke jeweils die Taste OK. Du kannst auch die Zifferntasten der Fernbedienung mehrfach drücken, um Buchstaben, Zahlen und Sonderzeichen einzugeben (siehe ["Buchstaben, Zahlen und Sonderzeichen eingeben"\)](#page-53-0).

- 2. Folge einfach den Bildschirmhinweisen, um den vierstelligen Code einzugeben. Der eingegebene Code wird dabei nicht am HD-TV-Gerät angezeigt.
- 3. Um die Programmierung zu testen, versuche die Lautstärke mit der Fernbedienung zu ändern.

Anschließend kannst du die Fernbedienung in gleicher Weise für deine Audioanlage programmieren.

Wenn die Fernbedienung erfolgreich eingerichtet ist, wähle Fortsetzen und drücke die Taste OK.

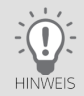

Du kannst diesen Schritt überspringen und die Fernbedienung nachträglich für dein HD-TV-Gerät oder deine Audioanlage einrichten (siehe ["Fernbedienung einrichten"](#page-135-0)). Um die Lautstärke zu regeln, verwende solange die Fernbedienung des HD-TV-Geräts oder der Audioanlage.

#### 3.2.5.2 Sky Q Sprachfernbedienung einrichten

Die Sprachfernbedienung gibt es in zwei leicht unterschiedlichen Ausführungen. Eine Bluetooth-Verbindung zwischen Sprachfernbedienung und Receiver ist Voraussetzung, um den Receiver per Sprache zu steuern, deswegen nutzen beide Ausführungen standardmäßig Bluetooth zur Kommunikation mit dem Receiver. Daher richtest du zuerst diese Verbindung ein.

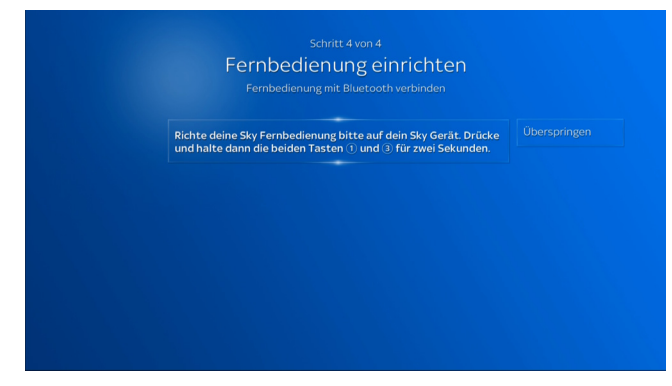

#### Bluetooth-Verbindung einrichten

Richte die Fernbedienung auf den Receiver und halte die beiden Zifferntasten 1 und 3 ungefähr zwei Sekunden gleichzeitig gedrückt.

Wenn die Verbindung per Bluetooth erfolgreich war, siehst du einen entsprechenden Bildschirmhinweis. Andernfalls verringere den Abstand zum Receiver und versuche es erneut.

Wenn die Bluetooth-Verbindung erfolgreich eingerichtet ist, wähle Fortsetzen und drücke die Taste OK.

#### Fernbedienung programmieren

So programmierst du die Fernbedienung für dein HD-TV-Gerät:

1. Wähle den Hersteller deines HD-TV-Geräts.

Um den Hersteller einzugeben, wähle in der Buchstabenleiste die einzelnen Zeichen und drücke jeweils die Taste OK. Du kannst auch die Zifferntasten der Fernbedienung mehrfach drücken, um Buchstaben, Zahlen und Sonderzeichen einzugeben (siehe ["Buchstaben, Zahlen und Sonderzeichen eingeben"\)](#page-53-0).

- 2. Wähle eine Option, wie du weiter vorgehen willst.
	- $\triangleright$  Manuell eingeben

Wenn du die genaue Modellbezeichnung deines HD-TV-Geräts kennst, kannst du sie direkt eingeben. Die Programmierung der Fernbedienung erfolgt automatisch über die vorher eingerichtete Bluetooth-Verbindung. Um die Programmierung zu testen, versuche die Lautstärke mit der Sprachfernbedienung zu ändern.

 $\triangleright$  Suchen

Der Receiver versucht, die Fernbedienung mit gängigen Codes dieses Herstellers zu programmieren. Die Programmierung erfolgt automatisch über die vorher eingerichtete Bluetooth-Verbindung. Um die Programmierung zu testen, versuche die Lautstärke mit der Sprachfernbedienung zu ändern. Falls der erste Code keinen Erfolg brachte, kannst du alle gängigen Codes nacheinander testen. Folge dazu einfach den Bildschirmhinweisen.

Anschließend kannst du die Fernbedienung in gleicher Weise für deine Audioanlage programmieren. Wenn die Fernbedienung erfolgreich eingerichtet ist, wähle Fortsetzen und drücke die Taste OK.

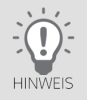

Du kannst diesen Schritt überspringen und die Fernbedienung nachträglich für dein HD-TV-Gerät oder deine Audioanlage einrichten (siehe ["Fernbedienung einrichten"](#page-135-0)). Um die Lautstärke zu regeln, verwende solange die Fernbedienung des HD-TV-Geräts oder der Audioanlage.

Informationen zur Sprachsteuerung findest du in ["Sprachsteuerung verwenden"](#page-64-0) und unter: [sky.de/sprachsteuerung-hilfe](www.sky.de/sprachsteuerung-hilfe) I [sky.at/sprachsteuerung-hilfe](www.sky.at/sprachsteuerung-hilfe).

#### 3.2.6 Erstinstallation fertigstellen

Die EPG-Daten für den TV Guide wurden während der vorherigen Schritte im Hintergrund auf den Receiver geladen. Der Receiver zeigt dir an, dass die Installation abgeschlossen ist.

Bestätige mit der Taste OK. Danach siehst du deine Startseite Home.

**HINWEIS** 

Wenn du noch etwas Zeit hast, wäre es sinnvoll, jetzt gleich folgende Einstellungen vorzunehmen:

■ ["Jugendschutz-Einstellung individuell anpassen"](#page-122-0)

Informationen zu den verschiedenen Einstellungen findest du in ["Jugendschutz und Einstellungen".](#page-121-0)

■ ["Ultra HD einrichten"](#page-165-0), falls dein TV-Gerät Ultra-HD-fähig ist

Die Bildschirmauflösung wird während der Erstinstallation auf 1080i (HD) voreingestellt. Wenn dein TV-Gerät auch Ultra HD unterstützt, ändere jetzt die Einstellung für die Bildschirmauflösung.

#### Grundlagen der Bedienung  $\overline{4}$

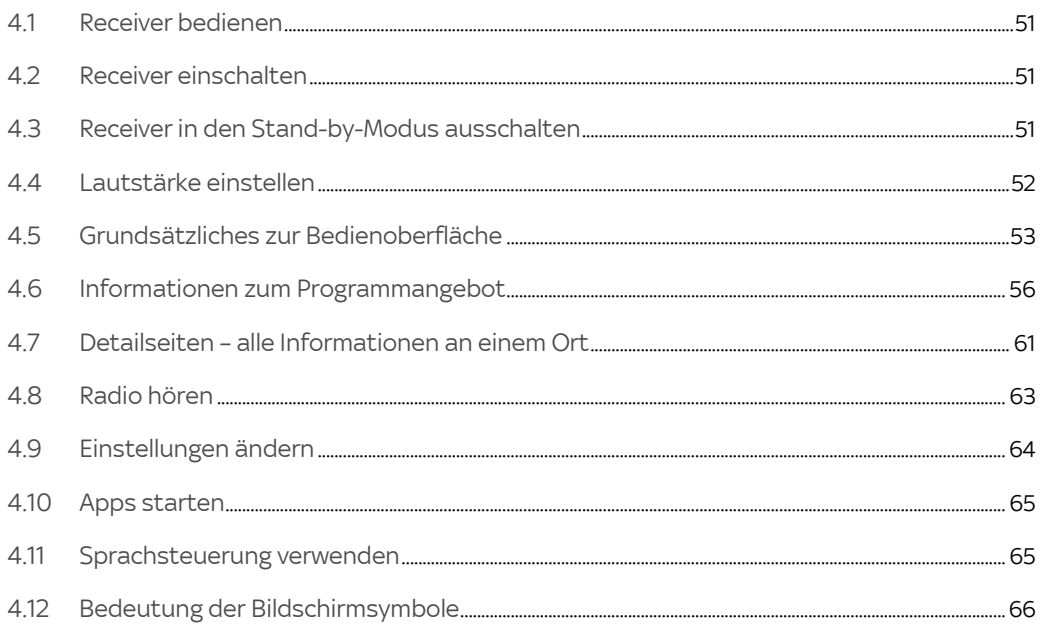

## <span id="page-50-0"></span>4.1 Receiver bedienen

Zur Bedienung des Receivers gibt es zwei Varianten der Fernbedienung, die sich sehr ähnlich sehen (siehe ["Fernbedie](#page-20-0)[nung"\)](#page-20-0).

In dieser Anleitung wird beschrieben, wie du den Receiver mit den Tasten der Fernbedienung bedienst.

Wie du den Receiver mit der Sprachfernbedienung und deiner Stimme steuern kannst, liest du in ["Sprachsteuerung](#page-64-0)  [verwenden".](#page-64-0)

### <span id="page-50-1"></span>4.2 Receiver einschalten

Der Receiver hat keinen separaten Netzschalter.

 $\triangleright$  Drücke auf der Fernbedienung die Taste Ein/Aus.

Die Kreisanzeige an der Gerätefront pulsiert anfangs und das Sky Logo leuchtet.

<span id="page-50-2"></span>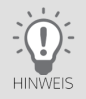

Wenn du nach dem Einschalten kein Bild siehst, wähle am HD-TV-Gerät manuell den korrekten AV-Kanal (z. B. HDMI 1). Weitere Informationen dazu findest du in der Bedienungsanleitung deines HD-TV-Geräts.

# 4.3 Receiver in den Stand-by-Modus ausschalten

 $\triangleright$  Drücke auf der Fernbedienung die Taste Ein/Aus.

Das Sky Logo erlischt und die Kreisanzeige leuchtet. Der Receiver befindet sich im Stand-by-Modus.

## <span id="page-51-0"></span>4.4 Lautstärke einstellen

Mit der Fernbedienung des Receivers kannst du die Lautstärke an deinem HD-TV-Gerät oder an deiner Audioanlage einstellen. Dazu muss die Fernbedienung mit dem entsprechenden Gerät verbunden sein. Du hast dies entweder bereits in der Erstinstallation erledigt oder kannst es in Mein Sky Q in Einstellungen nachholen. Informationen hierzu liest du in ["Fernbedienung einrichten".](#page-135-0)

So stellst du die Lautstärke ein:

Drücke die Taste Lauter/Leiser.

Ein Symbol am Bildschirm zeigt die Lautstärke grafisch an.

# <span id="page-52-0"></span>4.5 Grundsätzliches zur Bedienoberfläche

Dank der übersichtlichen Benutzeroberfläche lässt sich der Receiver sehr einfach und intuitiv bedienen.

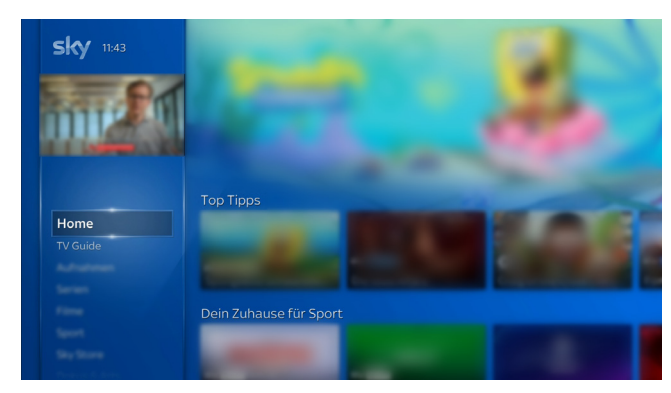

Alle Funktionen und Einstellungen findest du mit wenigen Bedienschritten auf der Startseite Home in einem einzigen Menü. Informationen zu Home und dem Sky Q Menü findest du in ["Home – dein Startbildschirm".](#page-67-0) Solltest du doch einmal Hilfe benötigen, kannst du Hilfetexte anzeigen (siehe ["Hilfetexte auf dem Receiver anzeigen"\)](#page-161-0).

#### 4.5.1 Navigieren

Navigieren heißt, mithilfe der Richtungstasten die Position der Markierung am Bildschirm zu ändern.

- Um am Bildschirm nach oben, unten, links oder rechts zu navigieren, benutze die entsprechende Richtungstaste auf der Fernbedienung.
- Um im Menü eine Ebene tiefer (nach rechts) oder höher (nach links) zu navigieren, benutze die rechte oder linke Richtungstaste auf der Fernbedienung.

#### 4.5.2 Funktion wählen

- 1. Navigiere an die gewünschte Position.
- 2. Drücke auf der Fernbedienung die Taste OK.

#### 4.5.3 Einen Bedienschritt zurück

Wenn eine Funktion es erlaubt, einen Bedienschritt zurückzugehen, siehst du links am Bildschirm das Pfeilsymbol <.

- Um einen Bedienschritt zurückzugehen, drücke die linke Richtungstaste.
- <span id="page-53-0"></span>4.5.4 Buchstaben, Zahlen und Sonderzeichen eingeben

Um zum Beispiel nach einer Sendung zu suchen, kannst du Buchstaben, Zahlen oder auch Sonderzeichen eingeben.

#### 4.5.4.1 Eingabe über Zifferntasten

- 1. Um Buchstaben, Zahlen und Leerzeichen einzugeben, drücke die Zifferntasten gegebenenfalls mehrfach. Umlaute findest du bei den entsprechenden Vokalen. Beispiel: Um ein "Ü" einzugeben, drücke die Zifferntaste 8 fünf Mal.
- 2. Um das letzte Zeichen zu löschen, drücke die linke Richtungstaste.

#### 4.5.4.2Eingabe über Auswahlliste

- 1. Wähle in der angezeigten Auswahlliste das gewünschte Zeichen und drücke dann die Taste OK.
- 2. Um das letzte Zeichen zu löschen, drücke die linke Richtungstaste.

#### <span id="page-54-0"></span>4.5.5 Ausgeblendetes Sky Q Menü anzeigen

Um dir mehr Inhalte übersichtlicher anzuzeigen, und dir die Auswahl von Inhalten zu erleichtern, wird das Sky Q Menü manchmal ausgeblendet.

So gehst du vor, um das Sky Q Menü wieder anzuzeigen:

 $\triangleright$  Navigiere nach links, bis das Menü wieder angezeigt wird.

Links in der Abbildung siehst du das Menü und einen Ausschnitt des Filmangebots. Als Kategorie ist beispielhaft Empfehlungen ausgewählt. Um einen Film zu wählen, navigiere mit der rechten Richtungstaste nach rechts.

Rechts in der Abbildung siehst du, dass jetzt der erste Film ausgewählt ist und das Menü ausgeblendet ist. Um wieder zum Menü zurück zu navigieren, navigiere mit der linken Richtungstaste ganz nach links.

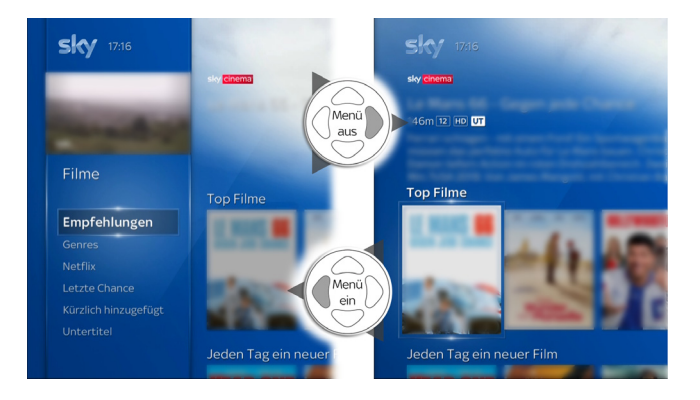

4.5.6 Zum Live-Bild zurückkehren

 $\triangleright$  Um eine Funktion zu beenden und zum Live-TV zurückzukehren, drücke die Taste Zurück.

# <span id="page-55-0"></span>4.6 Informationen zum Programmangebot

Umfangreiche Programminformationen erhältst du in der Programminfo und über den TV Guide.

#### 4.6.1 Programminfo

Im Live-TV kannst du Programminformationen zur laufende Sendung und zu zukünftigen Sendungen auch auf anderen Sendern anzeigen.

Je nach aktuellem Inhalt kannst du gegebenenfalls auch Informationen zu weiteren Serienepisoden oder ähnlichen Filmen anzeigen lassen.

- 1. Um die Programminfo anzuzeigen, drücke im Live-TV die Taste Info oder OK.
- 2. Um nur HD/UHD-Sender oder deine Lieblingssender anzuzeigen, navigiere mit der linken Richtungstaste nach links und wähle HD & UHD oder Favoriten.
- 3. Um den Sender zu wechseln, wähle mit der oberen oder unteren Richtungstaste den gewünschten Sender und drücke die Taste OK.
- 4. Um mehr Informationen zu einer Sendung anzuzeigen, navigiere mit den Richtungstasten zur gewünschten Sendung und drücke die Taste Info.

Die Detailseite zum Inhalt wird angezeigt (siehe ["Detailseiten – alle Informationen an einem Ort"](#page-60-0)).

Um die Detailseite wieder zu verlassen und zum Live-TV zurückzukehren, drücke die Taste Zurück.

5. Um eine einzelne Sendung oder eine ganze Serie aufzunehmen oder eine Aufnahme zu beenden, navigiere mit den Richtungstasten zur gewünschten Sendung und drücke die Taste Aufnahme so oft, bis die gewünschte Funktion angezeigt wird.

Du erkennst eine Sendung bzw. eine Serie, die momentan aufgenommen wird, an dem Symbol  $(\widehat{R})$  bzw.  $(\widehat{R})$ .

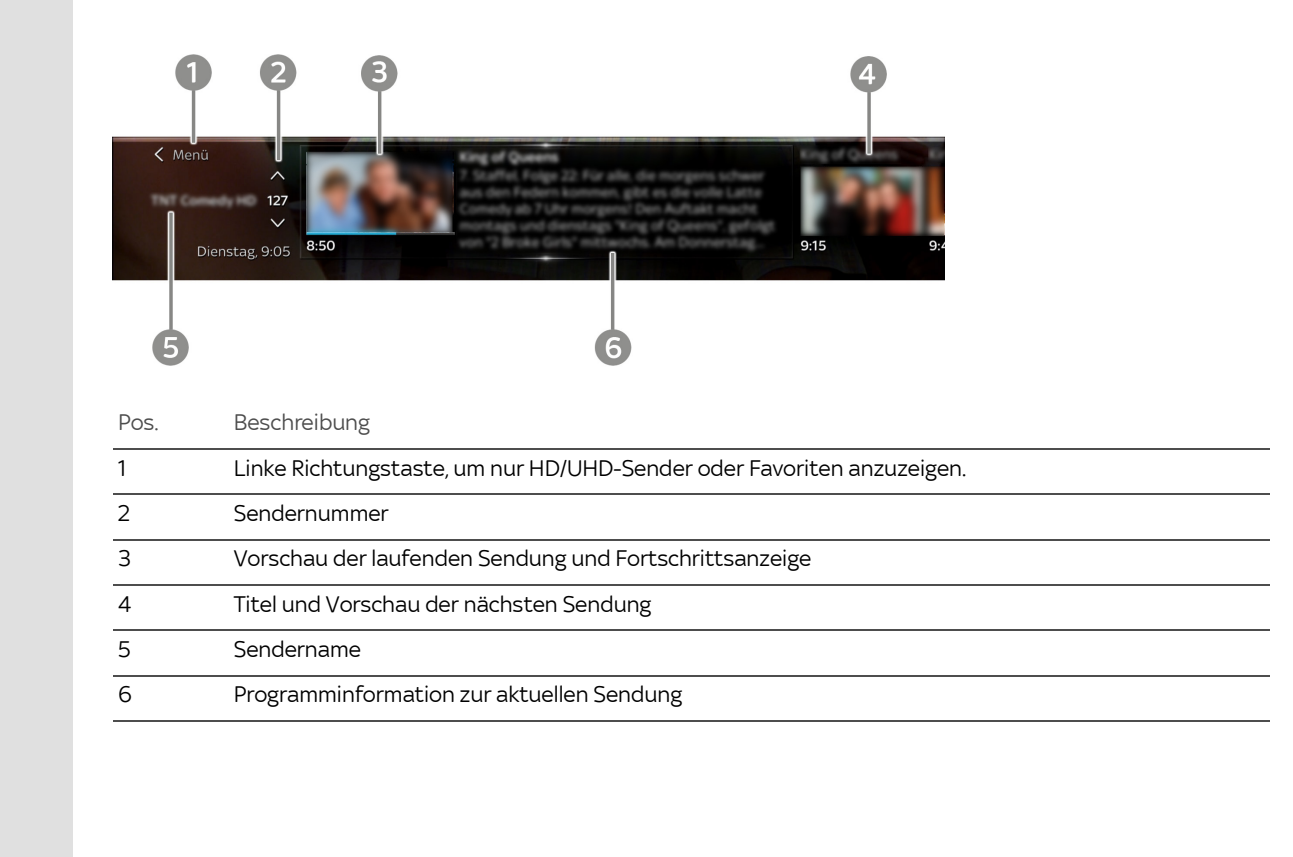

### <span id="page-57-0"></span>4.6.2 TV Guide

Im TV Guide findest du auf einen Blick umfangreiche Informationen zu allen Sendungen angeordnet nach Sender und Uhrzeit. Im allgemeinen Sprachgebrauch wird der TV Guide auch Electronic Program Guide (EPG) genannt.

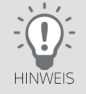

In Mein Sky Q in Einstellungen kannst du einrichten, welcher Sender beim Starten des TV Guide vorausgewählt ist, und ob Sender mit Untertiteln gekennzeichnet werden sollen (siehe ["TV Guide einrichten"](#page-139-0)). Im TV Guide in der Kategorie Favoriten kannst du deine Favoriten auch einrichten und bearbeiten (siehe ["Favoriten einrichten"](#page-146-0)).

- 1. Drücke die Taste Home.
- 2. Wähle den TV Guide und drücke die Taste OK.

Du siehst links eine Übersicht verschiedener Kategorien und rechts alle aktuellen Programminformationen.

- 3. Um die angezeigte Senderliste nach einer Kategorie zu filtern, wähle eine Kategorie z. B. Favoriten, Serien oder Radio.
- 4. Um rechts in den Programminformationen seitenweise nach oben oder unten zu blättern, drücke eine der beiden Programmtasten.
- 5. Um tageweise vor- oder zurückzuspringen (+/- 24 Stunden), drücke entweder die Taste Vorspulen oder Zurückspulen.

Um zur aktuellen Uhrzeit im TV Guide zurück zu gelangen, drücke die Taste Play/Pause.

- 6. Um die auf einem Sender aktuell laufende Sendung anzusehen, navigiere im TV Guide in der Senderliste zum gewünschten Sender und drücke die Taste OK.
- 7. Um Informationen zu einer Sendung anzuzeigen, navigiere im TV Guide zur gewünschten Sendung und drücke die Taste Info.

Die Detailseite zum Inhalt wird angezeigt (siehe ["Detailseiten – alle Informationen an einem Ort"](#page-60-0)). Um die Detailseite wieder zu verlassen und zum TV Guide zurückzukehren, navigiere auf der Detailseite ganz nach links.

- 8. Um eine einzelne Sendung oder ganze Serie aufzunehmen oder eine Aufnahme zu beenden, navigiere im TV Guide zur gewünschten Sendung und drücke die Taste Aufnahme so oft, bis die gewünschte Funktion angezeigt wird. Du erkennst eine Sendung bzw. eine Serie, die momentan aufgenommen wird, an dem Symbol  $\mathbb R$ ) bzw.  $\mathbb R$ ) $\mathbb L$ .
- 9. Um zum Live-TV zurückzukehren, drücke die Taste Zurück.

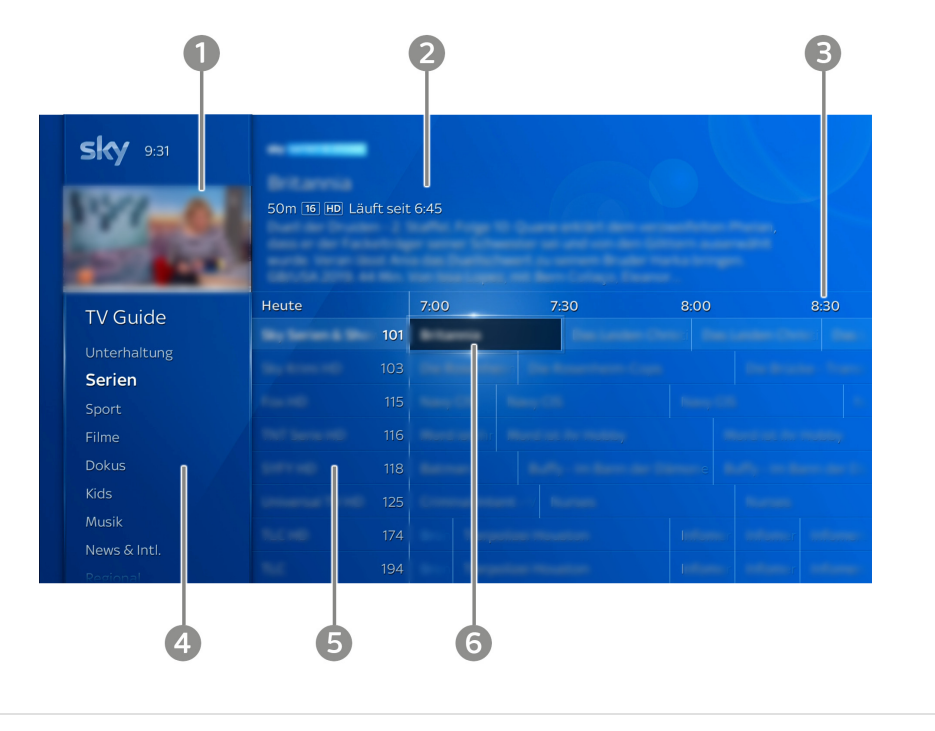

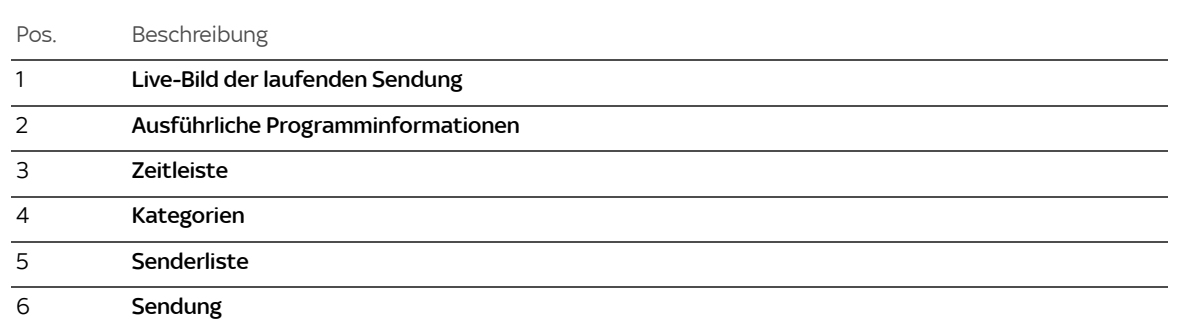

# <span id="page-60-0"></span>4.7 Detailseiten – alle Informationen an einem Ort

Auf den Detailseiten zu TV-Filmen oder -Serien, On-Demand-Inhalten oder Aufnahmen kannst du die Wiedergabe starten oder Aufnahmen planen. Du erhältst hier je nach Inhalt zum Beispiel eine detaillierte Beschreibung sowie Informationen zu anderen Sendezeiten, zu ähnlichen Inhalten und bei Serien zu weiteren Folgen.

Die Detailseite zeigt oben den Funktionsbereich und unten den Informationsbereich.

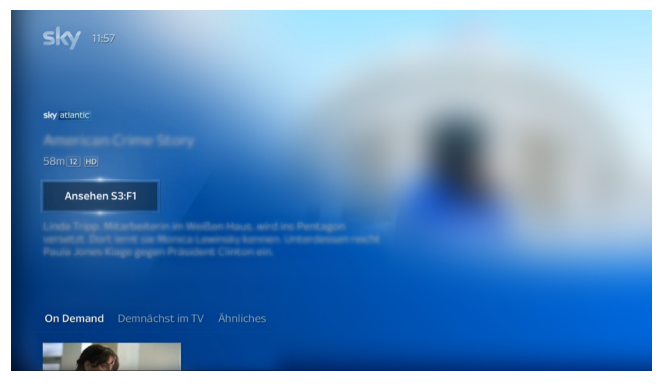

Oben im Funktionsbereich kannst du je nach Inhalt unterschiedliche Funktionen starten wie zum Beispiel einen Trailer oder eine detaillierte Beschreibung ansehen, einen Inhalt aufnehmen, von vorne ansehen oder die Wiedergabe fortsetzen.

Wenn rechts "..." angezeigt wird, navigiere nach rechts, um weitere Funktionen zu entdecken. Bei Serien wird zusätzlich zur ersten Funktion in Kurzform die Staffel (Beispiel: S1 = Staffel 1) und Folge (Beispiel: F1 = Folge 1) angezeigt. Gegebenenfalls kannst du unten im Informationsbereich weitere Folgen wählen.

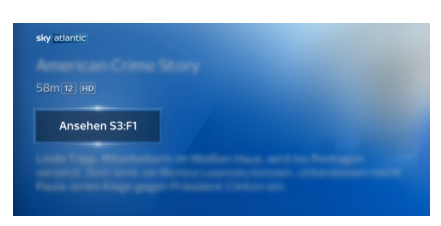

Unten im Informationsbereich findest du Vorschläge für interessante Inhalte, zum Beispiel weitere Staffeln und Folgen einer Serie, Aufnahmen, entsprechende On-Demand-Inhalte oder ähnliche Inhalte.

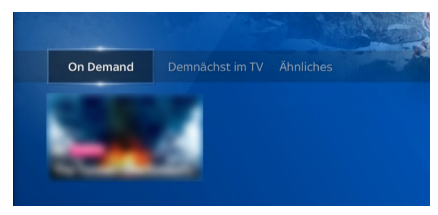

Unterhalb dieser Vorschläge kannst du, je nach ausgewähltem Inhalt und verfügbare Informationen, zum Beispiel diese Inhalte aufnehmen, ansehen, einen Trailer ansehen oder eine Beschreibung lesen.

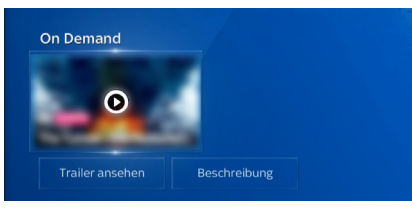

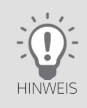

Um die Detailseite wieder zu verlassen, navigiere ganz nach links.

### <span id="page-62-0"></span>4.8 Radio hören

Im TV Guide kannst du die Kategorie Radio wählen. Du bekommst dann alle Radiosender angezeigt.

- 1. Drücke die Taste Home.
- 2. Wähle den **TV Guide** und drücke die Taste **OK**.

Du siehst links eine Übersicht verschiedener Kategorien.

- 3. Wähle Radio und drücke die Taste OK.
- 4. Wähle den gewünschten Sender und drücke die Taste OK.

## <span id="page-63-0"></span>4.9 Einstellungen ändern

Im Sky Q Menü, in Mein Sky Q unter Einstellungen kannst du Receivereinstellungen ändern.

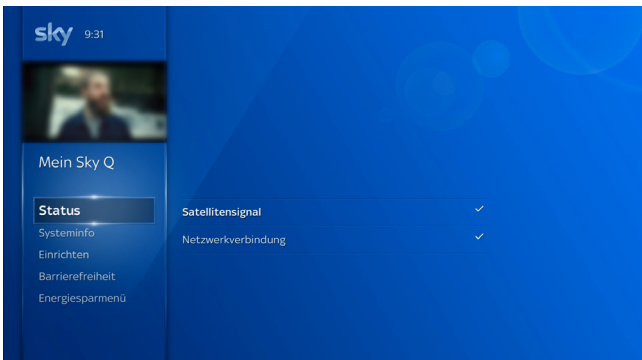

- 1. Drücke die Taste Home.
- 2. Wähle in Mein Sky Q den Eintrag Einstellungen.
- 3. Wähle die gewünschte Unterkategorie und navigiere mit der rechten Richtungstasten dann zu den Einstellungen auf der rechten Seite.
- 4. Wähle die gewünschte Einstellung und drücke die Taste OK.
- 5. Ändere die Einstellung. Folge dazu gegebenenfalls den Bildschirmhinweisen.
- 6. Um zum Live-TV zurückzukehren, drücke die Taste Zurück.

Detaillierte Informationen zu den Einstellungen findest du in ["Bild einrichten",](#page-150-0) ["Ton einrichten"](#page-153-0) und "Receiver einrichten".

# 4.10 Apps starten

<span id="page-64-1"></span>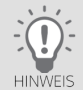

Um Apps nutzen zu können, benötigt der Receiver eine Internetverbindung. Informationen dazu findest du in ["Inter](#page-131-0)[netverbindung einrichten".](#page-131-0)

Du hast verschiedene Möglichkeiten die integrierten Apps anzuzeigen und zu starten:

■ Du findest Apps im Apps-Menü.

Um das Apps-Menü anzuzeigen, drücke die Taste Apps. Wähle eine App und drücke die Taste OK.

■ Du findest Apps im Sky Q Menü.

Um das Sky Q Menü anzuzeigen, drücke die Taste Home. Navigiere zu Apps, wähle eine App und drücke die Taste OK.

# 4.11 Sprachsteuerung verwenden

<span id="page-64-0"></span>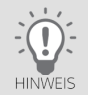

Um die Sprachsteuerung zu nutzen, benötigt der Receiver eine Internetverbindung (siehe ["Internetverbindung ein](#page-131-0)[richten"](#page-131-0)). Außerdem muss die Sky Q Sprachfernbedienung per Bluetooth mit dem Receiver verbunden sein (siehe ["Fernbedienung einrichten"\)](#page-135-0).

Wenn du die Sprachfernbedienung nutzt, kannst du den Receiver auch mit deiner Stimme steuern. Du kannst so schneller und komfortabler nach Inhalten oder Sendern suchen und durch das Menü navigieren.

Weitere Informationen und Beispiele zur Sprachsteuerung findest du unter: [sky.de/sprachsteuerung-hilfe](www.sky.de/sprachsteuerung-hilfe) I [sky.at/sprachsteuerung-hilfe.](www.sky.at/sprachsteuerung-hilfe)

# 4.12 Bedeutung der Bildschirmsymbole

Diese Symbole zeigen dir weitere Detailinformationen zu Sendungen und Aufnahmen an.

<span id="page-65-0"></span>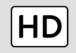

#### High Definition

Zeigt an, dass dieser Inhalt in HD angeboten wird.

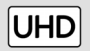

#### Ultra High Definition

Zeigt an, dass dieser Inhalt in UHD/4K angeboten wird.

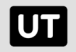

#### Untertitel

Zeigt an, dass für diesen Inhalt Untertitel verfügbar sind.

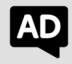

#### Audiodeskription

Zeigt an, dass für diesen Inhalt akustische Kommentare zu visuellen Vorgängen verfügbar sind. Sehbehinderte Personen können mithilfe dieser Kommentare die Handlung besser erfassen.

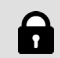

#### Schloss-Symbol

Zeigt an, dass der Kids Mode aktiv ist oder Aufnahmen manuell vorgesperrt sind. Zum Entsperren ist die Eingabe der Jugendschutz-PIN erforderlich.

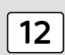

### Altersfreigabe

Zeigt an, für welches Alter der Inhalt freigegeben ist.

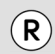

#### Sendung aufnehmen

Zeigt an, dass diese Sendung aufgenommen wird.

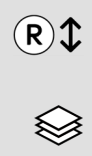

#### Serie aufnehmen

Zeigt an, dass alle Folgen dieser Serie aufgenommen werden.

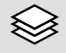

### Mehrere Aufnahmen verfügbar

Zeigt an, dass mehrere Folgen von dieser Serie als Aufnahme verfügbar sind.

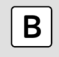

### Aufnahme behalten

Zeigt an, dass diese Aufnahme nicht automatisch gelöscht wird.

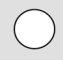

#### Aufnahme noch nicht angesehen

Zeigt an, dass du diese Aufnahme noch nicht angesehen hast.

#### <span id="page-67-0"></span>5 Home - dein Startbildschirm

5.2

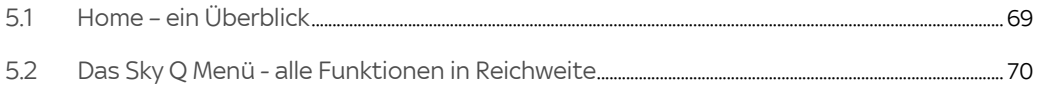

# <span id="page-68-0"></span>5.1 Home – ein Überblick

Home ist dein zentraler Startbildschirm und startet nach dem Einschalten automatisch.

In Home findest du jeden Tag die beliebtesten Serien und Filme für dein persönliches Fernsehvergnügen. Von hier aus hast du deine Aufnahmen und alle Receiverfunktionen immer in Reichweite.

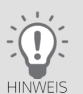

Um auf die Funktionen von Home zugreifen zu können, verbinde den Receiver entweder über WLAN oder ein Netzwerkkabel mit dem Internet (siehe ["Internetverbindung einrichten"](#page-131-0)).

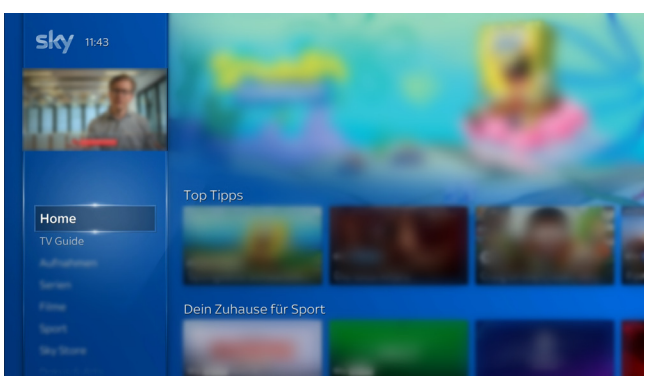

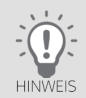

Nach längerem Gebrauch der Fernbedienung lässt die Kapazität der Batterien nach. Wenn der Zeitpunkt erreicht ist, die Batterien auszuwechseln, informiert eine Einblendung oben beim Mini-TV über den niedrigen Ladestatus der Batterien.

#### Home starten

Um im laufenden Receiverbetrieb deine Startseite mit dem Sky Q Menü zu öffnen, drücke die Taste Home.

Links siehst du das Sky Q Menü (siehe ["Das Sky Q Menü - alle Funktionen in Reichweite"\)](#page-69-0). Rechts findest du Tipps für die besten und beliebtesten Filme, Serien, Shows und Sportevents.

- In der Kategorie Top Tipps erhältst du einen Überblick über die beliebtesten Filme und Serien.
- In der Kategorie Fortsetzen kannst du Inhalte und Serien genau an der Stelle weiterschauen, wo du aufgehört hast, ganz egal auf welchem Gerät.
- Weitere Kategorien mit ständig aktualisierten Empfehlungen für Filme , Serien und anderen Highlights.
- In der Kategorie Neue Aufnahmen findest du alle deine Aufnahmen, die du noch nicht angesehen hast.

# 5.2 Das Sky Q Menü - alle Funktionen in Reichweite

Im Sky Q Menü findest du das gesamte Programm inklusive der On-Demand-Inhalte übersichtlich in Kategorien sortiert und mit persönliche Empfehlungen ergänzt.

<span id="page-69-0"></span>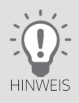

Um auf alle On-Demand-Inhalte und Sky Store zugreifen und alle Funktionen uneingeschränkt nutzen zu können, verbinde den Receiver entweder über WLAN oder ein Netzwerkkabel mit dem Internet (siehe ["Internetverbindung ein](#page-131-0)[richten"](#page-131-0)).

Das Sky Q Menü findest du links in Home (siehe ["Home – ein Überblick"\)](#page-68-0).

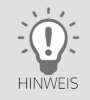

Um dir die Auswahl von Inhalten und Funktionen übersichtlicher anzuzeigen, wird das Sky Q Menü manchmal ausgeblendet (siehe ["Ausgeblendetes Sky Q Menü anzeigen"](#page-54-0)).

Im Sky Q Menü findest du folgende Einträge:

- In Home findest du deine Inhalte (teils angesehene Sendungen/Serien und neue Aufnahmen) und Empfehlungen (siehe ["Home – ein Überblick"\)](#page-68-0).
- Im TV Guide findest du auf einen Blick umfangreiche Informationen zu allen Sendungen angeordnet nach Sender und Uhrzeit (siehe ["TV Guide"\)](#page-57-0).
- In Aufnahmen findest du alles zu deinen Aufnahmen (siehe "Deine Aufnahmen ein Überblick").
- In Sky Store kannst du die neuesten Filme direkt nach dem Kinostart unabhängig von deinen Programmpaketen vorbestellen, leihen oder kaufen und sofort über den Receiver ansehen (siehe ["Sky Store – Filme direkt nach dem](#page-96-0)  [Kino zum Kaufen oder Leihen"](#page-96-0)).
- In Serien, Filme, Sport, Dokus & Arts und Kids findest du verfügbare On-Demand-Inhalte (siehe ["On-Demand-Inhalte – dein Programm jederzeit auf Abruf"\)](#page-102-0).
- In Apps findest du Mediatheken und andere integrierte Apps (siehe ["Apps starten"\)](#page-64-1).
- In Mein Sky Q findest du:
	- Einstellungen, um die Fernbedienung oder den Receiver einzurichten, wie zum Beispiel Einstellungen für das Bild (siehe ["Bild einrichten"\)](#page-150-0), den Ton (siehe ["Ton einrichten"](#page-153-0)) und um Energie zu sparen (siehe ["Energie](#page-140-0) [sparen"](#page-140-0)).
	- Den Mein Sky Bereich, in dem du deine PINs zurücksetzen und ändern kannst (siehe ["Deine PINs im "Mein Sky"](#page-116-0) [Bereich ändern oder zurücksetzen"](#page-116-0)) oder dir einen Überblick über dein Sky Abonnement verschaffen und dein Sky Abonnement verwalten kannst (siehe ["Dein Sky Abonnement verwalten und erweitern"](#page-109-0)).
	- Individuelle Einstellungen zum Jugendschutz (siehe ["Jugendschutz-Einstellung individuell anpassen"](#page-122-0)).
	- Deine Favoriten (siehe ["Favoriten anzeigen"](#page-147-0))
	- Informationen zu rechtlich relevanten Themen (siehe ["Rechtliche Hinweise"\)](#page-156-0).
	- Hilfeartikel zu deinen Fragen (siehe ["Hilfetexte auf dem Receiver anzeigen"](#page-161-0)).

# 6 Sender/Sendungen und andere Inhalte suchen und wählen

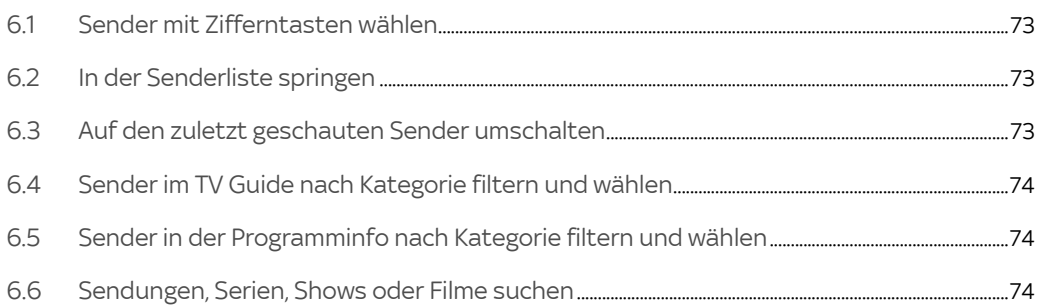
#### 6.1 Sender mit Zifferntasten wählen

 $\triangleright$  Gib im Live-TV die gewünschte Sendernummer mit den Zifferntasten ein. Kurz nach der Eingabe der letzten Ziffer wechselt der Receiver zum gewünschten Sender.

Beispiel: Für den Sender 100 gib hintereinander die Ziffern 1 0 0 ein. Warte einen Moment oder drücke die Taste OK.

#### 6.2 In der Senderliste springen

Drücke in der Senderliste eine der beiden Programmtasten.

Du springst in der Senderliste jeweils fünf Einträge vor- bzw. zurück.

#### 6.3 Auf den zuletzt geschauten Sender umschalten

- 1. Drücke im Live-TV die rechte Richtungstaste. Du siehst Informationen zum zuletzt gesehenen Sender.
- 2. Um dorthin zu wechseln, drücke die Taste OK.

#### 6.4 Sender im TV Guide nach Kategorie filtern und wählen

Damit du einen Sender schneller finden kannst, sind die Sender verschiedenen Kategorien zugeordnet. Wie du die im TV Guide angezeigten Sender filterst, liest du in ["TV Guide".](#page-57-0)

## 6.5 Sender in der Programminfo nach Kategorie filtern und wählen

Damit du einen Sender schneller finden kannst, sind die Sender verschiedenen Kategorien zugeordnet. Wie du die in der Programminfo angezeigten Sender filterst, liest du in ["Programminfo"](#page-55-0).

### <span id="page-73-0"></span>6.6 Sendungen, Serien, Shows oder Filme suchen

Du kannst nach Sendungen, Serien, Filmen, Shows, Regisseuren, Schauspielern oder Fußballmannschaften suchen, um Live-TV- oder On-Demand-Inhalte zu finden.

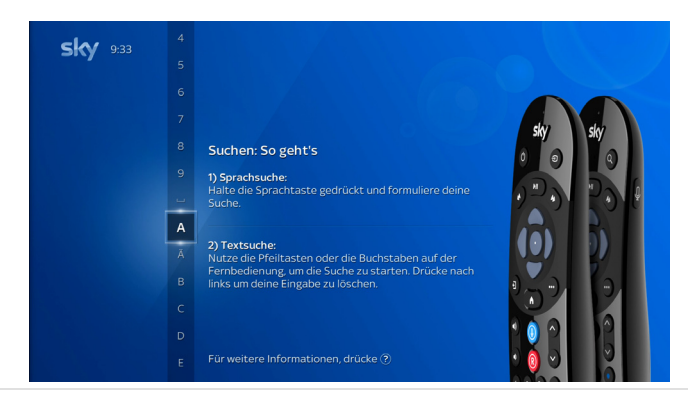

Informationen zur Sprachsteuerung findest du in ["Sprachsteuerung verwenden"](#page-64-0) und unter: [sky.de/sprachsteue](www.sky.de/sprachsteuerung-hilfe)[rung-hilfe](www.sky.de/sprachsteuerung-hilfe) I [sky.at/sprachsteuerung-hilfe.](www.sky.at/sprachsteuerung-hilfe)

Zur Textsuche gehst du so vor:

- 1. Drücke die Taste Suche.
- 2. Gib einen Suchbegriff ein (siehe ["Buchstaben, Zahlen und Sonderzeichen eingeben"](#page-53-0))

Je länger dein Suchbegriff ist, desto geringer und übersichtlicher wird die angebotene Auswahl.

3. Um die entsprechende Detailseite zu einem Inhalt anzuzeigen, wähle einen Inhalt und drücke die Taste OK.

Je nach Inhalt kannst du unterschiedliche Funktionen starten, wie zum Beispiel den Inhalt oder einen Trailer ansehen, einen Inhalt aufnehmen, von vorne ansehen oder die Wiedergabe fortsetzen.

Informationen zu Detailseiten von Inhalten findest du in ["Detailseiten – alle Informationen an einem Ort"](#page-60-0).

Um die Detailseite wieder zu verlassen, navigiere auf der Detailseite ganz nach links.

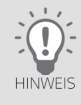

# 7 Laufende Sendungen zeitversetzt sehen

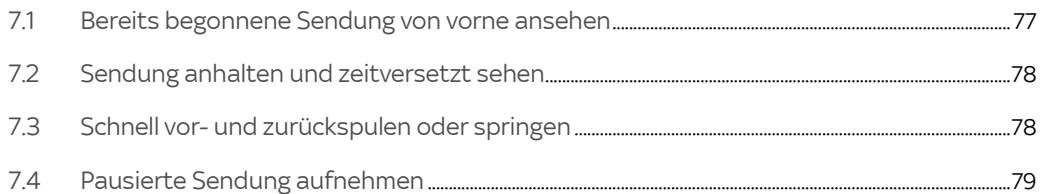

### <span id="page-76-0"></span>7.1 Bereits begonnene Sendung von vorne ansehen

Wenn es möglich ist, eine bereits begonnene Sendung von vorne zu starten und somit von Anfang an zu sehen, wird dir dies automatisch in einer Programminfo angezeigt. Im Vorschaubild zur Sendung siehst du die Info Von vorne starten und ein Wiedergabesymbol.

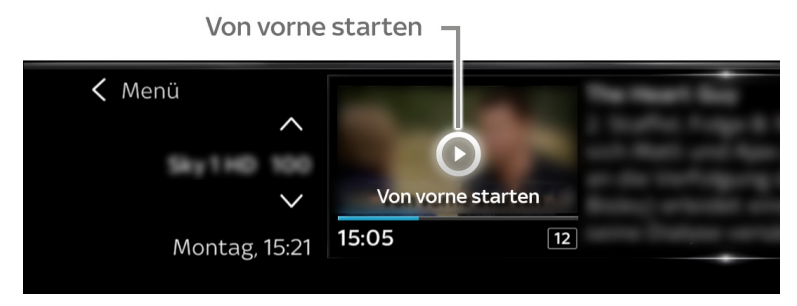

 $\triangleright$  Wenn die Programminfo angezeigt wird, drücke die Taste **OK**.

Solltest du die automatisch angezeigte Programminfo übersehen haben, drücke die Taste OK oder Info, um die Programminfo erneut anzuzeigen, und dann noch einmal die Taste OK.

### <span id="page-77-0"></span>7.2 Sendung anhalten und zeitversetzt sehen

Dein Receiver speichert automatisch bis zu 60 Minuten der eingeschalteten Sendung vorübergehend auf der integrierten Festplatte. Du kannst das Live-Bild pausieren und später zeitversetzt weitersehen (Time-Shift).

- 1. Drücke im Live-Bild die Taste Play/Pause. Die Sendung pausiert.
- 2. Der bereits aufgenommene Teil der Sendung wird als blauer Balken angezeigt. Du kannst nun entweder mit den Tasten Zurückspulen oder Vorspulen kontinuierlich zurück- oder vorspulen oder mit der linken oder rechten Richtungstaste jeweils eine Minute zurück- oder vorspringen (Skip-Funktion).
- 3. Um die Wiedergabe der Sendung fortzusetzen, drücke erneut die Taste Play/Pause.
- 4. Um die Time-Shift-Funktion zu beenden und zum Live-Bild zurückzukehren, drücke die Taste Zurück.

#### <span id="page-77-1"></span>7.3 Schnell vor- und zurückspulen oder springen

Im Live-TV kannst du bis zum Zeitpunkt des Einschaltens oder des letzten Senderwechsels zurückspulen oder -springen (Skip-Funktion), jedoch nicht länger als 60 Minuten.

In Aufnahmen, in On Demand oder Sky Store Inhalten kannst du an beliebige Stellen vor- und zurückspulen oder springen.

#### 7.3.1 Schnell vor- und zurückspulen

- 1. Drücke die Taste Zurückspulen oder Vorspulen.
- 2. Um die Vor- oder Rückspul-Geschwindigkeit zu erhöhen, drücke die jeweilige Taste erneut:
	- $\triangleright$  1 Mal für doppelte Geschwindigkeit
	- 2 Mal für sechsfache Geschwindigkeit
	- 3 Mal für zwölffache Geschwindigkeit
	- 4 Mal für dreißigfache Geschwindigkeit
- 3. Um die Wiedergabe in normaler Geschwindigkeit fortzusetzen, drücke die Taste Play/Pause.
- 7.3.2 Vor- und zurückspringen (Skip-Funktion)

Die Skip-Funktion ermöglicht dir, in Minuten-Schritten durch die Sendung zu springen.

- Drücke die linke oder rechte Richtungstaste, um in Minuten-Schritten durch die Sendung zu springen, bis du an der gewünschten Stelle bist.
- <span id="page-78-0"></span>7.4 Pausierte Sendung aufnehmen

Sollte eine Unterbrechung einmal länger dauern oder möchtest du die pausierte Sendung später in Ruhe ansehen, gehst du so vor, um die Sendung aufzunehmen.

 $\triangleright$  Drücke die Taste Aufnahme, während die Sendung pausiert.

Die pausierte Sendung wird nun aufgenommen und kann jederzeit wiedergegeben werden.

Du erkennst eine Sendung bzw. eine Serie, die momentan aufgenommen wird, an dem Symbol  $(\widehat{R})$  bzw.  $(\widehat{R})$ 

#### Aufnehmen, Aufnahmen wiedergeben und löschen 8

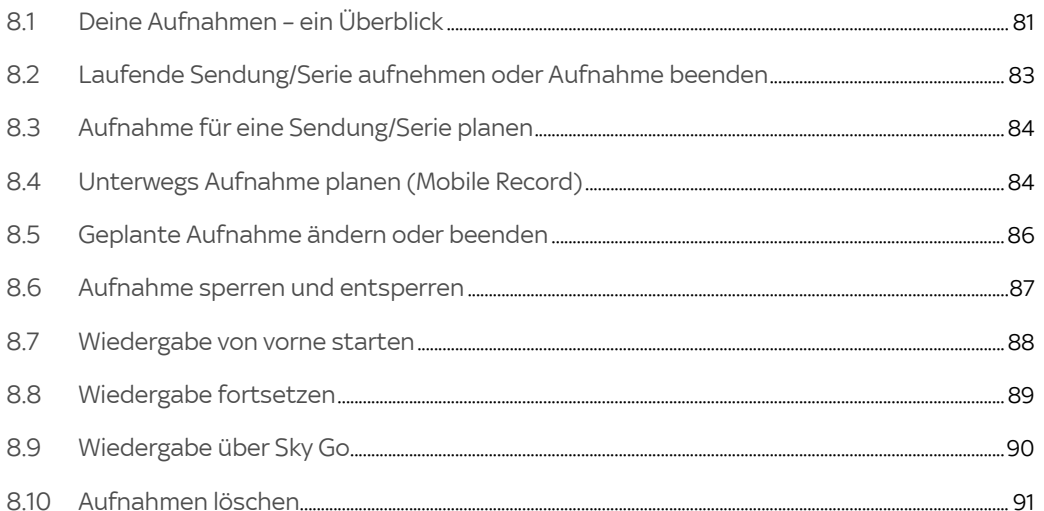

## <span id="page-80-0"></span>8.1 Deine Aufnahmen – ein Überblick

Deine Aufnahmen findest du im Sky Q Menü unter Aufnahmen.

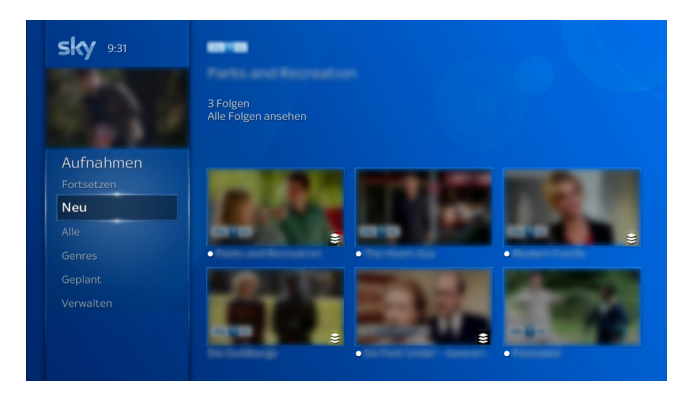

So gelangst du ganz schnell von überall her zu deinen neuesten Aufnahmen:

 $\triangleright$  Drücke die Taste sky.

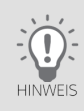

Du kannst die Wiedergabe einer Aufnahme bereits starten, während die verbleibende Aufnahme im Hintergrund weiterläuft.

Deine Aufnahmen sind nach folgenden Kategorien sortiert.

#### ■ Fortsetzen

Diese Aufnahmen und sonstigen Inhalte hast du bereits teilweise angesehen. Du kannst die Wiedergabe genau an der Stelle fortsetzen, wo du sie zuletzt beendet hast.

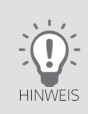

Um diese Funktion zu nutzen, verbinde den Receiver entweder über WLAN oder ein Netzwerkkabel mit dem Internet (siehe ["Internetverbindung einrichten"\)](#page-131-0).

#### Neu

Dies sind deine neuesten Aufnahmen, die du noch nicht angesehen hast.

**Alle** 

Hier findest du alle deine Aufnahmen. Zur besseren Übersicht kannst du die angezeigten Titel nach Anfangsbuchstaben filtern.

Genres

Hier findest du deine Aufnahmen sortiert nach Kategorien wie "Filme", "Serien & Shows" und "Kids".

Geplant

Deine geplanten Aufnahmen werden tageweise angezeigt.

#### **Nerwalten**

Hier findest du weitere Kategorien.

#### **Speicherplatz**

Hier kannst du die aktuelle Speicherplatzbelegung in Prozent ermitteln und deine Aufnahmen verwalten (siehe ["Speicherplatz prüfen und freigeben"](#page-95-0)).

Gelöscht

Hier findest du alle noch nicht endgültig gelöschten Aufnahmen.

#### ■ Alt (nicht bei Sky Q Neugeräten)

Hier findest du alle Aufnahmen, die vor dem Update zu Sky Q gespeichert waren. Diese Aufnahmen sind automatisch vorgesperrt und müssen vor der Wiedergabe durch die Eingabe der Jugendschutz-PIN entsperrt werden.

## <span id="page-82-0"></span>8.2 Laufende Sendung/Serie aufnehmen oder Aufnahme beenden

Du kannst jederzeit während einer laufenden Sendung die Aufnahme der Sendung oder gegebenenfalls der kompletten Serie starten, ändern oder beenden.

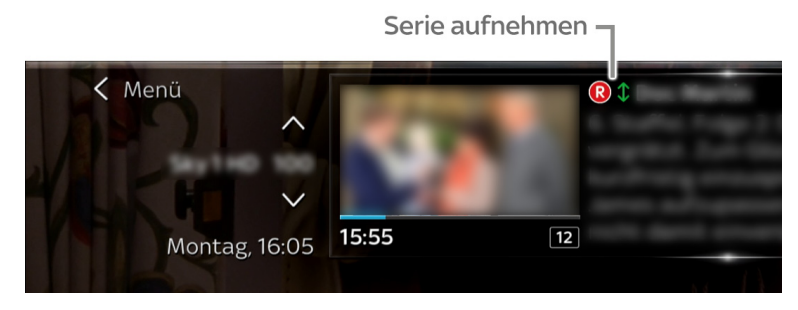

 $\triangleright$  Drücke die Taste Aufnahme gegebenenfalls mehrfach, bis die gewünschte Aufnahmefunktion angezeigt oder die Aufnahme beendet wird.

Du erkennst eine Sendung bzw. eine Serie, die momentan aufgenommen wird, an dem Symbol  $(\widehat{R})$  bzw.  $(\widehat{R})$ .

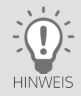

Du kannst nur Sendungen aufnehmen, wenn du dazu berechtigt bist und diese Funktion für diesen Sendung verfügbar ist. Wenn sich bei Aufnahmen zeitliche Konflikte mit weiteren Aufnahmen oder einem Wechsel zu einem anderen Sender ergeben, zeigt dies ein Bildschirmhinweis an.

## <span id="page-83-0"></span>8.3 Aufnahme für eine Sendung/Serie planen

Du kannst Aufnahmen planen.

- 1. Wähle eine zukünftige Sendung:
	- $\triangleright$  in der Programminfo
	- $\triangleright$  im TV Guide
- 2. Drücke die Taste Aufnahme gegebenenfalls mehrfach, bis die gewünschte Aufnahmefunktion angezeigt wird. Du erkennst eine Sendung bzw. eine Serie, die momentan aufgenommen wird, an dem Symbol  $(\widehat{R})$  bzw.  $(\widehat{R})$ .

<span id="page-83-1"></span>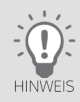

Du kannst nur Sendungen aufnehmen, wenn du dazu berechtigt bist und diese Funktion für diesen Sendung verfügbar ist. Wenn sich bei Aufnahmen zeitliche Konflikte mit weiteren Aufnahmen oder einem Wechsel zu einem anderen Sender ergeben, informiert ein Bildschirmhinweis über den bestehenden Konflikt.

## 8.4 Unterwegs Aufnahme planen (Mobile Record)

Mit Mobile Record kannst du zum Beispiel unterwegs mit Sky Go Aufnahmen auf deinen heimischen Sky Q Receivern planen.

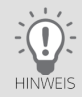

Du kannst über Sky Go nur Aufnahmen von deinem Hauptreceiver auf dein Mobilgerät herunterladen und am Mobilgerät ansehen.

Voraussetzungen für die Nutzung von Mobile Record über Sky Go sind:

- (Mobiler) Internetzugang und die Sky Go App
- Ein betriebsbereiter Sky Q Receiver mit eingesteckter Smartcard und Energiespareinstellung Aus, Standard oder Eco.

In der Einstellung Eco Plus ist eine Aufnahme gegebenenfalls nicht möglich (siehe ["Energiespareinstellungen"](#page-140-0)).

So planst du eine Aufnahme mit Sky Go:

- 1. Logge dich mit deinen Zugangsdaten auf Sky Go ein.
- 2. Öffne den TV Guide.
- 3. Wähle eine Sendung, die du aufnehmen willst.
- 4. Wähle die Schaltfläche für Mobile Record.
- 5. Gegebenenfalls wähle, ob eine Serienaufnahme oder Einzelaufnahme auf deinem Haupt- oder Zweitreceiver geplant werden soll. Die erste angezeigte Seriennummer gehört zu deinem Hauptreceiver.

Dein Sky Q Receiver nimmt zu Hause die gewünschte Sendung für dich auf. Sobald die Aufnahme gestartet ist, kann sie nur noch über den Sky Q Receiver gestoppt werden.

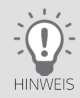

Du kannst auch auf [sky.de](www.sky.de) bzw. [sky.at](www.sky.at) Aufnahmen planen: Logge dich mit deinen Zugangsdaten ein und wähle im TV Guide eine Sendung. Klicke in der Detailinfo links oben auf das Symbol für Mobile Record.

### <span id="page-85-0"></span>8.5 Geplante Aufnahme ändern oder beenden

Selbstverständlich kannst du jede geplante Aufnahme ändern oder beenden.

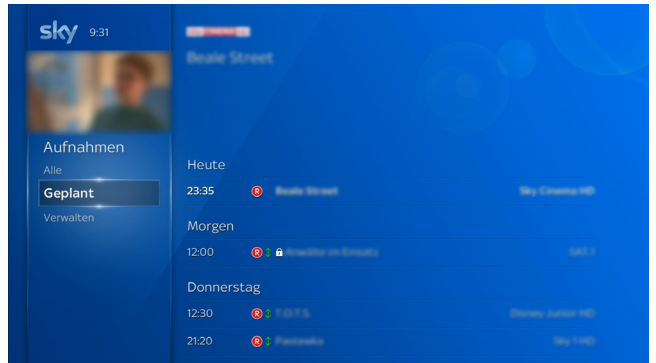

- 1. Drücke die Taste sky.
- 2. Wähle in Geplant eine Aufnahme.
- 3. Je nach gewählter Aufnahme (Sendung oder ganze Serie) kannst du nun:
	- Die Sendung/Serie nicht aufnehmen.
	- $\triangleright$  Anstatt der Sendung die ganze Serie aufnehmen.
	- $\triangleright$  Anstatt der Serie nur eine Folge aufnehmen.
	- $\triangleright$  Weitere Episoden anzeigen, um diese gegebenenfalls auch aufzunehmen.

Wähle die entsprechende Funktion und drücke die Taste OK.

### <span id="page-86-0"></span>8.6 Aufnahme sperren und entsperren

Du kannst Aufnahmen auch manuell sperren. Vor der Wiedergabe wird dann, unabhängig von deinen individuellen Jugendschutz-Einstellungen, die Jugendschutz-PIN abgefragt.

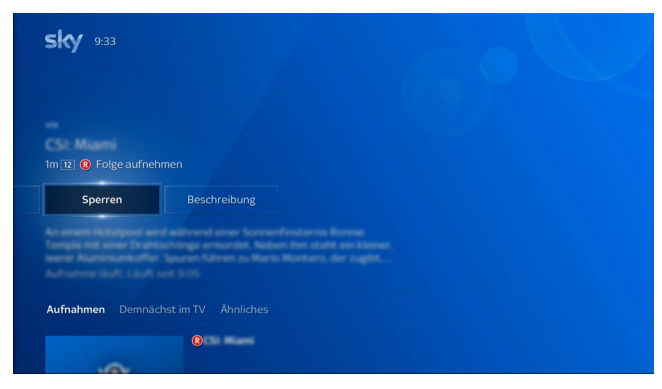

Detaillierte Informationen zu den Jugendschutz-Einstellungen findest du in ["Jugendschutz-Einstellung individuell](#page-122-0)  [anpassen"](#page-122-0).

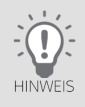

Gesperrte Inhalte erkennst du an dem Symbol  $\bigcap$ 

- 1. Drücke die Taste sky.
- 2. Wähle Neu, Alle oder in Genres eine Kategorie.
- 3. Wähle eine Aufnahme oder Serienaufnahme und drücke die Taste OK.

Die Detailseite zum Inhalt wird angezeigt (siehe ["Detailseiten – alle Informationen an einem Ort"](#page-60-0)). Bei Serien kannst du unter Aufnahmen gegebenenfalls auch eine andere Folge auswählen.

4. Um die Aufnahme zu sperren, wähle Sperren und drücke die Taste OK.

Für diese Aufnahme ist unabhängig vom Inhalt die Jugendschutz-Vorsperre gesetzt.

5. Um die Aufnahme generell wieder zu entsperren, wähle Entsperren, drücke die Taste OK und gib deine persönliche Jugendschutz-PIN ein.

#### <span id="page-87-0"></span>8.7 Wiedergabe von vorne starten

Bei jeder bereits teilweise angesehenen Aufnahme startet die Wiedergabe standardmäßig an der Stelle, wo du aufgehört hast, den Inhalt anzusehen. Du kannst selbstverständlich den Inhalt jederzeit auch wieder von vorne starten.

- 1. Drücke die Taste sky.
- 2. Wähle Neu, wenn du eine noch laufende Aufnahme ansehen willst, Alle oder in Genres eine Kategorie.
- 3. Wähle eine Aufnahme oder Serienaufnahme und drücke die Taste OK.

Die Detailseite zum Inhalt wird angezeigt (siehe ["Detailseiten – alle Informationen an einem Ort"](#page-60-0)). Bei Serien kannst du unter Aufnahmen gegebenenfalls auch eine andere Folge auswählen.

- 4. Bei bereits teilweise angesehenen Inhalten ist die Funktion Fortsetzen ausgewählt, wähle Von vorne starten.
- 5. Drücke die Taste OK.

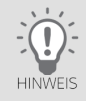

Du kannst in der Aufnahme schnell vor- und zurückspulen oder springen (siehe ["Schnell vor- und zurückspulen oder](#page-77-1)  [springen"](#page-77-1)). Um die Wiedergabe zu beenden, drücke die Taste Zurück.

### 8.8 Wiedergabe fortsetzen

<span id="page-88-0"></span>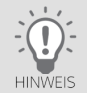

Um diese Funktion nutzen zu können, verbinde den Receiver über WLAN oder ein Netzwerkkabel mit dem Internet (siehe ["Internetverbindung einrichten"](#page-131-0)).

- 1. Drücke die Taste sky.
- 2. Wähle die Kategorie Fortsetzen.
- 3. Wähle eine Aufnahme oder Serienaufnahme und drücke die Taste OK.

Die Detailseite zum Inhalt wird angezeigt (siehe ["Detailseiten – alle Informationen an einem Ort"](#page-60-0)). Die Funktion Fortsetzen ist ausgewählt.

4. Drücke die Taste OK.

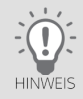

Du kannst in der Aufnahme schnell vor- und zurückspulen oder springen (siehe ["Schnell vor- und zurückspulen oder](#page-77-1)  [springen"](#page-77-1)). Um die Wiedergabe zu beenden, drücke die Taste Zurück.

#### <span id="page-89-0"></span>8.9 Wiedergabe über Sky Go

Du kannst Programme, die du mit deinem Sky Q Receiver (Hauptreceiver) aufgenommen hast, zu Hause sofort und nach dem Herunterladen auf dein Mobilgerät auch unterwegs mit Sky Go ansehen.

Informationen zu den Voraussetzungen für diese Funktion von Sky Go findest du unter:

[sky.de/hilfe](http://www.sky.de/hilfe)| [sky.at/hilfe](http://www.sky.at/hilfe) in Sky Apps > Sky Go > Bedienung.

Du gehst zu Hause in Sky Go so vor:

1. Wähle die Kategorie Aufnahmen.

Wenn zum ersten Mal im gleichen Netzwerk ein Sky Q Receiver erkannt wird, wird eine Hinweismeldung angezeigt. Bestätige die Hinweismeldung, damit sich die beiden Geräte automatisch verbinden.

- 2. Wähle eine Aufnahme (nicht UHD).
- 3. Wähle, ob du die Aufnahme sofort ansehen oder erst herunterladen willst, um sie später zum Beispiel unterwegs anzusehen.

Heruntergeladene Aufnahmen findest du in Sky Go in der Kategorie Downloads.

## <span id="page-90-0"></span>8.10 Aufnahmen löschen

Aufnahmen, die du nicht mehr benötigst, kannst du löschen. Um versehentlich gelöschte Aufnahmen wiederherstellen zu können, werden die Aufnahmen nicht sofort von der Festplatte entfernt, sondern vorerst nur in Verwalten in die Kategorie Gelöscht verschoben.

Aufnahmen in der Kategorie Alt (nicht vorhanden bei Sky Q Neugeräten) werden beim Löschen sofort und endgültig von der Festplatte entfernt.

Du kannst einzelne Sendungen, einzelne Folgen einer Serie (siehe ["Aufnahmen löschen"](#page-90-0)) oder die komplette Serie auf einmal löschen (siehe ["Alle Aufnahmen einer Serie löschen"\)](#page-92-0).

Der Receiver löscht automatisch Inhalte auf der Festplatte, wenn der Speicherplatz auf der Festplatte knapp wird. Aufnahmen, die du nicht angesehen hast, und Aufnahmen, die du behalten möchtest (siehe ["Aufnahme vor ungewoll](#page-94-0)[tem Löschen schützen"\)](#page-94-0), werden nicht gelöscht.

Sollte der Receiver nicht mehr über genügend Speicherplatz für eine Aufnahme verfügen, wird ein Hinweis angezeigt.

Um einen Überblick über den noch vorhandenen Speicherplatz zu erhalten, kannst du dir die Speicherplatzbelegung anzeigen lassen (siehe ["Speicherplatz prüfen und freigeben"](#page-95-0)).

Wie du gelöschte Aufnahmen wiederherstellen oder endgültig löschen kannst, liest du in ["Gelöschte Aufnahmen wie](#page-93-0)[derherstellen oder endgültig löschen"](#page-93-0).

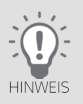

#### 8.10.1 Eine einzelne Aufnahme löschen

Du kannst eine einzelne Sendung oder eine einzelne Folge einer Serie löschen.

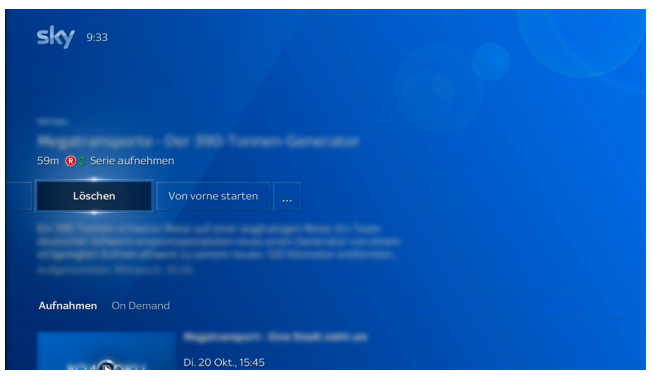

Du gehst so vor:

- 1. Drücke die Taste sky.
- 2. Wähle Neu, Alle oder in Genres eine Kategorie.
- 3. Wähle eine Aufnahme oder Serienaufnahme und drücke die Taste OK.

Die Detailseite zum Inhalt wird angezeigt (siehe ["Detailseiten – alle Informationen an einem Ort"](#page-60-0)). Bei Serien kannst du unter Aufnahmen gegebenenfalls auch eine andere Folge auswählen.

4. Wähle Löschen und drücke die Taste OK.

Du findest diese Aufnahme jetzt in Verwalten in der Kategorie Gelöscht.

#### <span id="page-92-0"></span>8.10.2 Alle Aufnahmen einer Serie löschen

Du kannst alle Aufnahmen einer Serie auf einmal löschen.

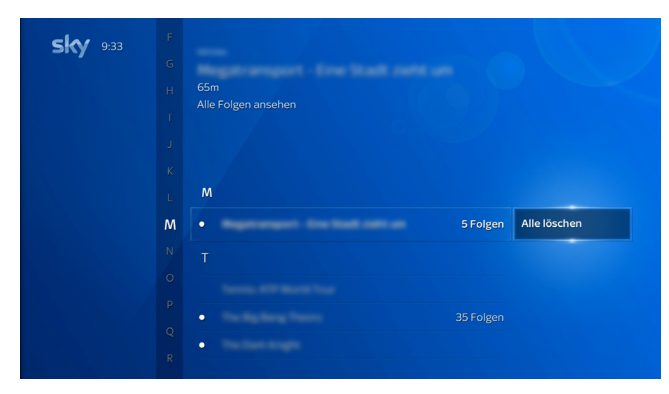

Du gehst so vor:

- 1. Drücke die Taste sky.
- 2. Wähle Alle oder in Verwalten den Eintrag Speicherplatz.
- 3. Wähle eine Serie. Du erkennst eine Serie anhand der Angabe der aufgenommenen Folgen.
- 4. Wähle Alle löschen, drücke die Taste OK und bestätige das Löschen.

Du findest diese Aufnahmen jetzt in Verwalten in der Kategorie Gelöscht.

<span id="page-93-0"></span>8.10.3 Gelöschte Aufnahmen wiederherstellen oder endgültig löschen

Gelöschte Aufnahmen werden nicht sofort von der Festplatte entfernt, sondern vorerst nur in Verwalten in die Kategorie Gelöscht verschoben. Diese Aufnahmen kannst du einfach wiederherstellen oder endgültig löschen, wenn du sie nicht mehr brauchst.

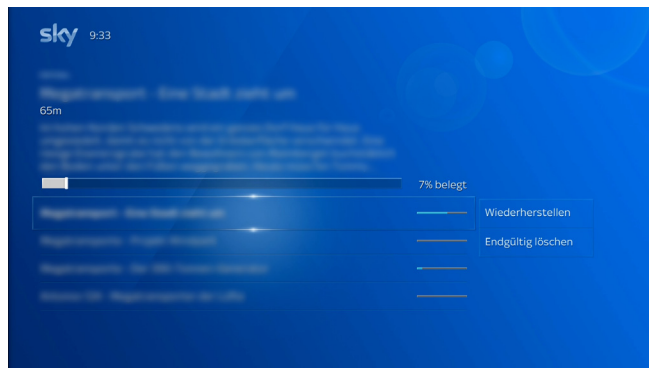

Um Aufnahmen wiederherzustellen oder endgültig zu löschen, gehst du so vor:

- 1. Drücke die Taste sky.
- 2. Wähle in Verwalten den Eintrag Gelöscht.
- 3. Wähle eine Aufnahme.
	- $\triangleright$  Um diese Aufnahme wiederherzustellen, wähle Wiederherstellen.
	- $\triangleright$  Um diese Aufnahme endgültig zu löschen, wähle **Endgültig löschen**.
- 4. Drücke die Taste OK.

Der verbleibende Speicherplatz wird dir oben als Balkendiagramm und in Prozent angezeigt.

#### <span id="page-94-0"></span>8.10.4 Aufnahme vor ungewolltem Löschen schützen

Aufnahmen können auf zwei Arten gelöscht werden, von dir manuell oder automatisch bei knappem Festplatten-Speicherplatz. Du kannst deine Aufnahmen vor versehentlichem manuellen und ungewolltem automatischen Löschen schützen.

#### Automatisches Löschen

Der Receiver löscht automatisch Inhalte auf der Festplatte, wenn der Speicherplatz auf der Festplatte knapp wird. Aufnahmen, die du nicht angesehen hast, und Aufnahmen, die du behalten möchtest, werden nicht gelöscht.

Sollte der Receiver nicht mehr über genügend Speicherplatz für eine Aufnahme verfügen, wird ein Hinweis angezeigt.

Um einen Überblick über den noch vorhandenen Speicherplatz zu erhalten, kannst du dir die Speicherplatzbelegung anzeigen lassen (siehe ["Speicherplatz prüfen und freigeben"](#page-95-0)).

#### Manuelles Löschen

Wenn du eine Aufnahme durch Behalten vor dem Löschen geschützt hast, musst du das Löschen zusätzlich bestätigen. Manuell gelöschte Aufnahmen kannst du wieder herstellen (siehe ["Gelöschte Aufnahmen wiederherstellen oder](#page-93-0)  [endgültig löschen"\)](#page-93-0).

Du kannst jede Aufnahme vor versehentlichem manuellen und ungewolltem automatischen Löschen schützen. So legst du fest, dass du die Aufnahme behalten möchtest:

- 1. Drücke die Taste sky.
- 2. Wähle Neu, Alle oder in Genres eine Kategorie.
- 3. Wähle eine Aufnahme oder Serienaufnahme und drücke die Taste OK.

Die Detailseite zum Inhalt wird angezeigt (siehe ["Detailseiten – alle Informationen an einem Ort"](#page-60-0)). Bei Serien kannst du unter Aufnahmen gegebenenfalls auch eine andere Folge auswählen.

- 4. Um die Aufnahme vor dem Löschen zu schützen, wähle Behalten und drücke die Taste OK.
- 5. Um die Aufnahme wieder für das manuelle und automatische Löschen freizugeben, wähle Freigeben und drücke die Taste OK.

#### <span id="page-95-0"></span>8.10.5 Speicherplatz prüfen und freigeben

Um einen Überblick über den noch vorhandenen Speicherplatz zu erhalten, kannst du dir die Speicherplatzbelegung anzeigen lassen.

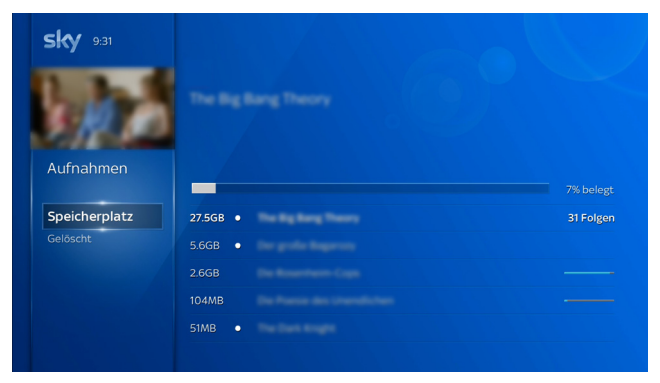

Um einen Überblick über den verfügbaren Speicherplatz zu bekommen, gehst du so vor:

- 1. Drücke die Taste sky.
- 2. Wähle in Verwalten den Eintrag Speicherplatz.

Der verbleibende Speicherplatz wird dir oben als Balkendiagramm und in Prozent angezeigt.

Du kannst jetzt Aufnahmen zum Beispiel endgültig löschen, um Speicherplatz freizugeben (siehe ["Gelöschte](#page-93-0)  [Aufnahmen wiederherstellen oder endgültig löschen"](#page-93-0)).

#### Sky Store - Filme direkt nach dem Kino zum Kaufen oder Leihen 9

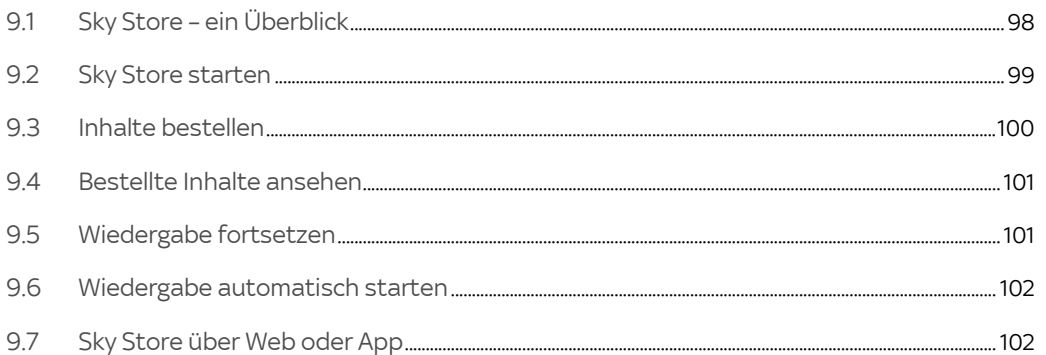

### <span id="page-97-0"></span>9.1 Sky Store – ein Überblick

In Sky Store findest du die neuesten Filme direkt nach dem Kinostart zum Kaufen und Leihen.

Sky Store bietet dir eine übersichtliche Benutzeroberfläche, in der du in unterschiedlichen Kategorien und Genres deinen Wunschtitel auswählen kannst. Alternativ kannst du auch über die Suchfunktion Sky Store Suche gezielt nach Titeln oder Namen suchen.

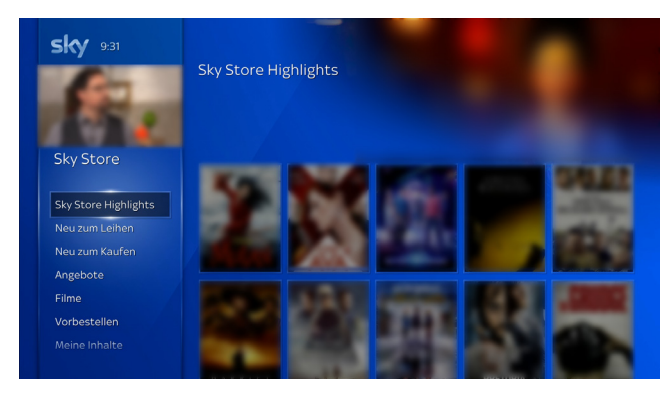

Unabhängig von deinen Programmpaketen kannst du die neuesten Filme leihen oder kaufen und sofort über den Receiver oder deine mobilen Geräte ansehen. Ausgewählte Filme sind auch vorbestellbar und stehen dir ab dem Erscheinungsdatum zur Verfügung.

Du kannst Inhalte einer Wunschliste hinzufügen. Du findest diese in Sky Store unter Meine Wunschliste.

Deine bestellten Inhalte werden gestreamt und verbrauchen keinen Speicherplatz auf der Festplatte. Wenn du einen Film kaufst, steht dir der Titel dauerhaft unter Meine Inhalte zur Verfügung. Du kannst ihn somit immer wieder ansehen. Bei ausgewählten Filme kannst du beim Kauf wahlweise auch die Blu-ray oder DVD versandkostenfrei dazu bestellen.

Deine geliehenen und gekauften Inhalte kannst du auf mobilen Geräten wie Smartphone, Tablet, Notebook auf [skys](www.skystore.de)[tore.de](www.skystore.de) bzw. [skystore.at](www.skystore.at) ansehen. In der Sky Store App auf Android- und iOS-Geräten\* kannst du deine geliehenen und gekauften Titel online ansehen, und sogar zum Offline-Ansehen auf dein Android- oder iOS-Gerät herunterladen.

\*auf iOS-Geräten ist nur die Wiedergabe möglich, keine Bestellung.

Die Allgemeinen Geschäftsbedingungen für Sky Store findest du in Sky Store in Rechtliches.

<span id="page-98-0"></span>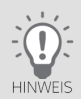

Um auf Sky Store zugreifen zu können, verbinde den Receiver entweder über WLAN oder ein Netzwerkkabel mit dem Internet (siehe ["Internetverbindung einrichten"\)](#page-131-0).

#### 9.2 Sky Store starten

- 1. Drücke die Taste Home und wähle im Sky Q Menü Sky Store. Du siehst ausgewählte Sky Store Highlights und, gleich als ersten Eintrag, den Zugang zum kompletten Sky Store Katalog.
- 2. Navigiere nach rechts und drücke die Taste OK.

Wenn du Sky Store das erste Mal startest, musst du deine Sky PIN eingeben.

Der Sky Store öffnet sich.

Falls du ein Film-Highlight ausgewählt hattest, siehst du direkt die Detailseite dieses Inhalts.

### <span id="page-99-0"></span>9.3 Inhalte bestellen

Zur Bestellung benötigst du deine Sky PIN.

Informationen zur Sky PIN findest du in ["Deine Sky PIN"](#page-115-0).

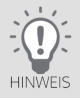

Bis zum endgültigen Abschicken der Bestellung mit der Schaltfläche Kostenpflichtig bestellen kannst du den Bestellvorgang jederzeit mit der Taste Zurück abbrechen.

- 1. Wähle im Sky Store eine Kategorie, die dich interessiert, oder starte die Suche.
- 2. Wähle deinen Wunschtitel.

Du siehst eine Detailseite mit weiteren Informationen.

Hier kannst du einen Trailer (falls verfügbar), weitere Informationen ansehen oder auch diesen Titel auf deine Wunschliste setzen. Du findest ihn dann in Sky Store in Meiner Wunschliste.

- 3. Wähle bei mehreren Bestelloptionen eine Option aus, z.B. Leihen oder Kaufen nur digital oder inklusive DVD bzw. Blu-ray.
- 4. Starte den Bestellvorgang mit der Taste OK und gib deine Sky PIN ein.
- 5. Mit der Taste OK akzeptierst du jeweils die Richtlinien zur Datennutzung und die Widerrufsbelehrung. Wähle **Weiter**

Du siehst eine Übersicht der Bestellung.

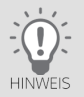

Die DVDs oder Blu-rays werden an die in deinen Kundendaten auf sky.de bzw. sky.at hinterlegte Adresse versandt. Unter Lieferadresse kannst du die hinterlegte Adresse ansehen.

#### 6. Wähle Kostenpflichtig bestellen.

Wenige Sekunden nach der Bestellung findest du deinen bestellten Titel in Meine Inhalte.

Wenn du die automatische Wiedergabe (siehe ["Wiedergabe automatisch starten"\)](#page-101-0) eingeschaltet hast, startet die Wiedergabe für geliehene und gekaufte Inhalte automatisch. Wenn du die Wiedergabe erst später starten möchtest, drücke vor dem Wiedergabestart einfach die Taste Zurück.

#### <span id="page-100-0"></span>9.4 Bestellte Inhalte ansehen

Deine bestellten Inhalte findest du im Sky Store in der Kategorie Meine Inhalte.

Gekaufte Inhalte kannst du zeitlich unbegrenzt und jederzeit abrufen.

Geliehene Inhalte kannst du bis zu 48 Stunden ab Wiedergabestart ansehen. Selbstverständlich kannst du die Inhalte in diesem Zeitraum beliebig oft ansehen oder anhalten und später weitersehen.

Vorbestellte Inhalte kannst du ansehen, sobald diese zur Verfügung stehen.

#### <span id="page-100-1"></span>9.5 Wiedergabe fortsetzen

Wenn du die Wiedergabe auf einem Gerät stoppst, kannst du die Wiedergabe auch auf einem anderen registrierten Gerät mit Sky Store fortsetzen.

Du kannst auswählen, ob die Wiedergabe von Sky Store Inhalten dort fortsetzt, wo sie unterbrochen wurde. Wenn du diese Funktion ausschaltest, startet auf jedem Gerät die Wiedergabe von vorne.

- 1. Wähle im Sky Store Menü den Eintrag Einstellungen.
- 2. Navigiere nach rechts und wähle Fortsetzen.
- 3. Um zwischen An und Aus zu wechseln, drücke die Taste OK.

### <span id="page-101-0"></span>9.6 Wiedergabe automatisch starten

Wenn du einen Titel geliehen oder gekauft hast, kannst du anschießend die Wiedergabe manuell in Meine Inhalte starten.

Wenn du diese Funktion einschaltest, startet die Wiedergabe jeweils gleich nach Bestellung automatisch.

- 1. Wähle im Sky Store Menü den Eintrag Einstellungen.
- 2. Navigiere nach rechts und wähle Automatische Wiedergabe.
- 3. Um zwischen An und Aus zu wechseln, drücke die Taste OK.

### <span id="page-101-1"></span>9.7 Sky Store über Web oder App

Du kannst das Sky Store Angebot auch im Web oder in der Sky Store App genießen. Wenn du ein Android-Endgerät besitzt, kannst du deine Wunschtitel auch in der Sky Store App bestellen.

- 1. Öffne den Sky Store im Webbrowser unter [skystore.de](www.skystore.de) bzw. [skystore.at](www.skystore.at) oder in der App.
- 2. Logge dich mit deiner Kundennummer und deiner Sky PIN ein.
- 3. Wähle deinen Wunschtitel sowie deine gewünschte Bestelloption (Kaufen oder Leihen).

Gekaufte Inhalte kannst du zeitlich unbegrenzt und jederzeit unter Meine Inhalte abrufen.

Hast du deinen Wunschfilm geliehen, steht er dir 48 Stunden lang zur Verfügung.

Deinen bestellten Film – gekauft oder geliehen – kannst du auch auf dein Android- oder iOS-Gerät herunterladen.

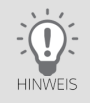

Wenn der Receiver mit dem Internet verbunden ist, können die online bestellten Inhalte auch auf dem Receiver abgerufen werden und umgekehrt. Andernfalls stehen dir die online bestellten Inhalte auch nur online (PC/Notebook, Sky Store App) zur Verfügung.

# 10 On-Demand-Inhalte - dein Programm jederzeit auf Abruf

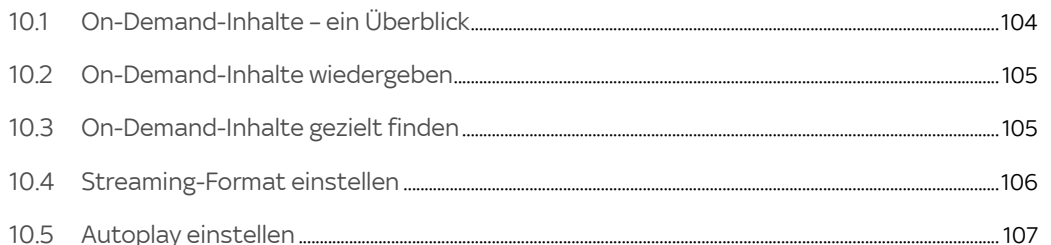

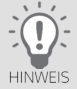

<span id="page-103-0"></span>10.1 On-Demand-Inhalte – ein Überblick

Sky stellt dir unabhängig von vorgegebenen Sendezeiten Tausende Titel jederzeit auf Abruf zur Verfügung.

Die verfügbaren Inhalte richten sich nach den von dir gebuchten Programmpaketen.

Um auf On-Demand-Inhalte zugreifen zu können, verbinde den Receiver entweder über WLAN oder ein Netzwerkkabel mit dem Internet (siehe ["Internetverbindung einrichten"](#page-131-0)).

Die On-Demand-Inhalte sind links im Sky Q Menü (siehe ["Das Sky Q Menü - alle Funktionen in Reichweite"\)](#page-69-0) zur besseren Übersicht in themenspezifische Kategorien aufgeteilt:

- Serien
- $\blacksquare$  Filme
- Sport
- Dokus & Arts
- **Kids**

Diese Kategorien enthalten weitere Unterkategorien, die dir die Auswahl erleichtern.

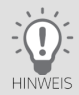

Für eine stabile und qualitativ hochwertige Wiedergabe benötigt der Receiver eine Internetverbindung mit einer Bandbreite von mindestens 2 Mbit/s für Inhalte in SD-Qualität, oder von mindestens 8 Mbit/s für Inhalte in HD-Qualität.

Wenn du nur über eine langsame Verbindung ins Internet verfügst, kannst du die Einstellungen zu den Streaming-Methoden anpassen. Weitere Informationen hierzu findest du in ["Streaming-Format einstellen"](#page-105-0).

## 10.2 On-Demand-Inhalte wiedergeben

Die On-Demand-Inhalte von Sky findest du im Sky Q Menü übersichtlich in Kategorien aufgeteilt. Du kannst auch gezielt nach Inhalten suchen (siehe ["On-Demand-Inhalte gezielt finden"](#page-104-1)).

<span id="page-104-0"></span>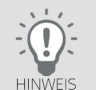

Bitte beachte, dass du die Inhalte einer Kategorie zwar immer auswählen kannst, sie aber nur abspielbar sind, wenn du die entsprechenden Programmpakete gebucht hast.

Inhalte oder Serien, die du nicht bis zu Ende gesehen hast, kannst du auf allen Geräten einfach an der Stelle fortsetzen, an der du aufgehört hast. Diese werden auch in Home in der Kategorie Fortsetzen angezeigt. Um diese Funktion am Receiver nutzen zu können, muss er mit dem Internet verbunden sein.

Um On-Demand-Inhalte wiederzugeben, gehst du so vor:

- 1. Drücke die Taste Home.
- 2. Wähle im Sky Q Menü eine Kategorie von On-Demand-Inhalten und gegebenenfalls eine Unterkategorie.
- 3. Wähle einen Inhalt und drücke die Taste OK.

Die Detailseite zum Inhalt wird angezeigt (siehe ["Detailseiten – alle Informationen an einem Ort"](#page-60-0)). Bei Serien kannst du auch eine andere Folge auswählen.

4. Du kannst einen Inhalt von vorne ansehen oder falls du ihn bereits teilweise angesehen hast, kannst du ihn an der Stelle fortsetzen, an der du aufgehört hast. Wähle dazu Fortsetzen.

Um diesen Inhalt stattdessen erneut von vorne anzusehen, wähle Von vorne starten.

<span id="page-104-1"></span>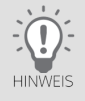

Um die Detailseite zu verlassen und wieder zur On-Demand-Kategorie zurückzukehren, navigiere auf der Detailseite ganz nach links.

### 10.3 On-Demand-Inhalte gezielt finden

Wie du nach Sendungen, Serien, Filmen, Shows, Regisseuren, Schauspielern oder Fußballmannschaften suchst, liest du in ["Sendungen, Serien, Shows oder Filme suchen".](#page-73-0)

### <span id="page-105-0"></span>10.4 Streaming-Format einstellen

Wenn On-Demand-Inhalte in schlechter Qualität wiedergegeben werden, kann es helfen, das Streaming-Format (die Bildauflösung des gestreamten On-Demand-Inhalts) zu ändern.

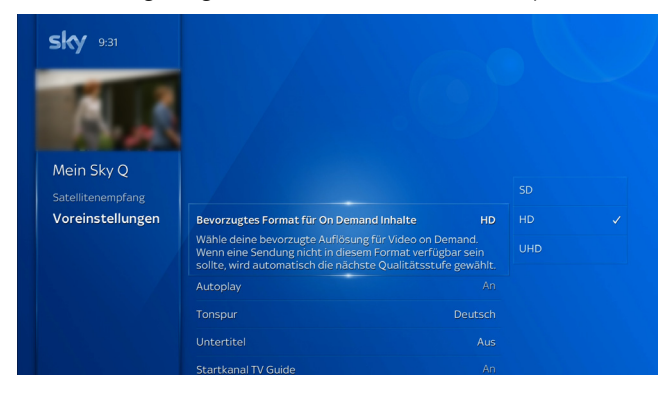

- 1. Drücke die Taste Home.
- 2. Wähle in Mein Sky Q unter Einstellungen den Eintrag Einrichten und dann Voreinstellungen.
- 3. Wähle Bevorzugtes Format für On-Demand-Inhalte.
- 4. Wähle die nächstniedrigere Bildauflösung:
	- Wechsle von UHD zu HD
	- $\triangleright$  Wechsle von HD zu SD
- 5. Bestätige die Einstellung mit der Taste OK.

Starte einen On-Demand-Inhalt und prüfe die Wiedergabequalität.

#### <span id="page-106-0"></span>10.5 Autoplay einstellen

Mit aktivierter Funktion Autoplay kannst du Serien Folge für Folge nahtlos weiterschauen.

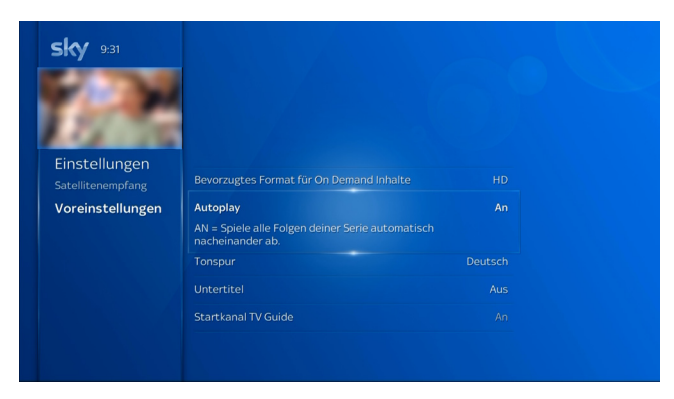

Um Autoplay generell zu aktivieren oder zu deaktivieren, gehst du so vor:

- 1. Drücke die Taste Home.
- 2. Wähle in Mein Sky Q unter Einstellungen den Eintrag Einrichten und dann Voreinstellungen.
- 3. Wähle Autoplay.
- 4. Um zwischen An (aktiviert) und Aus (deaktiviert) zu wechseln, drücke die Taste OK.

# 11 Sky Select

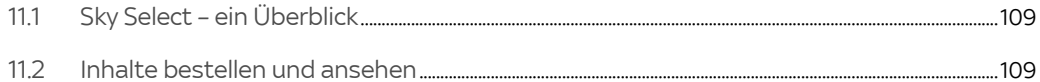
## 11.1 Sky Select – ein Überblick

Mit Sky Select siehst du unabhängig von deinen abonnierten Paketen ausgewählte Live-Sport-Events auf Bestellung.

Wenn du kein Sport Paket abonniert hast und daher einen Sport-Event bei Sky Select bestellst (z.B. die Formel 1), erhältst du eine zeitlich befristete Freischaltung für die entsprechenden Sky Sport-Sender. Informationen zum aktuell verfügbaren Programm findest du im Internet unter [sky.de/select](www.sky.de/select) bzw. [sky.at/select](www.sky.at/select).

### 11.2 Inhalte bestellen und ansehen

Zur Bestellung benötigst du deine Sky PIN. Informationen zur Sky PIN findest du in ["Deine Sky PIN".](#page-115-0)

Bestelle den Sportevent telefonisch oder im Internet unter [sky.de/select](www.sky.de/select) bzw. [sky.at/select.](www.sky.at/select)

Schalte wenige Minuten vor Beginn der bestellten Sendung auf den entsprechenden Sky Sender. Dein bestellter Inhalt startet automatisch.

# 12 Dein Sky Abonnement verwalten und erweitern

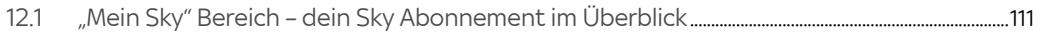

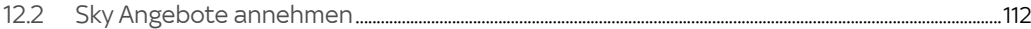

## <span id="page-110-0"></span>12.1 "Mein Sky" Bereich – dein Sky Abonnement im Überblick

Unter Mein Sky Q, im Mein Sky Bereich kannst du dein aktuelles Abonnement und deine PINs verwalten. Dort erfährst du auch wo du deine Daten, Abrechnungen und Geräte einsehen und verwalten kannst.

Du kannst entweder die Mein Sky App starten, oder um gleich zum richtigen Unterpunkt zu kommen, die jeweilige Kachel auswählen.

Du kannst so einfach und schnell dein Wunschpaket zu deinem Abonnement hinzubuchen, neue und persönliche Angebote prüfen und somit das Beste aus deinem Abonnement herausholen.

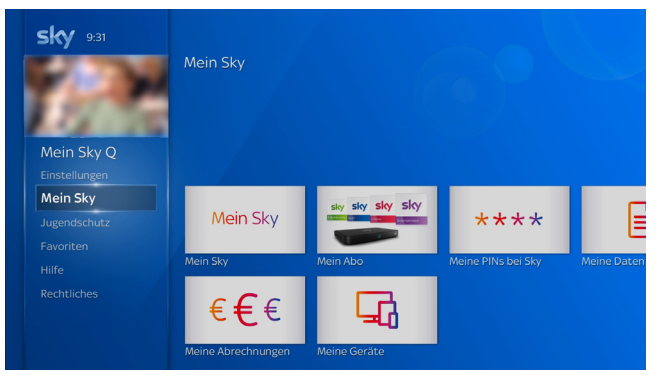

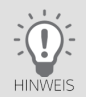

Um den Mein Sky Bereich anzuzeigen, benötigt der Receiver eine Internetverbindung. Informationen zur Internetverbindung findest du in ["Internetverbindung einrichten".](#page-131-0) Für Änderungen deines Sky Abonnements brauchst du immer deine Sky PIN. Informationen zur Sky PIN findest du in ["Deine Sky PIN".](#page-115-0)

## <span id="page-111-0"></span>12.2 Sky Angebote annehmen

Wenn du zum Beispiel in Home ein Angebot auswählst, wird der Mein Sky Bereich geöffnet und du kannst dort ganz einfach das Angebot ansehen und annehmen. Wenn du einen Inhalt abspielen möchtest, der nicht in deinem Abonnement enthalten ist, wird dir entweder der Navigationsweg in den Mein Sky Bereich angezeigt oder eine Möglichkeit angeboten, direkt zum Mein Sky Bereich zu gelangen.

 $\triangleright$  Um das Angebot anzusehen, wähle zum Beispiel das Angebot in Home und drücke die Taste OK oder, wenn dies ein Hinweis anzeigt, die rote Farbtaste.

Im Mein Sky Bereich siehst du jeweils an den Bildschirmrändern mit welchen Richtungstasten du welche Navigationsmöglichkeiten hast. Für den weiteren Bestellvorgang beachte einfach die am Bildschirm angezeigten Hinweise.

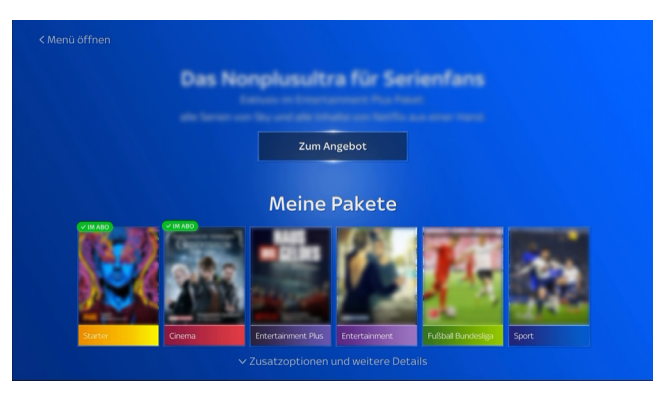

Zur Bestellung benötigst du deine Sky PIN. Nach erfolgter Bestellung wird dir eine Bestätigung angezeigt.

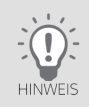

Um den Mein Sky Bereich nutzen zu können, benötigt der Receiver eine Internetverbindung. Informationen zur Internetverbindung findest du in ["Internetverbindung einrichten"](#page-131-0). Für Änderungen deines Sky Abonnements benötigst du immer deine Sky PIN. Informationen zur Sky PIN findest du in ["Deine Sky PIN"](#page-115-0).

# 13 Deine PINs bei Sky

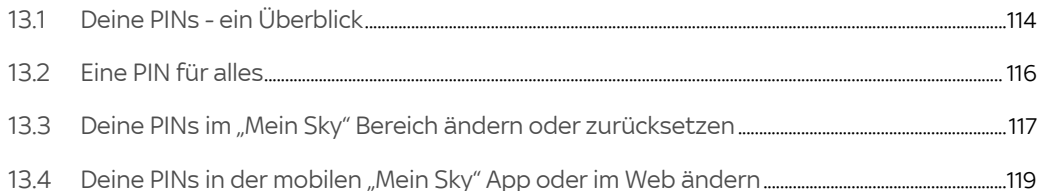

## <span id="page-113-0"></span>13.1 Deine PINs - ein Überblick

Du benötigst bei Sky verschiedene PINs:

- Die persönliche Jugendschutz-PIN, um Inhalte, die für Kinder und Jugendliche nicht freigegeben sind, am Receiver, in Apps und im Web freizuschalten (siehe ["Deine persönliche Jugendschutz-PIN"](#page-113-1) und ["Jugendschutz und Einstel](#page-121-0)[lungen"](#page-121-0)).
- Die Sky PIN, zur Anmeldung bei Services oder Apps von Sky bzw. um dich auszuweisen, damit niemand außer dir selbst deine Abonnementdaten einsehen und ggf. kostenpflichtige Bestellungen tätigen kann (siehe ["Deine Sky](#page-115-0)  [PIN"](#page-115-0)).

Optional benötigen Kunden in Deutschland\* eine 18+ PIN für den Zugriff auf das Angebot von 18+ und Blue Movie im TV und im Web. Aus gesetzlichen Gründen muss die 18+ PIN separat angefordert werden. Gehe dazu auf [sky.de/18+](www.sky.de/18+) und folge dort den Anweisungen.

\*Kunden in Österreich verwenden stattdessen ihre Sky PIN.

### <span id="page-113-1"></span>13.1.1 Deine persönliche Jugendschutz-PIN

In der Standardeinstellung für den Jugendschutz bei Sky sind Sendungen und Inhalte, die für Kinder und Jugendliche nicht geeignet sind, erst nach Eingabe der persönlichen vierstelligen Jugendschutz-PIN zu sehen (siehe ["Jugend](#page-121-0)[schutz und Einstellungen"\)](#page-121-0).

Auch Apps auf Sky Q sind kindersicher. Du kannst den Zugang zu den Apps, die über keinen eigenen Jugendschutz verfügen, durch eine Jugendschutz-PIN-Abfrage schützen.

Du kannst diese Einstellungen zum Jugendschutz individuell anpassen (siehe ["Jugendschutz-Einstellung individuell](#page-122-0)  [anpassen"](#page-122-0) und ["Jugendschutz-Einstellung für Apps anpassen"](#page-123-0)).

Deine persönliche Jugendschutz-PIN legst du entweder bereits bei der Online-Registrierung auf [sky.de/registrieren](www.sky.de/registrieren) bzw. [sky.at/registrieren](www.sky.at/registrieren) fest, oder während der Erstinstallation direkt am Receiver (siehe ["Persönliche Jugend](#page-41-0)[schutz-PIN festlegen"\)](#page-41-0). Wähle während der Erstinstallation und bei der Online-Registrierung die gleiche persönliche Jugendschutz-PIN.

### Sicherheitshinweis

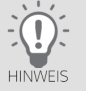

Halte deine Jugendschutz-PIN vor Kindern und Jugendlichen geheim und ändere die Jugendschutz-PIN regelmäßig.

Du kannst deine Jugendschutz-PIN jederzeit ändern (siehe ["Deine PINs im "Mein Sky" Bereich ändern oder zurückset](#page-116-0)[zen"](#page-116-0) oder ["Deine PINs in der mobilen "Mein Sky" App oder im Web ändern"\)](#page-118-0).

Deine persönliche Jugendschutz-PIN wird je nach deiner aktuellen individuellen Jugendschutzeinstellung abgefragt, wenn du eine Sendung, einen On-Demand-Inhalt oder eine Aufnahme\* ansehen willst oder je nach Einstellung für den Jugendschutz bei Drittanbieter-Apps, wenn du eine App öffnest.

Unabhängig von deinen individuellen Jugendschutzeinstellungen wird deine persönliche Jugendschutz-PIN immer abgefragt, wenn du den Kids Mode ein- oder ausschaltest.

Wenn du deine Jugendschutz-PIN vergessen hast, kannst du sie zurücksetzen. Informationen hierzu findest du in ["Jugendschutz- oder Sky PIN vergessen?"](#page-168-0).

Informationen zur Jugendschutz-PIN findest du unter Mein Sky Q >Jugendschutz > Jugendschutz-Einstellungen anpassen > Informationen.

Aufnahmen kannst du auch selbst sperren (siehe ["Aufnahme sperren und entsperren"](#page-86-0)).

\* Bei alten Aufnahmen (Aufnahmezeitpunkt vor Softwareaktualisierung) wird die Jugendschutz-PIN unabhängig von deinen individuellen Jugendschutzeinstellungen immer abgefragt.

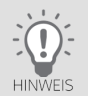

### <span id="page-115-0"></span>13.1.2 Deine Sky PIN

Die vierstellige Sky PIN kannst du selbst zu Beginn deines Abonnements zusammen mit deiner Jugendschutz-PIN festlegen (siehe ["Persönliche Jugendschutz-PIN festlegen"](#page-41-0)).

Die Sky PIN benötigst du, um dich bei der Nutzung folgender Services auszuweisen:

- Bestellungen im Sky Store und Sky Select
- Bestellungen von 18+ Angeboten und Bluemovie im TV und im Web (gilt nur für Österreich)
- Nutzung von Sky Store, Sky Go und der Sky Q App
- Nutzung des Mein Sky Bereichs am Receiver
- Nutzung der mobilen "Mein Sky" App
- Zugang zu deinem persönlichen Bereich auf [sky.de/meinsky](www.sky.de/meinsky) bzw. [sky.at/meinsky](www.sky.at/meinsky)

## <span id="page-115-1"></span>13.2 Eine PIN für alles

Damit du dir nicht zwei unterschiedliche PINs merken musst, kannst du festlegen, dass deine Jugendschutz-PIN und deine Sky PIN gleichgesetzt werden sollen.

Das geht ganz bequem bereits bei der Online-Registrierung auf [sky.de/registrieren](www.sky.de/registrieren) bzw. [sky.at/registrieren](www.sky.at/registrieren). Du kannst die PINs aber auch nachträglich ändern:

- am Receiver im Mein Sky Bereich (siehe ["Deine PINs im "Mein Sky" Bereich ändern oder zurücksetzen"](#page-116-0))
- in der mobilen "Mein Sky" App (siehe ["Persönliche Jugendschutz-PIN und Sky PIN ändern"](#page-118-1))
- auf [sky.de/meinsky](www.sky.de/meinsky) bzw. [sky.at/meinsky](www.sky.at/meinsky) im Kundenportal

Wenn du Sky nicht nur am Receiver genießt, sondern auch online nutzt (z. B. Sky Go oder Sky Store), solltest du darauf achten, dass du an den oben genannten Stellen die gleiche persönliche Jugendschutz-PIN wählst.

Wenn du im Web auf [sky.de](www.sky.de) bzw. [sky.at](www.sky.at) im Mein Sky Kundenportal oder in der mobilen "Mein Sky" App deine persönliche Jugendschutz-PIN änderst, kannst du die neue Jugendschutz-PIN automatisch auf den Receiver übertragen lassen (siehe ["Persönliche Jugendschutz-PIN auf den Receiver übertragen"](#page-119-0)). Dadurch wird sichergestellt, dass die Jugendschutz-PIN auf dem Receiver die gleiche ist wie im Web und den Apps.

## <span id="page-116-0"></span>13.3 Deine PINs im "Mein Sky" Bereich ändern oder zurücksetzen

Unter Mein Sky Q, im Mein Sky Bereich kannst du unter anderem deine PINs ändern und dir bei Bedarf die vorher im Web oder in der mobilen "Mein Sky" App festgelegte Jugendschutz-PIN erneut zusenden lassen.

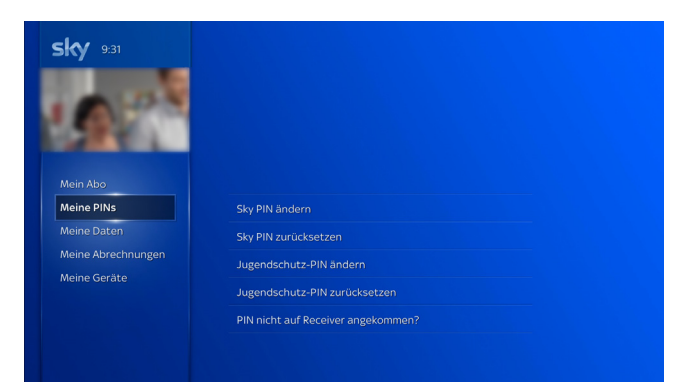

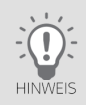

Um den Mein Sky Bereich anzuzeigen, benötigt der Receiver eine Internetverbindung. Informationen zur Internetverbindung findest du in ["Internetverbindung einrichten".](#page-131-0)

Im Mein Sky Bereich unter Meine PINs bei Sky kannst du:

### ■ Deine Skv PIN ändern

Dazu benötigst du zuerst deine aktuelle Sky PIN. Dann gibst du deine neue Sky PIN ein. Zur Bestätigung wiederholst du die Eingabe der neuen Sky PIN.

Du kannst die Sky PIN und Jugendschutz-PIN gleichsetzen. Aktiviere dazu einfach die entsprechende Option.

### ■ Deine Sky PIN zurücksetzen

Zur Identifikation benötigst du deine Kundennummer, dein Geburtsdatum, die Postleitzahl deines Wohnorts und bei entsprechender Zahlungsart die letzten fünf Ziffern der Kreditkarte oder der IBAN.

Du kannst die Sky PIN und Jugendschutz-PIN gleichsetzen. Aktiviere dazu einfach die entsprechende Option und gib anschließend deine persönliche Jugendschutz-PIN ein.

### ■ Deine Jugendschutz-PIN ändern

Dazu benötigst du zuerst deine aktuelle Jugendschutz-PIN. Dann gibst du deine neue Jugendschutz-PIN ein. Zur Bestätigung wiederholst du die Eingabe der neuen Jugendschutz-PIN.

Du kannst die Sky PIN und Jugendschutz-PIN gleichsetzen. Aktiviere dazu einfach die entsprechende Option.

### ■ Deine Jugendschutz-PIN zurücksetzen

Zur Identifikation benötigst du deine Kundennummer, dein Geburtsdatum, die Postleitzahl deines Wohnorts und bei entsprechender Zahlungsart die letzten fünf Ziffern der Kreditkarte oder der IBAN.

Du kannst die Sky PIN und Jugendschutz-PIN gleichsetzen. Aktiviere dazu einfach die entsprechende Option.

■ Deine Jugendschutz-PIN auf den Receiver übertragen

Wenn du zum Beispiel bereits im Web deine Jugendschutz-PIN neu gesetzt oder geändert hast, und diese nicht erfolgreich an den Receiver übertragen wurde, kannst du hier erneut die Übertragung veranlassen.

Zur Übertragung der Jugendschutz-PIN muss der Receiver eingeschaltet und Sender 100 (Sky One HD) gewählt sein. Du solltest das TV-Bild von Sky sehen. Dann starte die Übertragung mit PIN nicht auf Receiver angekommen?.

Die bestehende persönliche Jugendschutz-PIN auf dem Receiver wird überschrieben.

## <span id="page-118-0"></span>13.4 Deine PINs in der mobilen "Mein Sky" App oder im Web ändern

Du kannst deine persönliche Jugendschutz-PIN und deine Sky PIN in der mobilen "Mein Sky" App und auf [sky.de/meinsky](www.sky.de/meinsky) bzw. [sky.at/meinsky](www.sky.at/meinsky) im Kundenportal ändern.

Du kannst anschließend die persönliche Jugendschutz-PIN automatisch über das TV-Signal auch auf den Receiver übertragen. Dadurch ist sichergestellt, dass die Jugendschutz-PIN auf dem Receiver die gleiche ist wie im Web und den Apps.

### <span id="page-118-1"></span>13.4.1 Persönliche Jugendschutz-PIN und Sky PIN ändern

So gehst du im Mein Sky Kundenportal oder in der mobilen "Mein Sky" App vor:

1. Schalte den Receiver ein und wähle den Sender 100 (Sky One HD).

Du solltest das TV-Bild von Sky sehen. So kann nach der Änderung die neue Jugendschutz-PIN automatisch über das TV-Signal auch auf den Receiver übertragen werden.

- 2. Logge dich auf [sky.de](www.sky.de) bzw. [sky.at](www.sky.at) im Mein Sky Kundenportal oder in der mobilen "Mein Sky" App ein.
- 3. Navigiere in Meine Daten zu Jugendschutz PIN.
- 4. Wähle Jugendschutz PIN ändern.
- 5. Gib deine bisherige Jugendschutz-PIN ein.

6. Gib zweimal deine neue persönliche Jugendschutz-PIN ein.

Deine persönliche Jugendschutz-PIN darf keine vier gleichen Ziffern wie z.B. 0000 oder Ziffernfolgen wie z.B. 1234 enthalten.

7. Die persönliche Jugendschutz- und Sky PIN wird automatisch gleichgesetzt. Du musst dir also nur eine PIN merken. Solltest du unterschiedliche PINs wünschen, entferne den Haken aus dem Auswahlfeld.

Wenige Minuten später wird deine neue persönliche Jugendschutz-PIN über das TV-Signal automatisch auf den Receiver übertragen. Wenn die Übertragung nicht funktioniert hat, kannst du die Übertragung erneut manuell starten (siehe ["Persönliche Jugendschutz-PIN auf den Receiver übertragen"\)](#page-119-0).

<span id="page-119-0"></span>13.4.2 Persönliche Jugendschutz-PIN auf den Receiver übertragen

So gehst du im Mein Sky Kundenportal oder in der mobilen "Mein Sky" App vor:

- 1. Schalte den Receiver ein und wähle den Sender 100 (Sky One HD). Du solltest das TV-Bild von Sky sehen.
- 2. Logge dich auf [sky.de](www.sky.de) bzw. [sky.at](www.sky.at) im Mein Sky Kundenportal oder in der mobilen "Mein Sky" App ein.
- 3. Navigiere in Meine Daten zu Jugendschutz PIN.
- 4. Wähle PIN an Receiver senden.
- 5. Folge den Anweisungen und bestätige mit Senden.

Die bestehende persönliche Jugendschutz-PIN auf dem Receiver wird überschrieben.

# 14 Jugendschutz bei Sky

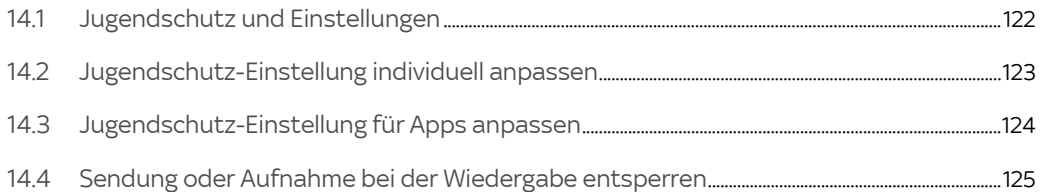

## <span id="page-121-0"></span>14.1 Jugendschutz und Einstellungen

Um dir auch tagsüber ein abwechslungsreiches Programm bieten zu können, aber auch individuelle Jugendschutzeinstellungen zu ermöglichen, hat Sky sein Jugendschutzsystem weiterentwickelt.

Du kannst nun die Abfrage der Jugendschutz-PIN an deine Bedürfnisse anpassen (siehe ["Jugendschutz-Einstellung](#page-122-0)  [individuell anpassen"\)](#page-122-0). Anstelle der Standardeinstellung können zum Beispiel Familien mit Kindern strengere, oder Haushalte ohne Kinder weniger strenge Einstellungen treffen.

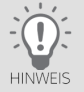

Berücksichtige bei deiner Entscheidung, ob sich in deinem Haushalt Kinder oder Jugendliche befinden. Je nach Einstellung sind entsprechende Inhalte nicht mehr durch eine Abfrage der Jugendschutz-PIN geschützt. Diese Einstellungen gelten nicht für Drittanbieter-Apps (["Jugendschutz-Einstellung für Apps anpassen"](#page-123-0)), 18+ und Inhalte auf den Blue Movie Sendern.

Detaillierte Informationen zur persönlichen Jugendschutz-PIN findest du in ["Deine persönliche Jugendschutz-PIN".](#page-113-1)

Du hast folgende Optionen, wie deine Jugendschutz-PIN abgefragt werden soll:

### Standardmäßig

Die Jugendschutz-PIN wird abhängig von der Altersfreigabe zu folgenden Zeiten abgefragt:

- $12$   $\vert$  von 6:00 Uhr bis 20:00 Uhr
- 16  $\vert$ <sub>von 6:00</sub> Uhr bis 22:00 Uhr
- 18 von 6:00 Uhr bis 23:00 Uhr

### Individuell

Du kannst individuell festlegen, ab welcher Altersfreigabe und zu welchen Uhrzeiten die Jugendschutz-PIN abgefragt werden soll.

### Nie

Die Jugendschutz-PIN-Abfrage wird deaktiviert.

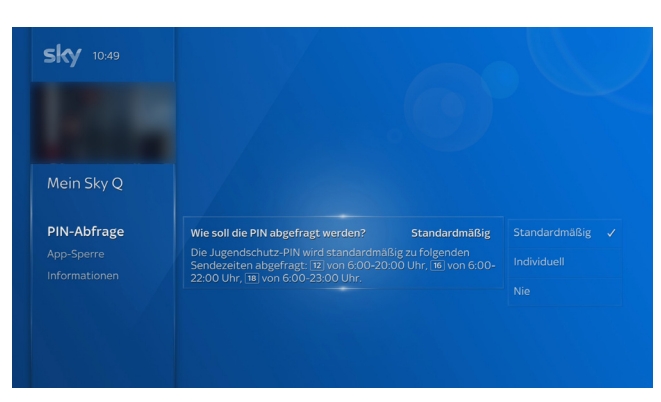

## <span id="page-122-0"></span>14.2 Jugendschutz-Einstellung individuell anpassen

Du gehst so vor:

- 1. Drücke die Taste Home.
- 2. Wähle in Mein Sky Q unter Jugendschutz den Eintrag Jugendschutz-Einstellungen anpassen.
- 3. Drücke die Taste OK.
- 4. Gib deine persönliche Jugendschutz-PIN ein. Die Einstellungen zur PIN-Abfrage werden angezeigt.
- 5. Wähle eine Einstellung und bestätige mit der Taste OK. Wenn du Individuell gewählt hast, gehe so vor:
- 6. Wähle, ab welcher Altersstufe die Jugendschutz-PIN abgefragt werden soll, und bestätige mit der Taste OK.
- 7. Wähle, in welchem Zeitraum die Jugendschutz-PIN abgefragt werden soll, und bestätige mit der Taste OK.

## <span id="page-123-0"></span>14.3 Jugendschutz-Einstellung für Apps anpassen

Du kannst entweder für alle Apps oder individuell für einzelne Apps eine Abfrage der Jugendschutz-PIN (An/Aus) festlegen. Sie wird dann immer beim Öffnen der jeweiligen App abgefragt.

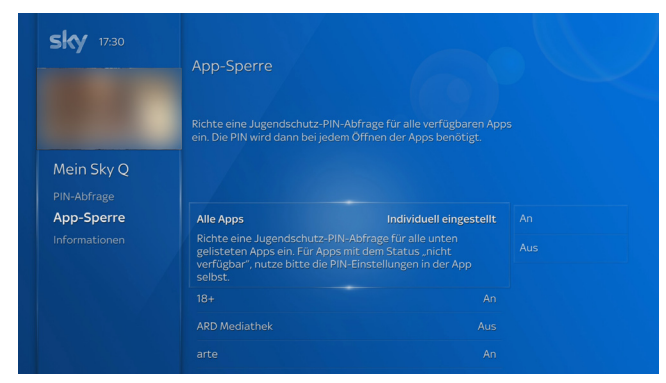

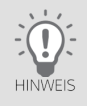

Für Apps, die über einen eigenen Jugendschutz verfügen, ist diese Funktion nicht verfügbar. Für diese Apps, nutze die Einstellungen für Jugendschutz in der App.

Du gehst so vor:

- 1. Drücke die Taste Home.
- 2. Wähle in Mein Sky Q unter Jugendschutz den Eintrag Jugendschutz-Einstellungen anpassen.
- 3. Drücke die Taste OK.
- 4. Gib deine persönliche Jugendschutz-PIN ein.
- 5. Wähle App-Sperre.
- 6. Wähle nun entweder für alle Apps oder individuell für einzelne Apps, ob die Jugendschutz-PIN beim Öffnen abgefragt werden soll (An) oder nicht (Aus).
- 7. Bestätige die jeweilige Einstellung mit der Taste OK.

## <span id="page-124-0"></span>14.4 Sendung oder Aufnahme bei der Wiedergabe entsperren

Um eine durch deine Jugendschutzeinstellungen geschützte Sendung oder Aufnahme zu entsperren, gehst du so vor:

Gib mit den Zifferntasten deine persönliche Jugendschutz-PIN ein.

Detaillierte Informationen zur persönlichen Jugendschutz-PIN findest du in ["Deine persönliche Jugend](#page-113-1)[schutz-PIN".](#page-113-1)

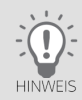

Wie du eine manuell gesperrte Aufnahme endgültig entsperrst, liest du in ["Aufnahme sperren und entsperren".](#page-86-0) Wie du deine individuellen Jugendschutzeinstellungen änderst, liest du in ["Jugendschutz und Einstellungen"](#page-121-0).

#### Kids Mode - Inhalte für deine Kinder 15

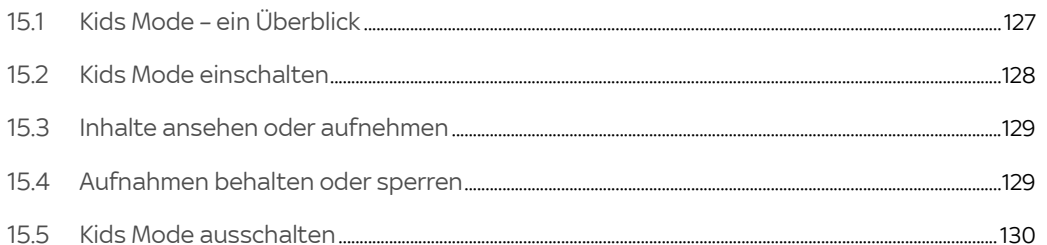

## <span id="page-126-0"></span>15.1 Kids Mode – ein Überblick

Durch das Aktivieren des Kids Mode ändern sich das Menü und das Inhaltsangebot. Der Kids-Bereich ist damit ein für Kinder angepasster Bereich.

In den Kids-Bereich gelangst du, indem du in Home zu Kids navigierst. Im Kids-Bereich kannst du den Kids Mode einschalten (siehe ["Kids Mode einschalten"](#page-127-0)).

Ob der Kids Mode eingeschaltet ist, erkennst du an dem Symbol **oben beim Mini-TV.** 

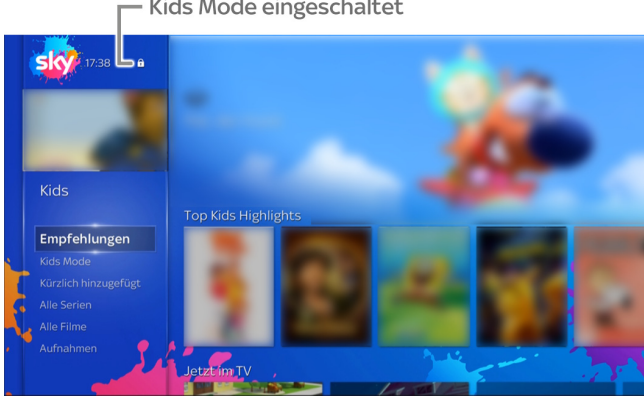

- Kids Mode eingeschaltet

Das Inhaltsangebot im Kids Mode ist an Kinder gerichtet. Im Menü findest du folgende Einträge:

- Der Kids Mode startet mit Empfehlungen. Dort findet dein Kind beliebte Kindersendungen und -filme.
- In Aufnahmen befinden sich alle Inhalte, die im Kids Mode aufgenommen wurden.
- In Jetzt im TV findet dein Kind nur Sendungen von ausgewählten Sendern.

Um den Kids Mode ein- und auszuschalten, musst du die Jugendschutz-PIN eingeben. Wenn der Receiver im Kids Mode ausgeschaltet wurde, startet er auch wieder im Kids Mode.

<span id="page-127-0"></span>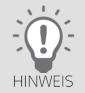

Wenige Tasten der Fernbedienung haben im Kids Mode eine andere Funktion. Die Suchfunktion ist deaktiviert. Informationen hierzu findest du in ["Fernbedienung".](#page-20-0)

## 15.2 Kids Mode einschalten

So schaltest du den Kids Mode ein:

- 1. Drücke die Taste Home und wähle Kids. Die Bedienoberfläche wird wesentlich bunter.
- 2. Wähle Kids Mode, navigiere nach rechts und wähle Einschalten.
- 3. Gib zur Bestätigung deine Jugendschutz-PIN ein.

Der Receiver schaltet in den Kids Mode.

Die Kategorie Empfehlungen ist ausgewählt.

Links oben siehst du das Live-Bild eines TV-Senders aus dem Kids-Bereich.

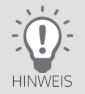

Ob der Kids Mode eingeschaltet ist, erkennst du an dem Symbol **oben beim Mini-TV.** 

### <span id="page-128-0"></span>15.3 Inhalte ansehen oder aufnehmen

Im Kids Mode kann dein Kind ganz einfach mit den Richtungstasten navigieren, einen Inhalt auswählen, aufnehmen und ansehen.

Am besten zeigst du deinem Kind, wie es seine Lieblingssendung oder Serie findet. Erfahrungsgemäß lernen Kinder den Umgang mit der Fernbedienung recht schnell.

Gehe dabei so vor:

- 1. Wähle eine Kategorie.
- 2. Wähle einen Inhalt und drücke die Taste OK.

Die Detailseite zum Inhalt wird angezeigt (siehe ["Detailseiten – alle Informationen an einem Ort"](#page-60-0)). Bei Serien kannst du auch eine andere Folge auswählen.

3. Du kannst einen Inhalt von vorne ansehen oder falls du ihn bereits teilweise angesehen hast, kannst du ihn an der Stelle fortsetzen, an der du aufgehört hast. Wähle dazu Fortsetzen.

Um diesen Inhalt stattdessen erneut von vorne anzusehen, wähle Von vorne starten.

4. Um einen Sendung, eine Folge einer Serie oder eine Serie aufzunehmen, wähle Aufnehmen, Folge aufnehmen oder Serie aufnehmen.

### <span id="page-128-1"></span>15.4 Aufnahmen behalten oder sperren

Im Kids Mode kann dein Kind ganz einfach Sendungen und Serien aufnehmen. Du kannst die Lieblingsaufnahmen deines Kindes vor versehentlichem manuellen und ungewolltem automatischen Löschen schützen. Du kannst Aufnahmen auch manuell sperren. Vor der Wiedergabe wird dann die Jugendschutz-PIN abgefragt.

Du gehst so vor:

- 1. Drücke die Taste sky. Die Aufnahmen werden angezeigt.
- 2. Wähle eine Aufnahme oder Serienaufnahme und drücke die Taste OK.

Die Detailseite zum Inhalt wird angezeigt (siehe ["Detailseiten – alle Informationen an einem Ort"](#page-60-0)). Bei Serien kannst du unter Aufnahmen gegebenenfalls auch eine andere Folge auswählen.

- $\triangleright$  Um eine Aufnahme vor dem Löschen zu schützen, wähle Behalten und drücke die Taste OK.
- $\triangleright$  Um eine Aufnahme zu sperren, wähle Sperren und drücke die Taste OK. Vor der Wiedergabe wird dann die Jugendschutz-PIN abgefragt.

<span id="page-129-0"></span>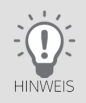

Generelle Informationen zu den beiden Themen findest du in ["Aufnahme vor ungewolltem Löschen schützen"](#page-94-0) und ["Aufnahme sperren und entsperren"](#page-86-0).

## 15.5 Kids Mode ausschalten

Der Kids Mode lässt sich nur mit der Jugendschutz-PIN ausschalten. Wenn der Receiver im Kids Mode ausgeschaltet wurde, startet er auch wieder im Kids Mode.

So schaltest du den Kids Mode aus:

- 1. Drücke die Taste Home und wähle Kids Mode.
- 2. Navigiere nach rechts und wähle Ausschalten.
- 3. Gib zur Bestätigung deine Jugendschutz-PIN ein. Der Receiver wechselt zu Home, deinem zentralen Sky Q Startbildschirm.

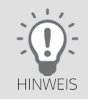

Wenn du deine Jugendschutz-PIN vergessen hast, kannst du sie zurücksetzen. Informationen hierzu findest du in ["Jugendschutz- oder Sky PIN vergessen?"](#page-168-0).

## 16 Receiver einrichten

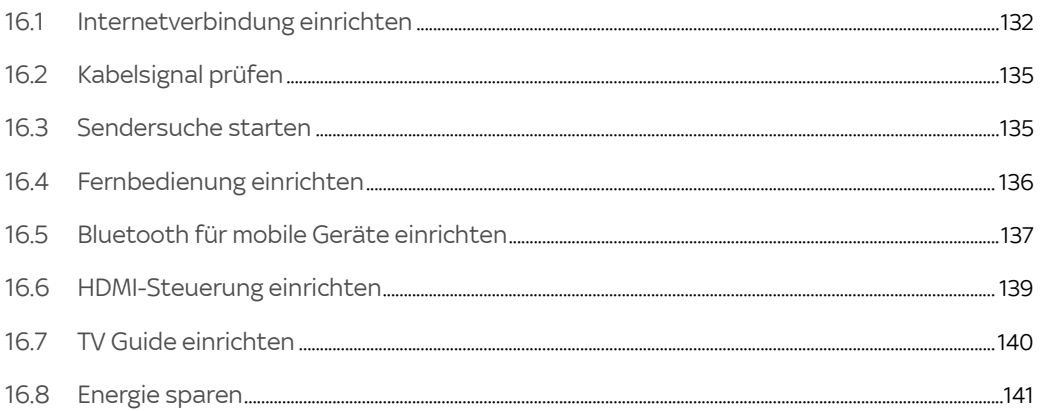

## <span id="page-131-0"></span>16.1 Internetverbindung einrichten

Wenn du auf die gesamte Vielfalt von Sky – die Online-Inhalte und Sky Store – zugreifen möchtest und alle Vorteile der Sky Q Sprachfernbedienung nutzen willst, verbinde einfach den Receiver mit dem Internet. Weitere Informationen hierzu findest du auf [sky.de/connect](www.sky.de/connect) bzw. [sky.at/connect](www.sky.at/connect).

Wenn du die Internetverbindung nicht schon bei der Erstinstallation hergestellt hast, kannst du sie in Mein Sky Q in den Einstellungen einrichten. Du kannst dort außerdem den Verbindungsstatus prüfen und die Verbindungseinstellungen zurücksetzen.

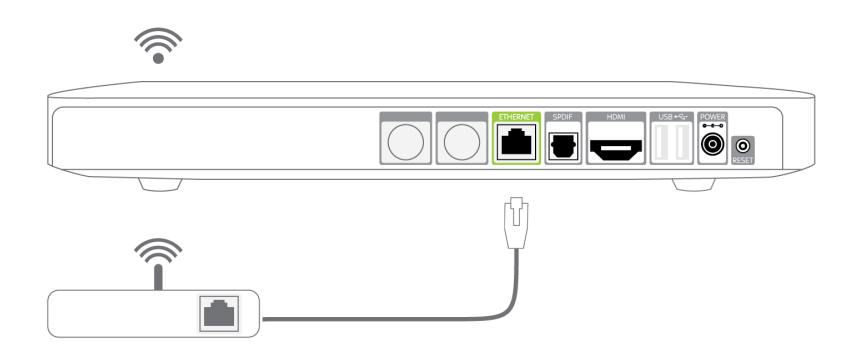

Am einfachsten klappt die Verbindung vom Receiver zum Internetrouter über WLAN. Du kannst den Receiver aber auch über ein Netzwerkkabel mit deinem Internetrouter verbinden.

### 16.1.1 Internetverbindung prüfen

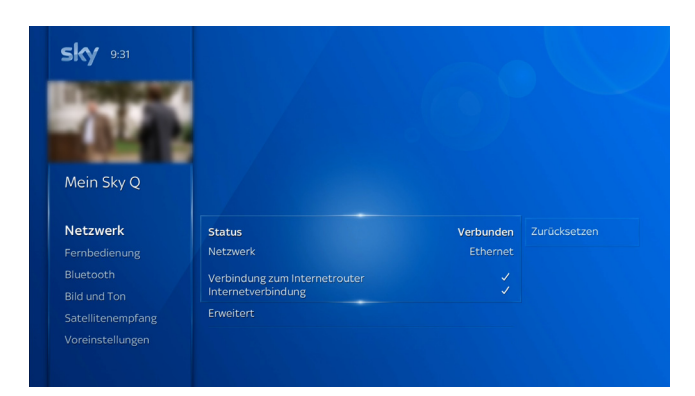

- 1. Drücke die Taste Home.
- 2. Wähle in Mein Sky Q unter Einstellungen den Eintrag Einrichten und dann Netzwerk.
- 3. Navigiere nach rechts zur Statusanzeige.

Du siehst den Verbindungsstatus und den Namen deines WLAN-Netzwerks bzw. den Begriff Ethernet. Daran erkennst du, ob der Receiver mit deinem Internetrouter und dem Internet verbunden ist.

### 16.1.2 Internetverbindung automatisch einrichten

- 1. Drücke die Taste Home.
- 2. Wähle in Mein Sky Q unter Einstellungen den Eintrag Einrichten und dann Netzwerk.
- 3. Navigiere nach rechts.

Die Schaltfläche Zurücksetzen wird angezeigt.

- 4. Wähle Zurücksetzen und drücke die Taste OK.
- 5. Wähle Bestätigen und drücke die Taste OK.

Du kannst jetzt die Internetverbindung erneut einrichten.

Die weitere Vorgehensweise ist wie bei der Erstinstallation, siehe ["Mit dem Internet verbinden".](#page-37-0)

- 16.1.3 Internetverbindung manuell einrichten
	- 1. Drücke die Taste Home.
	- 2. Wähle in Mein Sky Q unter Einstellungen den Eintrag Einrichten und dann Netzwerk.
	- 3. Wähle Erweitert und drücke die Taste OK.

Du siehst die Einstellungen, wie sie automatisch festgelegt wurden.

- 4. Wähle Manuell festlegen und drücke die Taste OK.
- 5. Lege alle Einstellungen für die Internetverbindung manuell fest.
- 6. Wähle Bestätigen und drücke die Taste OK.

Der Receiver versucht eine Verbindung herzustellen.

Anschließend siehst du die Details zum Verbindungsstatus in einer Zusammenfassung.

### <span id="page-134-0"></span>16.2 Kabelsignal prüfen

- 1. Drücke die Taste Home.
- 2. Wähle in Mein Sky Q unter Einstellungen den Eintrag Einrichten und dann Empfang.

Du siehst jetzt Informationen zur Signalstärke und zur Signalqualität.

### <span id="page-134-1"></span>16.3 Sendersuche starten

- 1. Drücke die Taste Home.
- 2. Wähle in Mein Sky Q unter Einstellungen und dann Einrichten den Eintrag Empfang.
- 3. Navigiere nach rechts.

Die Schaltfläche Zurücksetzen wird angezeigt.

- 4. Wähle Zurücksetzen und drücke die Taste OK.
- 5. Wähle Bestätigen und drücke die Taste OK.

Du kannst jetzt die Kabeleinrichtung und Sendersuche erneut durchführen.

Die weitere Vorgehensweise ist wie bei der Erstinstallation, siehe ["Sendersuche starten"](#page-36-0).

Während der Sendersuche siehst du den Fortschritt und anschließend eine Zusammenfassung.

Die Schaltfläche Abgeschlossen wird angezeigt und ist ausgewählt.

6. Um die Kabeleinrichtung abzuschließen, drücke die Taste OK.

## <span id="page-135-0"></span>16.4 Fernbedienung einrichten

Es gibt zwei Varianten der Fernbedienung, die sich sehr ähnlich sehen: Die Sky Q Fernbedienung und die Sky Q Sprachfernbedienung (siehe ["Fernbedienung"\)](#page-20-0). Die Sprachfernbedienung gibt es in zwei leicht unterschiedlichen Ausführungen.

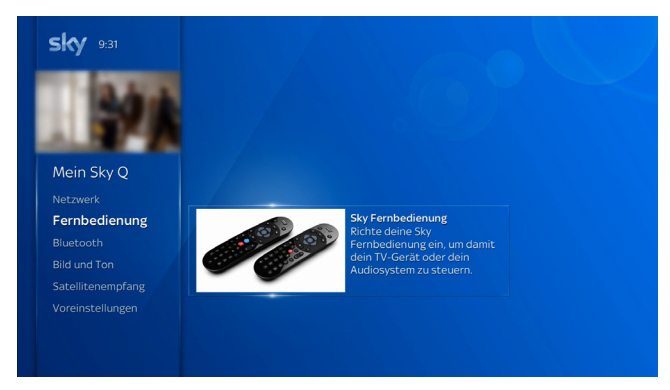

So programmierst du die beiden Varianten der Fernbedienung für das HD-TV-Gerät:

- 1. Drücke die Taste Home.
- 2. Wähle in Mein Sky O unter Einstellungen den Eintrag Einrichten.
- 3. Wähle Fernbedienung.
- 4. Navigiere nach rechts und drücke die Taste OK.

Die weitere Vorgehensweise ist wie bei der Erstinstallation, siehe ["Fernbedienung einrichten".](#page-43-0)

## <span id="page-136-0"></span>16.5 Bluetooth für mobile Geräte einrichten

Über eine Bluetooth-Verbindung kannst du Musik von einem mobilen Gerät am Receiver abspielen. Dazu musst du Bluetooth am Receiver aktivieren und das mobile Gerät mit dem Receiver verbinden.

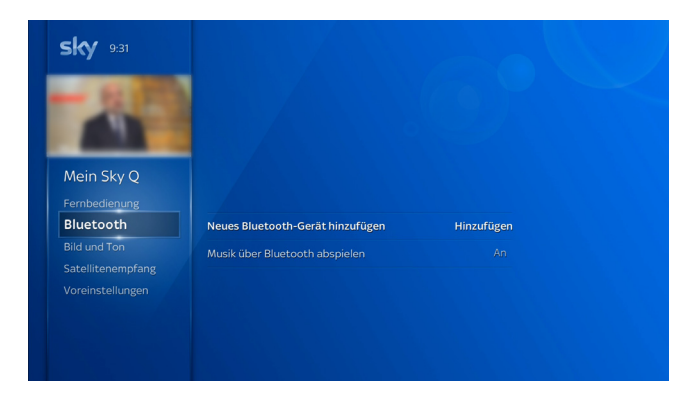

16.5.1 Bluetooth für mobile Geräte aktivieren/deaktivieren

- 1. Drücke die Taste Home.
- 2. Wähle in Mein Sky Q unter Einstellungen den Eintrag Einrichten.
- 3. Wähle Bluetooth.
- 4. Wähle Musik über Bluetooth abspielen.

Der aktuelle Status wird angezeigt.

5. Um zwischen An (aktiviert) und Aus (deaktiviert) zu wechseln, drücke die Taste OK.

16.5.2 Bluetooth-Gerät hinzufügen und verbinden

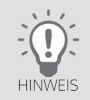

Stelle vorab sicher, dass die Bluetooth-Funktion an deinem Bluetooth-Gerät aktiviert ist.

Informationen zur Bluetooth-Funktion deines Bluetooth-Geräts findest du in der dazugehörigen Bedienungsanleitung.

- 1. Drücke die Taste Home.
- 2. Wähle in Mein Sky Q unter Einstellungen den Eintrag Einrichten.
- 3. Wähle Bluetooth.
- 4. Wähle Neues Bluetooth-Gerät hinzufügen und drücke die Taste OK.
- 5. Drücke zur Bestätigung erneut die Taste OK.

Folge dann einfach den Bildschirmhinweisen. Der Receiver versucht eine Verbindung herzustellen.

- 6. Wenn auf deinem Bluetooth-Gerät die Verbindungsmitteilung mit PIN angezeigt wird, wähle am Sky Q Receiver Gerät hinzufügen und drücke die Taste OK.
- 7. Akzeptiere die Bluetooth-Verbindung auf deinem Bluetooth-Gerät.

Bei erfolgreicher Verbindung erscheint das neue Bluetooth-Gerät und sein Verbindungsstatus in einer Liste aller Bluetooth-Geräte, die jemals mit dem Receiver verbunden waren.

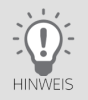

Falls keine Verbindung erstellt werden kann, verringere die Entfernung zwischen deinem Bluetooth-Gerät und dem Receiver.

### 16.5.3 Liste der Bluetooth-Geräte ansehen

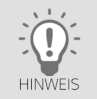

Diese Funktion steht erst zur Verfügung, wenn bereits ein Gerät über Bluetooth verbunden wurde.

- 1. Drücke die Taste Home.
- 2. Wähle in Mein Sky Q unter Einstellungen den Eintrag Einrichten.
- 3. Wähle Bluetooth.
- 4. Wähle Bluetooth-Geräte hinzufügen oder ansehen und drücke die Taste OK.
- 5. Um ein weiteres Bluetooth-Gerät hinzuzufügen, drücke erneut die Taste OK und folge den Bildschirmhinweisen. Du siehst eine Liste aller Geräte, die jemals mit dem Receiver verbundenen waren, sowie deren Verbindungsstatus.

### <span id="page-138-0"></span>16.6 HDMI-Steuerung einrichten

Wenn dein HD-TV-Gerät diese Funktion unterstützt, kann der Receiver dein HD-TV-Gerät über das HDMI-Kabel automatisch mitein- und ausschalten.

- 1. Drücke die Taste Home.
- 2. Wähle in Mein Sky Q unter Einstellungen den Eintrag Einrichten.
- 3. Wähle Bild und Ton.
- 4. Wähle HDMI-Steuerung.

Der aktuelle Status wird angezeigt.

5. Wähle deine Einstellung und bestätige mit der Taste OK.

### <span id="page-139-0"></span>16.7 TV Guide einrichten

Du kannst das Startverhalten und die Anzeige von Sendungen mit Untertiteln einrichten.

### 16.7.1 Startverhalten einrichten

Du kannst den TV Guide so einrichten, dass entweder der aktuelle Sender (An) oder immer Sender 100 (Aus) im TV Guide nach dem Start vorausgewählt ist.

- 1. Drücke die Taste Home.
- 2. Wähle in Mein Sky Q unter Einstellungen den Eintrag Einrichten und dann Voreinstellungen.
- 3. Wähle Startkanal TV Guide.
- 4. Um zwischen An (aktiviert) und Aus (deaktiviert) zu wechseln, drücke die Taste OK.

Diese Voreinstellung wird zukünftig nach jedem Start des TV Guide angewendet.

16.7.2 Im TV Guide alle Sendungen mit Untertitel kennzeichnen

Du kannst alle Sendungen mit Untertitel im TV Guide kennzeichnen lassen.

- 1. Drücke die Taste Home.
- 2. Wähle in Mein Sky Q unter Einstellungen den Eintrag Barrierefreiheit.
- 3. Wähle Sendungen im TV Guide kennzeichnen.
- 4. Wähle deine Einstellung und bestätige mit der Taste OK.

## <span id="page-140-0"></span>16.8 Energie sparen

Um Energie zu sparen, schalte den Receiver mit der Taste Ein/Aus in den Stand-by-Modus, wenn du ihn nicht verwendest.

In der voreingestellten Energiespareinstellung Eco wechselt der Receiver automatisch in den Stand-by-Modus, wenn vier Stunden lang keine Taste gedrückt wurde. Zusätzlich schaltet er sich in der Nacht automatisch vom Stand-by-Modus in den noch stromsparenderen Modus "Deep Stand-by".

Der Receiver muss nicht eingeschaltet sein, um aufnehmen zu können (Ausnahme siehe ["Sofort ausschalten und](#page-145-0)  [maximal Energie sparen"](#page-145-0)). Stelle lediglich sicher, dass der Receiver an das Antennensignal und die Stromversorgung angeschlossen ist und die Smartcard eingesteckt ist.

<span id="page-140-1"></span>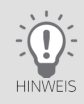

Der Receiver aktualisiert automatisch jede Nacht die EPG-Daten für den TV Guide (außer Eco Plus, siehe ["Energiespa](#page-140-1)[reinstellungen"](#page-140-1) ). Daher solltest du den Receiver in diesem Zeitraum nicht vom Stromnetz trennen (z. B. nächtliche Netzfreischaltung im Schlafzimmer).

### 16.8.1 Energiespareinstellungen

Du kannst eine der folgenden Einstellungen wählen:

**Aus** 

Du musst den Receiver manuell mit der Taste Ein/Aus in den Stand-by-Modus schalten.

Der Receiver ist immer aktiv und startet nach dem Einschalten sofort.

■ Standard

Der Receiver schaltet automatisch in den Stand-by-Modus, wenn vier Stunden lang keine Taste gedrückt wurde.

Der Receiver ist immer aktiv und startet nach dem Einschalten sofort.

### Eco (Voreinstellung)

Der Receiver schaltet automatisch in den Stand-by-Modus, wenn vier Stunden lang keine Taste gedrückt wurde.

Der Receiver ist tagsüber immer aktiv und startet nach dem Einschalten sofort. In der Nacht schaltet er automatisch in den noch stromsparenderen Modus "Deep Stand-by".

### $E$ co Plus

Der Receiver schaltet automatisch in den Stand-by-Modus, wenn vier Stunden lang keine Taste gedrückt wurde.

Nach 5 Minuten Stand-by-Modus schaltet der Receiver bis zum nächsten Einschalten automatisch in den noch stromsparenderen Modus "Deep Stand-by". Der nächste Start des Receivers dauert länger.

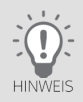

Bluetooth ist im Modus Deep Stand-by ausgeschaltet. Daher nutzt die Sprachfernbedienung übergangsweise Infrarot-Lichtsignale zur Kommunikation mit dem Receiver. Zum Einschalten des Receivers ist daher eine "Sichtverbindung" zwischen Fernbedienung und Receiver notwendig.

Informationen zum Stand-by-Modus und zum Modus "Deep Stand-by" findest du in ["Stand-by-Modus und Modus](#page-143-0)  ["Deep Stand-by""](#page-143-0).

Die Tabelle zeigt vereinfacht alle Energiespareinstellungen, die Funktion Sofort ausschalten und die jeweilige Auswirkung auf die verschiedenen Receiverfunktionen.

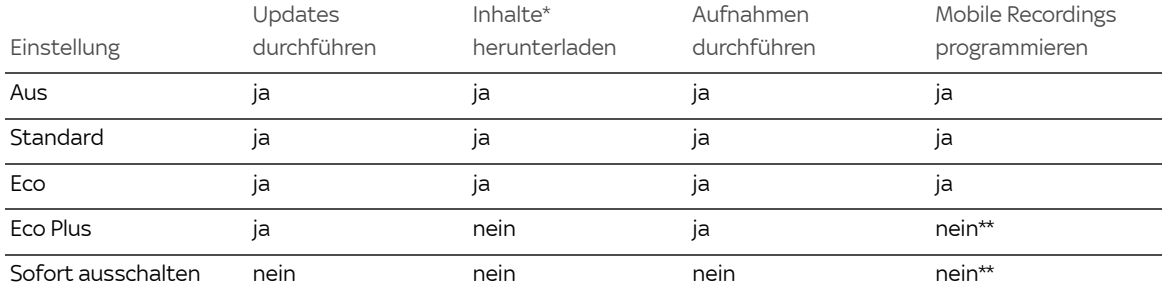

\* Inhalte auf Abruf (On-Demand-Inhalte)

- \*\* Mobile Recordings können nicht programmiert werden:
- wenn der Receiver zwischen dem Veranlassen des Mobile Recordings und dem Beginn der Sendung dauerhaft im Modus "Deep Stand-by" ist.
- wenn der Receiver in den 48 Stunden nach dem Veranlassen des Mobile Recordings dauerhaft im Modus "Deep Stand-by" ist.

### <span id="page-143-0"></span>16.8.2 Stand-by-Modus und Modus "Deep Stand-by"

Der Receiver verfügt zusätzlich zum Stand-by-Modus über einen weiteren, noch stromsparenderen Modus "Deep Stand-by". Der jeweils aktuelle Modus wird an der Vorderseite des Receivers angezeigt (siehe ["Vorderseite"\)](#page-18-0).

Im Stand-by-Modus ist der Stromverbrauch des Receivers reduziert.

- Updates werden durchgeführt.
- Inhalte auf Abruf und EPG-Daten für den TV Guide werden heruntergeladen.
- Aufnahmen werden wie geplant durchgeführt.
- Mobile Recordings von Sky Go werden programmiert.

Der Receiver startet nach dem Einschalten sofort.

Im Modus Deep Stand-by ist der Stromverbrauch des Receivers noch weiter reduziert.

- Updates werden durchgeführt.
- Inhalte auf Abruf und EPG-Daten für den TV Guide werden nicht heruntergeladen.
- Aufnahmen werden wie geplant durchgeführt.
- Mobile Recordings von Sky Go werden unter Umständen nicht programmiert (siehe ["Energiespareinstellungen"\)](#page-140-1).

Der nächste Start des Receivers dauert länger.

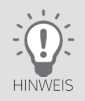

Bluetooth ist im Modus Deep Stand-by ausgeschaltet. Daher nutzt die Sprachfernbedienung übergangsweise Infrarot-Lichtsignale zur Kommunikation mit dem Receiver. Zum Einschalten des Receivers ist daher eine "Sichtverbindung" zwischen Fernbedienung und Receiver notwendig.
<span id="page-144-0"></span>16.8.3 Energiespareinstellung wählen

Die Energiespareinstellung Eco ist voreingestellt. Informationen zu den einzelnen Einstellungen findest du in ["Energie](#page-140-0)[spareinstellungen".](#page-140-0)

Um deine bevorzugte Energiespareinstellung zu wählen, gehst du so vor:

- 1. Drücke die Taste Home.
- 2. Wähle in Mein Sky Q unter Einstellungen den Eintrag Energiesparmenü.
- 3. Wähle eine Einstellung und bestätige mit der Taste OK.
	- $\triangleright$  Aus
	- $\triangleright$  Standard
	- $\triangleright$  Eco
	- $\triangleright$  Eco Plus
- 4. Wenn du die Einstellung Aus gewählt hast, wird eine Hinweismeldung angezeigt.

Wähle Bestätigen und drücke die Taste OK.

16.8.4 Sofort ausschalten und maximal Energie sparen

Du kannst den Receiver sofort ausschalten. Dadurch wird der Stromverbrauch des Receivers auf ein Minimum reduziert.

- Updates werden nicht durchgeführt.
- Inhalte auf Abruf und EPG-Daten für den TV Guide werden nicht heruntergeladen.
- Aufnahmen werden nicht durchgeführt.
- Mobile Recordings von Sky Go werden unter Umständen nicht programmiert (siehe ["Energiespareinstellungen"\)](#page-140-0).

Bluetooth zur Verbindung mit der Fernbedienung ist ausgeschaltet. Der nächste Start des Receivers dauert länger. Du gehst so vor:

- 1. Drücke die Taste Home.
- 2. Wähle in Mein Sky Q unter Einstellungen den Eintrag Energiesparmenü.
- 3. Wähle Jetzt ausschalten und bestätige mit der Taste OK.
- 4. Zur Bestätigung wähle Ja und drücke nochmals die Taste OK.

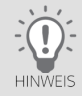

Beim nächsten Einschalten gilt wieder deine gewählte Energiespareinstellung für den Receiver. Sie wird durch das sofortige Ausschalten nicht verändert.

## 17 Favoriten einrichten

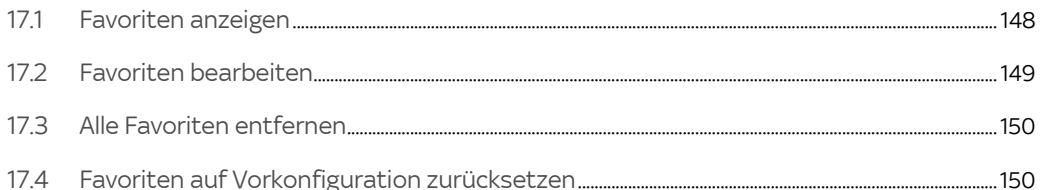

### <span id="page-147-0"></span>17.1 Favoriten anzeigen

Sky bietet dir auf den Kanälen 1-99 eine für dein Land zusammengestellte Favoritenliste an.

Du kannst die Favoritenliste mit deinen bevorzugten TV- und Radio-Sendern in beliebiger Reihenfolge belegen. Du kannst deine Änderungen jederzeit zurücknehmen, indem du die Liste auf die Vorkonfiguration zurücksetzt (siehe ["Favoriten auf Vorkonfiguration zurücksetzen"\)](#page-149-1).

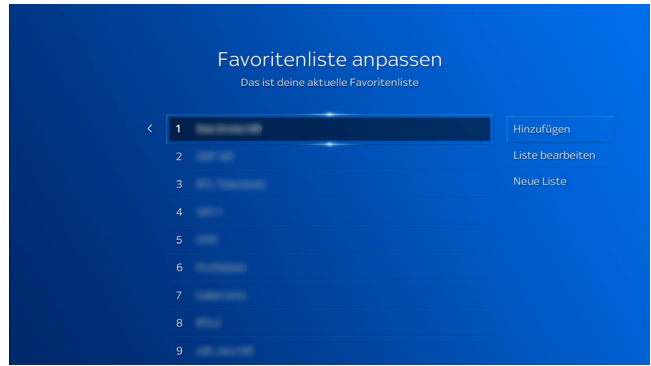

Um deine Favoritenliste anzuzeigen, gehst du so vor:

- 1. Drücke die Taste Home. Du hast nun zwei Möglichkeiten:
	- $\triangleright$  Wähle in Mein Sky O den Eintrag Favoriten.
	- $\triangleright$  Wähle im TV Guide die Kategorie Favoriten.
- 2. Wähle Favoriten verwalten und drücke die Taste OK.

Deine aktuelle Favoritenliste wird angezeigt.

### <span id="page-148-0"></span>17.2 Favoriten bearbeiten

Du kannst eine Favoritenliste mit deinen bevorzugten TV-Sendern bearbeiten und mit Sendern in beliebiger Reihenfolge belegen.

Um deine Favoriten zu bearbeiten, gehst du so vor:

- 1. Drücke die Taste Home. Du hast nun zwei Möglichkeiten:
	- $\triangleright$  Wähle in Mein Sky O den Eintrag Favoriten.
	- $\triangleright$  Wähle im TV Guide die Kategorie Favoriten.
- 2. Wähle Favoriten verwalten und drücke die Taste OK.

Deine aktuelle Favoritenliste wird angezeigt. Du kannst deine Favoriten jetzt bearbeiten.

3. Um Sender hinzufügen oder zu entfernen, wähle Hinzufügen und drücke die Taste OK.

In Hinzufügen und Entfernen kannst du jetzt deiner Favoritenliste Sender hinzufügen oder aus deiner Favoritenliste Sender entfernen.

4. Um einen Sender innerhalb deiner Favoritenliste zu verschieben, wähle neben der Favoritenliste Liste bearbeiten und drücke die Taste OK.

Navigiere in Favoriten auf einen Sender und drücke die Taste OK. Navigiere an den gewünschten Listenplatz und drücke erneut die Taste OK.

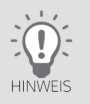

Mit den Programmtasten kannst du seitenweise in der Liste blättern.

### <span id="page-149-0"></span>17.3 Alle Favoriten entfernen

Du kannst alle Sender aus der Favoritenliste wieder entfernen und die Liste anschließend komplett neu erstellen. Je nachdem, ob du gerade eine neue Favoritenliste einrichtest oder eine bestehende Favoritenliste bearbeitest, sind die Bedienschritte etwas unterschiedlich.

1. Wähle neben der Favoritenliste Alle entfernen, Liste löschen oder Neue Liste.

Wenn du Neue Liste wählst, erfolgt später keine Sicherheitsabfrage.

2. Drücke die Taste OK und bestätige gegebenenfalls die Sicherheitsabfrage.

Die Favoritenliste ist leer. Du kannst deine Favoritenliste neu einrichten.

### 17.4 Favoriten auf Vorkonfiguration zurücksetzen

Du kannst alle deine Änderungen an der vorkonfigurierten Favoritenliste jederzeit zurücknehmen, indem du die Liste auf die Vorkonfiguration zurücksetzt.

- 1. Drücke die Taste Home. Du hast nun zwei Möglichkeiten:
	- $\triangleright$  Wähle in Mein Sky O den Eintrag Favoriten.
	- $\triangleright$  Wähle im TV Guide die Kategorie Favoriten.
- 2. Wähle Favoriten verwalten und drücke die Taste OK.

Deine aktuelle Favoritenliste wird angezeigt.

- 3. Wähle Liste bearbeiten und drücke die Taste OK.
- 4. Wähle Zurücksetzen und drücke die Taste OK.

Um die Favoritenliste jetzt auf Vorkonfiguration zurückzusetzen, bestätige die Sicherheitsabfrage.

<span id="page-149-1"></span>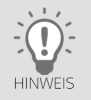

## 18 Bild einrichten

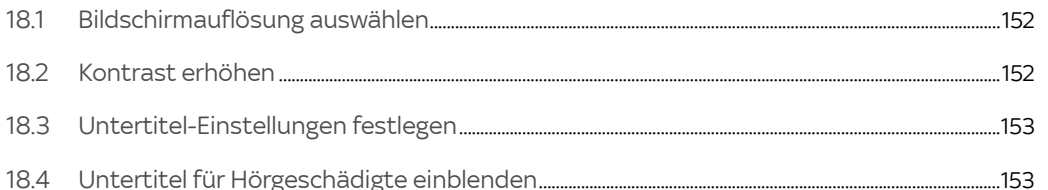

### <span id="page-151-0"></span>18.1 Bildschirmauflösung auswählen

Du kannst die Bildschirmauflösung des Receivers an die Auflösung deines HD-TV-Geräts anpassen. Informationen zu den Bildschirmauflösungen, die dein HD-TV-Gerät unterstützt, findest du in der Bedienungsanleitung deines HD-TV-Geräts.

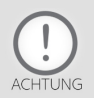

Die Änderung dieser Einstellung kann den Fernsehgenuss erheblich mindern. Deshalb sollte sie nur von erfahrenen Nutzern geändert werden.

Du gehst so vor:

- 1. Drücke die Taste Home.
- 2. Wähle in Mein Sky Q unter Einstellungen den Eintrag Einrichten und dann Bild und Ton.
- 3. Wähle Bildschirmauflösung.
- 4. Wähle die gewünschte Auflösung.
- 5. Wenn du eine Ultra-HD-Auflösung gewählt hast, musst du noch die Farbwiedergabe festlegen. Wenn dein Fernseher HDR unterstützt, wähle 10 Bit, andernfalls 8 Bit. Wenn du dir nicht sicher bist, kann der Wert automatisch ermittelt werden. Weitere Informationen findest du in ["Ultra HD einrichten".](#page-165-0)
- 6. Bestätige die Einstellung mit der Taste OK.

### <span id="page-151-1"></span>18.2 Kontrast erhöhen

Du kannst die Farbgebung des Menüs ändern. Der Hintergrund wird dann mit erhöhtem Kontrast dargestellt.

- 1. Drücke die Taste Home.
- 2. Wähle in Mein Sky Q unter Einstellungen den Eintrag Barrierefreiheit.
- 3. Wähle Hoher Kontrast.
- 4. Wähle deine Einstellung und bestätige mit der Taste OK.

### <span id="page-152-0"></span>18.3 Untertitel-Einstellungen festlegen

Falls verfügbar, kannst du Untertitel in deiner bevorzugten Sprache einblenden.

- 1. Drücke die Taste Home.
- 2. Wähle in Mein Sky Q unter Einstellungen den Eintrag Einrichten und dann Voreinstellungen.
- 3. Wähle Untertitel.
- 4. Wähle deine bevorzugte Sprache oder wähle Aus um keine Untertitel anzuzeigen.
- 5. Bestätige mit der Taste OK.

Diese Voreinstellung wird zukünftig für alle Sendungen angewendet.

### <span id="page-152-1"></span>18.4 Untertitel für Hörgeschädigte einblenden

Falls verfügbar, kannst du Untertitel für Hörgeschädigte einblenden. Zusätzlich zu den sprachlichen Inhalten werden hier z.B. Umgebungsgeräusche beschrieben.

- 1. Drücke die Taste Home.
- 2. Wähle in Mein Sky Q unter Einstellungen den Eintrag Barrierefreiheit.
- 3. Wähle Untertitel für Hörgeschädigte.
- 4. Wähle deine Einstellung und bestätige mit der Taste OK.

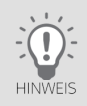

Du kannst deine bevorzugten Einstellungen für die Anzeige von Untertiteln auch generell festlegen (siehe ["Unterti](#page-152-0)[tel-Einstellungen festlegen"](#page-152-0)).

# 19 Ton einrichten

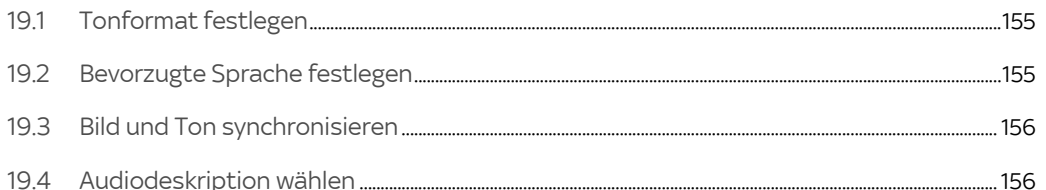

## <span id="page-154-0"></span>19.1 Tonformat festlegen

Du kannst bei Sendungen, die in verschiedenen Tonformaten ausgestrahlt werden, dein bevorzugtes Tonformat festlegen.

Informationen zu den Tonformaten, die das angeschlossene Endgerät (z. B. dein HD-TV-Gerät oder deine Audioanlage) unterstützt, findest du in der zugehörigen Bedienungsanleitung.

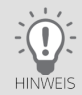

Abhängig von der gewählten Anschlussart kannst du die Audio-Einstellungen über HDMI oder über den optischen SPDIF-Ausgang ändern. Die Tonausgabe ist abhängig von der Einstellung des bevorzugten Tonformats und dem tatsächlich empfangenen Tonformat. Ändere diese Einstellung nur, wenn das angeschlossene Endgerät (z. B. dein HD-TV-Gerät oder deine Audioanlage) das ausgewählte Tonformat unterstützt.

- 1. Drücke die Taste Home.
- 2. Wähle in Mein Sky Q unter Einstellungen den Eintrag Einrichten und dann Bild und Ton.
- 3. Wähle je nach Anschlussart Audio-Einstellung über HDMI oder Audio-Einstellung über optischen Ausgang.
- 4. Wähle das gewünschte Tonformat und bestätige mit der Taste OK.

### <span id="page-154-1"></span>19.2 Bevorzugte Sprache festlegen

Du kannst bei mehrsprachig ausgestrahlten Sendungen deine bevorzugte Sprache festlegen.

- 1. Drücke die Taste Home.
- 2. Wähle in Mein Sky Q unter Einstellungen den Eintrag Einrichten und dann Voreinstellungen.
- 3. Wähle Tonspur.
- 4. Wähle deine bevorzugte Sprache und bestätige mit der Taste OK.

### <span id="page-155-0"></span>19.3 Bild und Ton synchronisieren

Falls Bild und Ton versetzt sind, kannst du beides synchronisieren.

- 1. Drücke die Taste Home.
- 2. Wähle in Mein Sky Q unter Einstellungen den Eintrag Einrichten und dann Bild und Ton.
- 3. Wähle je nach Anschlussart Tonverzögerung über HDMI oder Tonverzögerung über optischen Ausgang.
- 4. Wähle die Tonversetzung, durch welche der Ton synchron zum Bild wird (0-200 Millisekunden) und bestätige mit der Taste OK.

### <span id="page-155-1"></span>19.4 Audiodeskription wählen

Falls verfügbar, kannst du dir eine zusätzliche Beschreibung der Handlung anhören.

- 1. Drücke die Taste Home.
- 2. Wähle in Mein Sky Q unter Einstellungen den Eintrag Barrierefreiheit.
- 3. Wähle Audiodeskription.
- 4. Wähle deine Einstellung und bestätige mit der Taste OK.

## 20 Rechtliche Hinweise

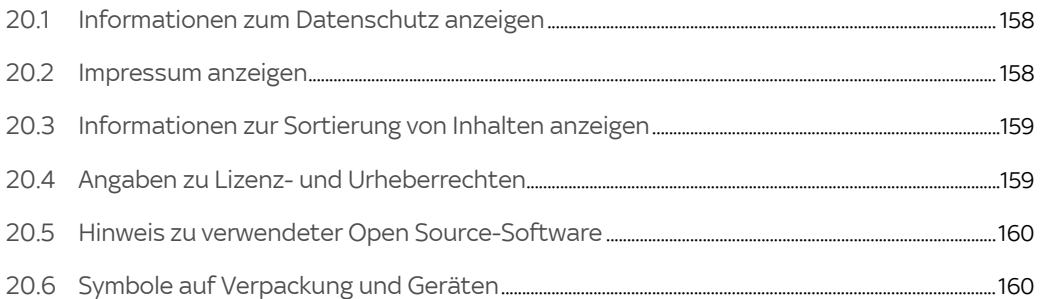

### <span id="page-157-0"></span>20.1 Informationen zum Datenschutz anzeigen

Um zu lesen, wie Sky deine Daten schützt, gehe so vor:

- 1. Drücke die Taste Home.
- 2. Wähle in Mein Sky Q den Eintrag Rechtliches.
- 3. Navigiere zu Datenschutz und drücke die Taste OK.

Die Informationen zum Datenschutz bei Sky werden angezeigt.

- 4. Mit Weiter und Zurück kannst du seitenweise den Text anzeigen.
- 5. Um die Informationsseite zu verlassen, drücke die Taste.Zurück.
- 6. Um zum Live-TV zurückzukehren, drücke nochmals die Taste.Zurück.

### <span id="page-157-1"></span>20.2 Impressum anzeigen

Zum Impressum gelangst du so:

- 1. Drücke die Taste Home.
- 2. Wähle in Mein Sky Q den Eintrag Rechtliches.
- 3. Navigiere zu Impressum und drücke die Taste OK.

Das Impressum wird angezeigt.

- 4. Mit Weiter und Zurück kannst du seitenweise den Text anzeigen.
- 5. Um die Informationsseite zu verlassen, drücke die Taste.Zurück.
- 6. Um zum Live-TV zurückzukehren, drücke nochmals die Taste.Zurück.

### <span id="page-158-0"></span>20.3 Informationen zur Sortierung von Inhalten anzeigen

Zu den Informationen zur Auswahl und Sortierung von Inhalten gelangst du so:

- 1. Drücke die Taste Home.
- 2. Wähle in Mein Sky Q den Eintrag Rechtliches.
- 3. Navigiere zu Sortierhinweis und drücke die Taste OK.

Die Informationen zur Auswahl und Sortierung von Inhalten werden angezeigt.

- 4. Mit Weiter und Zurück kannst du seitenweise den Text anzeigen.
- 5. Um die Informationsseite zu verlassen, drücke die Taste.Zurück.
- 6. Um zum Live-TV zurückzukehren, drücke nochmals die Taste.Zurück.

### <span id="page-158-1"></span>20.4 Angaben zu Lizenz- und Urheberrechten

Informationen zu Lizenz- und Urheberrechten findest du in dem Dokument "Wichtige Sicherheits- und Produktinformationen". Das Dokument gehört zum Lieferumfang des Receivers.

### <span id="page-159-0"></span>20.5 Hinweis zu verwendeter Open Source-Software

Dieses Produkt enthält Open Source Software. Informationen hierzu findest du so:

- 1. Drücke die Taste Home.
- 2. Wähle in Mein Sky O unter Einstellungen und dann Systeminfo den Eintrag Software-Haftungsausschluss.

Diese Informationen findest du auch in dem Dokument "Wichtige Sicherheits- und Produktinformationen". Das Dokument gehört zum Lieferumfang des Receivers.

## <span id="page-159-1"></span>20.6 Symbole auf Verpackung und Geräten

Informationen zu den Symbolen findest du in dem Dokument "Wichtige Sicherheits- und Produktinformationen". Das Dokument gehört zum Lieferumfang des Receivers.

#### Hilfe und Fehlerbehebung 21

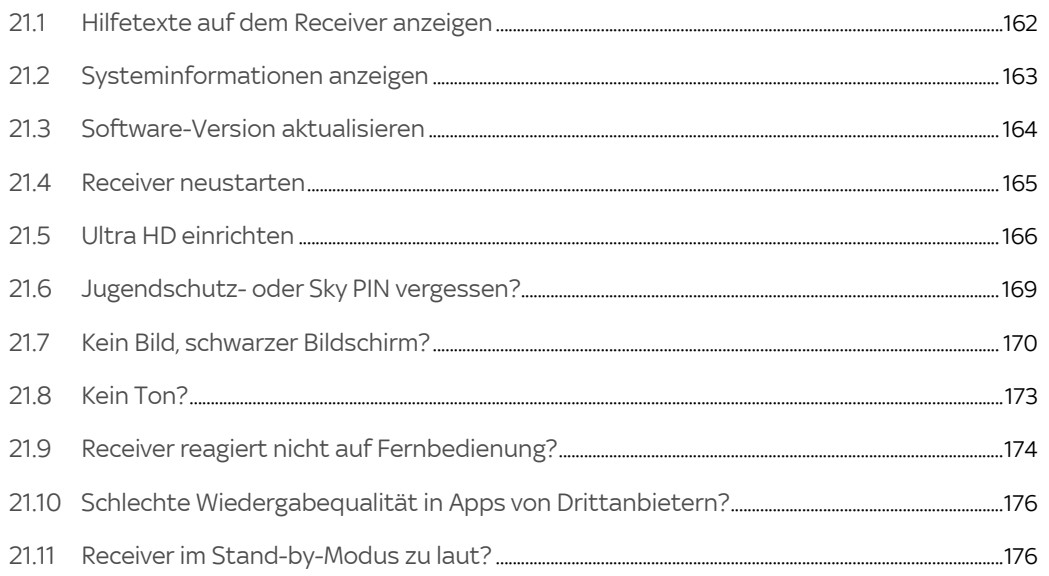

### <span id="page-161-0"></span>21.1 Hilfetexte auf dem Receiver anzeigen

Auf dem Receiver sind für viele Themen Hilfetexte hinterlegt, die dir die Bedienung erklären oder bei der Fehlerbehebung helfen.

 Um genau dann Hilfe zu einer Funktion oder Einstellung zu erhalten, wenn du sie benötigst, drücke die Taste Fragezeichen.

Je nach ausgewählter Funktion oder Einstellung siehst du einen entsprechenden Hilfetext oder die Startseite der Hilfe.

- Um die Startseite der Hilfe anzuzeigen, während du gerade einen Film oder eine Sendung ansiehst, drücke zweimal die Taste Fragezeichen.
- Um die Startseite der Hilfe anzuzeigen, kannst du auch mit der Taste Home über Mein Sky Q zu Hilfe navigieren und zweimal die Taste OK drücken.

## <span id="page-162-0"></span>21.2 Systeminformationen anzeigen

Bei Kundenservice-Anfragen wirst du manchmal nach Systeminformationen gefragt, wie zum Beispiel die Smartcardnummer oder die Software-Version des Receivers.

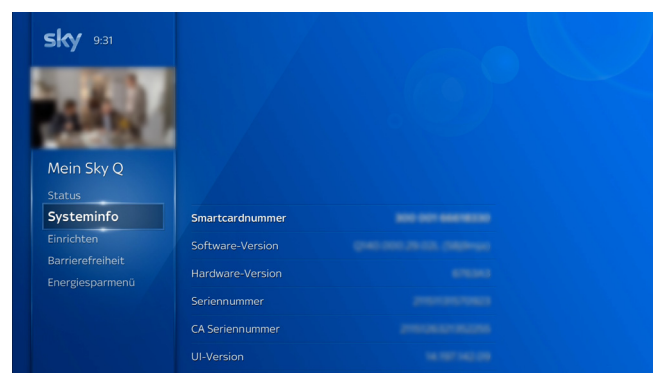

So ermittelst du die notwendigen Informationen:

- 1. Drücke die Taste Home.
- 2. Wähle in Mein Sky O unter Einstellungen den Eintrag Systeminfo.

### <span id="page-163-0"></span>21.3 Software-Version aktualisieren

Um das Betriebssystem des Receivers auf dem neuesten Stand zu halten, wird von Zeit zu Zeit eine neue Software-Version zur Verfügung gestellt. In der Regel erfolgt das automatisch in der Nacht.

Wenn du den Receiver aber z. B. längere Zeit nicht am Stromnetz angeschlossen hattest und die Software nicht aktualisiert wurde, kannst du die Aktualisierung auch manuell starten

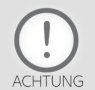

Trenne den Receiver auf keinen Fall vom Stromnetz, während er Software herunterlädt oder installiert, d.h. wenn die Kreisanzeige blinkt und die Status-LED blau leuchtet.

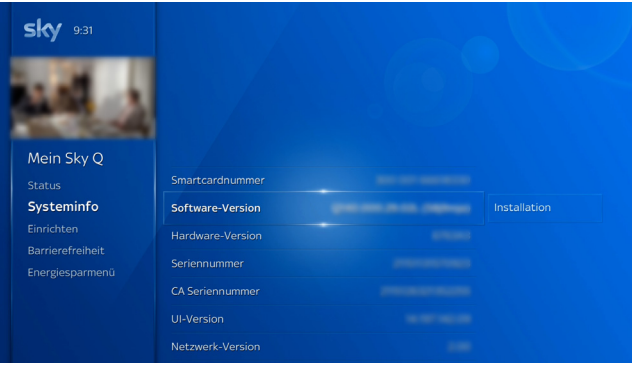

- 1. Drücke die Taste Home.
- 2. Wähle in Mein Sky Q unter Einstellungen den Eintrag Systeminfo und dann Software-Version

Die Schaltfläche Installation wird angezeigt.

- 3. Wähle Installation und drücke die Taste OK.
	- Wenn bereits die neueste Software installiert ist, erscheint ein Hinweis. Um die Seite zu verlassen, navigiere wieder nach links.
	- $\triangleright$  Wenn eine neuere Software-Version installiert werden kann, erscheint die Option Software Aktualisieren. Um die Aktualisierung zu starten, drücke die Taste OK.

Die Aktualisierung kann bis zu 30 Minuten dauern und der Bildschirm kann dabei schwarz werden. Trenne währenddessen den Receiver nicht vom Stromnetz.

Wenn die Aktualisierung abgeschlossen ist, kehrt der Receiver automatisch zurück zum Live-TV.

### <span id="page-164-0"></span>21.4 Receiver neustarten

Wenn der Receiver auf die Bedienung nicht ordnungsgemäß reagiert oder sich ungewöhnlich verhält, kannst du zur ersten, schnellen Fehlerbehebung einen Neustart durchführen.

1. Halte die Taste Reset an der Rückseite des Receivers fünf Sekunden gedrückt.

Der Receiver schaltet sich aus und startet eigenständig in den Stand-by-Modus.

2. Schalte den Receiver mit der Taste Ein/Aus ein.

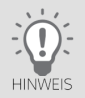

### <span id="page-165-0"></span>21.5 Ultra HD einrichten

Um die Ultra-HD-Sender sehen zu können, benötigst du zusätzlich zum Sky Q Receiver:

- entsprechende Sky Pakete plus UHD Vision
- ein Ultra-HD-fähiges TV-Gerät\*
	- mit einer Bildschirmauflösung von 3840 x 2160 Pixel bei 50 Bilder pro Sekunde
	- mit min. einem HDMI-Eingang, der HDCP 2.2 unterstützt
- das mit dem Sky Q Receiver mitgelieferte HDMI-Kabel von Sky, das HDCP 2.2 und HDMI i.0 unterstützt.

\*Nicht alle als Ultra-HD-Geräte angebotene TV-Geräte unterstützen diese Standards.

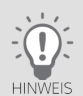

Informationen zu den Standards und Bildschirmauflösungen, die dein HD-TV-Gerät unterstützt, findest du in der Bedienungsanleitung deines HD-TV-Geräts.

Mehr zu Ultra HD/4K bei Sky erfährst du unter [sky.de/uhd](www.sky.de/uhd) bzw. [sky.at/uhd.](www.sky.at/uhd)

Die Einstellungen für Ultra HD umfassen:

- ["Bildschirmauflösung für Ultra-HD einrichten"](#page-166-0)
- ["Ultra-HD für On-Demand-Inhalte einrichten"](#page-167-0)

#### 21.5.1 Bildschirmauflösung für Ultra-HD einrichten

<span id="page-166-0"></span>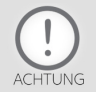

Die Änderung dieser Einstellung kann den Fernsehgenuss erheblich mindern. Deshalb sollte sie nur von erfahrenen Nutzern geändert werden.

Du gehst so vor:

- 1. Drücke die Taste Home.
- 2. Wähle in Mein Sky Q unter Einstellungen den Eintrag Einrichten und dann Bild und Ton.
- 3. Wähle Bildschirmauflösung.
- 4. Wähle eine Auflösung für UHD, zum Beisiel 2160p.
- 5. Wähle die Farbtiefe für die Farbwiedergabe. Wenn dein Fernseher HDR unterstützt, wähle 10 Bit, andernfalls 8 Bit. Wenn du dir nicht sicher bist, kann der Wert automatisch ermittelt werden. Der Wert steht auch in der Bedienungsanleitung deines Ultra-HD-fähigen TV-Geräts.
- 6. Bestätige die Einstellung mit der Taste OK.

Um standardmäßig On-Demand-Inhalte in Ultra HD zu starten, änderst du auch die Voreinstellung für das bevorzugte Format für diese Inhalte (siehe ["Ultra-HD für On-Demand-Inhalte einrichten"](#page-167-0)).

#### <span id="page-167-0"></span>21.5.2 Ultra-HD für On-Demand-Inhalte einrichten

Um standardmäßig On-Demand-Inhalte in Ultra HD zu starten, ändere die Voreinstellung.

Du gehst so vor:

- 1. Drücke die Taste Home.
- 2. Wähle in Mein Sky Q unter Einstellungen den Eintrag Einrichten und dann Voreinstellungen.
- 3. Wähle Bevorzugtes Format für On-Demand-Inhalte.
- 4. Wähle UHD.
- 5. Bestätige die Einstellung mit der Taste OK.

Starte einen On-Demand-Inhalt und prüfe die Wiedergabequalität.

### Hilfe und Fehlerbehebung 169

## 21.6 Jugendschutz- oder Sky PIN vergessen?

<span id="page-168-0"></span>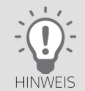

Um Mein Sky am Receiver nutzen zu können, verbinde den Receiver über WLAN oder ein Netzwerkkabel mit dem Internet (siehe ["Internetverbindung einrichten"\)](#page-131-0).

Um die Jugendschutz- oder Sky PIN in Mein Sky zurückzusetzen, gehe so vor:

- 1. Drücke die Taste Home.
- 2. Wähle in Mein Sky Q unter Mein Sky den Eintrag Meine Pins bei Sky.
- 3. Wähle Jugendschutz-PIN zurücksetzen bzw. Sky PIN zurücksetzen.

Du hast außerdem folgende Möglichkeiten, um deine PINs zu ändern oder zurückzusetzen:

- In der mobilen "Mein Sky" App im Bereich Meine Daten
- Für die Jugendschutz-PIN: im Mein Sky Kundenportal unter [sky.de/mp-pin-vergessen](www.sky.de/mp-pin-vergessen) bzw. [sky.at/mp-pin-vergessen](www.sky.at/mp-pin-vergessen)
- Für die Sky PIN: im Mein Sky Kundenportal unter [sky.de/sky-pin-vergessen](www.sky.de/sky-pin-vergessen) bzw. [sky.at/sky-pin-vergessen](www.sky.at/sky-pin-vergessen)

### <span id="page-169-0"></span>21.7 Kein Bild, schwarzer Bildschirm?

Ein schwarzer Bildschirm kann mehrere Ursachen haben. Um dir die Fehlerbehebung zu erleichtern, haben wir dir eine Checkliste erstellt, nach der du vorgehen kannst. Im Anschluss findest du zur Hilfestellung zu jedem Punkt der Checkliste detaillierte Lösungsvorschläge.

#### **Checkliste**

- ["Sind Receiver und HD-TV-Gerät eingeschaltet?"](#page-169-1)
- ["Ist das HD-TV-Gerät auf den richtigen HDMI/AV-Kanal eingestellt?"](#page-170-0)
- ["Ist die HDMI-Verbindung zum HD-TV-Gerät in Ordnung?"](#page-170-1)
- ["Sind die HDMI-Eingänge des HD-TV-Geräts in Ordnung?"](#page-171-0)
- ["Unterstützt das HD-TV-Gerät die eingestellte Bildauflösung?"](#page-171-1)
- ["Hast du einen Neustart des Receivers versucht?"](#page-172-1)

#### <span id="page-169-1"></span>21.7.1 Sind Receiver und HD-TV-Gerät eingeschaltet?

Stelle sicher, dass der Receiver und das HD-TV-Gerät eingeschaltet sind. Sollten andere Geräte zwischen Receiver und HD-TV-Gerät geschaltet sein, schalte auch diese ein.

#### Receiver einschalten

 $\triangleright$  Drücke auf der Fernbedienung die Taste Ein/Aus.

Wenn das Sky Logo an der Gerätefront weiß leuchtet, ist der Receiver eingeschaltet.

Bleibt das Sky Logo dunkel, prüfe bitte den Anschluss ans Stromnetz und die Batterien der Fernbedienung.

Wie du das HD-TV-Gerät oder andere Geräte einschaltest, findest du in deren Bedienungsanweisung.

<span id="page-170-0"></span>21.7.2 Ist das HD-TV-Gerät auf den richtigen HDMI/AV-Kanal eingestellt?

Stelle sicher, dass am HD-TV-Gerät der korrekte HDMI/AV-Kanal eingestellt ist. Das Bildsignal ist auf einem der HDMI/AV-Eingänge des HD-TV-Geräts zu finden.

 $\triangleright$  Schalte dazu mit der Fernbedienung des HD-TV-Geräts durch alle verfügbaren HDMI/AV-Kanäle (SOURCE / INPUT).

<span id="page-170-1"></span>21.7.3 Ist die HDMI-Verbindung zum HD-TV-Gerät in Ordnung?

Prüfe die HDMI-Kabelverbindungen auf die gängigsten Verbindungsprobleme.

- 1. Stelle sicher, dass die beiden Kabelenden am Receiver und HD-TV-Gerät korrekt und fest in den entsprechenden Anschlussbuchsen sitzen.
- 2. Stelle sicher, dass das HDMI-Kabel keine Bruch- oder Knickstellen aufweist.
- 3. Wenn es an dem HD-TV-Gerät mehr als einen HDMI-Eingang gibt, schließe das HDMI-Kabel am HD-TV-Gerät an einen anderen HDMI-Eingang an. Schalte dann das HD-TV-Gerät auf diesen HDMI/AV-Eingangskanal (SOURCE/INPUT).
- 4. Wenn das HD-TV-Gerät zum Beispiel über ein Lautsprechersystem oder ein anderes Gerät am Receiver angeschlossen ist, schließe testweise das HD-TV-Gerät direkt über das HDMI-Kabel am Receiver an.

Empfängst du nun ein Bildsignal, könnte das ursprünglich von dir zwischengeschaltete Gerät das Problem verursachen. Kontaktiere den Gerätehersteller für weitere Informationen.

<span id="page-171-0"></span>21.7.4 Sind die HDMI-Eingänge des HD-TV-Geräts in Ordnung?

Prüfe, ob tatsächlich der Receiver oder gegebenenfalls die HDMI-Eingänge des HD-TV-Geräts die Ursache sind.

 $\triangleright$  Schließe testweise ein anderes Gerät am HD-TV-Gerät an den HDMI/AV-Eingang an, an dem aktuell der Receiver angeschlossen ist.

Zum Beispiel:

- einen DVD- oder Blu-ray-Player
- $\triangleright$  eine Spielekonsole
- $\triangleright$  einen anderen Receiver (z.B. Chromecast oder Apple TV)

Solltest du auch von dem anderen Gerät kein Bild sehen, prüfe gegebenenfalls noch am HD-TV-Gerät vorhandene andere HDMI-Eingänge. Wende dich bei Problemen an den Hersteller des HD-TV-Geräts.

#### <span id="page-171-1"></span>21.7.5 Unterstützt das HD-TV-Gerät die eingestellte Bildauflösung?

Stelle sicher, dass die am Receiver eingestellte Bildauflösung vom HD-TV-Gerät unterstützt wird.

- Um die Bildauflösung auf 1080i umzustellen, drücke auf der Fernbedienung nacheinander die folgenden Tasten. Home
	- 1  $\Omega$ 8 0 Home

Auf dem Bildschirm siehst du eine Bestätigung der Änderung.

<span id="page-172-1"></span>21.7.6 Hast du einen Neustart des Receivers versucht?

- 1. Drücke ca. drei Sekunden lang an der Rückseite des Receivers die Taste Reset bis das Sky Logo auf der Frontseite erlischt.
- 2. Schalte den Receiver mit der Taste Ein/Aus ein.

### <span id="page-172-0"></span>21.8 Kein Ton?

Dieser Fehler kann folgende Ursache haben:

- Die Lautstärke am Endgerät (HD-TV-Gerät oder Audioanlage) ist zu niedrig oder ausgeschaltet.
- Das Audio-/Tonformat ist falsch eingestellt.

So prüfst du das am Receiver eingestellte Audio-/Tonformat:

- 1. Drücke die Taste Home.
- 2. Wähle in Mein Sky Q unter Einstellungen den Eintrag Einrichten und dann Bild und Ton.
- 3. Wähle je nach Anschlussart Audio-Einstellung über HDMI oder Audio-Einstellung über optischen Ausgang.
- 4. Wähle das gewünschte Tonformat und bestätige mit der Taste OK.

### <span id="page-173-0"></span>21.9 Receiver reagiert nicht auf Fernbedienung?

Wenn der Receiver nicht auf die Fernbedienung reagiert, kann dies mehrere Ursachen haben. Um dir die Fehlerbehebung zu erleichtern, haben wir dir eine Checkliste erstellt, nach der du vorgehen kannst

#### Checkliste

- ["Receiver reagiert auf keinen Tastendruck?"](#page-173-1)
- ["Kein Einschalten aus dem Modus "Deep Stand-by" möglich?"](#page-174-0)
- ["Ursache unklar, daher Fernbedienung zurücksetzen?"](#page-174-1)

#### <span id="page-173-1"></span>21.9.1 Receiver reagiert auf keinen Tastendruck?

Nach längerem Gebrauch jeder Fernbedienung lässt die Kapazität der Batterien nach. Wenn der Zeitpunkt erreicht ist, die Batterien auszuwechseln, informiert eine Einblendung in Home oben beim Mini-TV über den niedrigen Ladestatus der Batterien.

#### Batterien wechseln

1. Prüfe, ob die Batterien verbraucht sind. Wenn ja, lege neue Batterien in das Batteriefach der Fernbedienung ein. Wechsle immer beide Batterien.

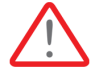

WARNUNG: Es besteht Explosionsgefahr, wenn falsche Batterien eingelegt werden. Verwende nur AAA-Alkaline-Batterien.

- 2. Stelle sicher, dass die Batterien richtig eingelegt sind. Achte dabei auf die Angaben im Batteriefach für + und -.
- 3. Setze die Fernbedienung zurück (siehe ["Ursache unklar, daher Fernbedienung zurücksetzen?"](#page-174-1)).

### 21.9.2 Kein Einschalten aus dem Modus "Deep Stand-by" möglich?

<span id="page-174-0"></span>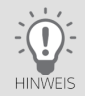

Dieser Abschnitt ist nur relevant für Kunden, die eine Sky Q Sprachfernbedienung nutzen und diese per Bluetooth mit dem Receiver verbunden haben.

Zur Energieeinsparung (siehe ["Energiespareinstellungen"](#page-140-0), Einstellung Eco und Eco Plus und Modus "Deep Stand-by") wird Bluetooth am Receiver deaktiviert. Daher nutzt die Sprachfernbedienung übergangsweise Infrarot-Lichtsignale zur Kommunikation mit dem Receiver.

Zum Einschalten des Receivers aus dem Modus "Deep Stand-by" ist daher kurzfristig eine "Sichtverbindung" zwischen Fernbedienung und Receiver notwendig. Anschließend nutzt die Sprachfernbedienung wieder Bluetooth zur Kommunikation mit dem Receiver.

 $\triangleright$  Am einfachsten sorgst du zum Einschalten für eine Sichtverbindung zwischen Sprachfernbedienung und Receiver. Gegebenenfalls hilft es näher an den Receiver heranzugehen.

21.9.3 Ursache unklar, daher Fernbedienung zurücksetzen?

<span id="page-174-1"></span>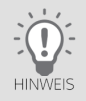

Voraussetzung hierfür ist für alle Fernbedienungen eine "Sichtverbindung" zwischen Fernbedienung und Receiver.

Um die Fernbedienung zurückzusetzen, gehst du so vor:

- 1. Halte die Tasten 7 und 9 auf der Fernbedienung gedrückt bis die LED viermal blinkt.
- 2. Richte die Fernbedienung dann erneut in Mein Sky O unter Einstellungen ein (siehe ["Fernbedienung einrichten"](#page-135-0)).

## <span id="page-175-0"></span>21.10 Schlechte Wiedergabequalität in Apps von Drittanbietern?

Wenn Inhalte in Apps von Drittanbietern zum Beispiel ruckelig wiedergegeben werden, kannst du mit dieser Funktion die Wiedergabequalität optimieren.

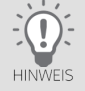

Wenn bei aktivierter Optimierung der Bildschirm in den Apps schwarz wird, deaktiviere diese Funktion, da dein HD-TV-Gerät diese Funktion nicht unterstützt.

So aktivierst/deaktivierst du die Optimierung:

- 1. Drücke die Taste Home.
- 2. Wähle in Mein Sky Q unter Einstellungen den Eintrag Einrichten und dann Bild und Ton.
- 3. Wähle Optimierung der Bild-Wiedergabe.
- 4. Wähle deine Einstellung und bestätige mit der Taste OK.

### <span id="page-175-1"></span>21.11 Receiver im Stand-by-Modus zu laut?

Wenn dich die Festplatten-Geräusche des Receivers im Stand-by-Modus stören, kannst du sie reduzieren. Ändere dazu die Energiespareinstellung des Receivers in Eco Plus.

Informationen zu den Energiespareinstellungen und zur Vorgehensweise findest du in ["Energiespareinstellungen"](#page-140-0)  und ["Energiespareinstellung wählen"](#page-144-0).

## Glossar

#### Bluetooth

Funkstandard zum einfachen Datenaustausch über kurze Entfernungen.

### Dynamic Host Configuration Protocol (DHCP)

Protokoll, das die Konfiguration vereinfacht. Wenn dein Router dieses Protokoll unterstützt und es am Router sowie am Receiver aktiviert ist, funktioniert der Router als DHCP-Server. Deinem Receiver wird so automatisch eine Adresse zugewiesen. Du musst den Receiver dann nicht weiter konfigurieren.

#### Extended Display Identification Data (EDID)

128 Byte großer Datenblock, der den Bildschirm identifiziert und Informationen über Hersteller, Displaygröße, darstellbaren Auflösungen, Bildwechselfrequenzen usw. enthält. Diese Daten werden über die DVI- und HDMI-Schnittstelle an die Bildquelle übermittelt.

#### Electronic Program Guide (EPG)

Elektronischer Programmführer, der Informationen über die aktuelle Radio- und TV-Sendung anzeigt. Die Daten werden in der Regel als Zusatzangebot von den Programmanbietern ausgestrahlt und sind kostenlos zu empfangen.

#### Ethernetanschluss

Netzwerkanschluss (10/100BT), über den dein Receiver mit einer integrierten Netzwerkkarte durch DSL oder Kabelanschluss mit dem Internet eine schnelle Verbindung herstellen kann.

#### High Bandwidth Digital Content Protection (HDCP)

Spezifikation zum digitalen Kopierschutz von Audio- und Videoinhalten über eine DVI- oder HDMI-Schnittstelle.

#### High Definition Multimedia Interface (HDMI)

Nachfolger des SCART-Anschlusses. Über ein HDMI-Kabel werden ausschließlich unkomprimierte, digitale Audio- und Videosignale übertragen. Die Anschlussnorm HDMI ist für Bilder mit hohen Bildauflösung und 8-Kanal-Audioton ausgelegt. HDMI ist kompatibel zu DVI.

#### Internet Protocol (IP)

Netzwerkprotokoll, das die Verbindung ins Internet ermöglicht.

#### Low Noise Block (LNB)

Bestandteil von Satellitenanlagen. Bei den handelsüblichen LNBs handelt es sich gewöhnlich um Universal-LNBs, die für den Empfang von digitalem Fernsehen ausgerüstet sind. Das Single-LNB ist die einfachste Ausführung eines Universal-LNBs und ist für den Anschluss eines Receivers mit einem Empfangsteil ausgelegt. Besitzt der Receiver zwei Empfangsteile (Twin-Tuner), ist mindestens ein Twin-LNB erforderlich, um beide Empfangsteile unabhängig voneinander mit Signalen zu versorgen.

#### Multifeedanlage

Satelliten-Empfangsanlage mit mindestens zwei LNBs zum gleichzeitigen Empfang von mehreren Satelliten. Um zwischen den Satelliten umzuschalten ist je nach Konfiguration der Anlage ein DiSEqC-Umschalter oder ein Multischalter erforderlich. Bei der Verwendung von Monoblock-LNBs ist der Multischalter bereits integriert.

#### RJ45-Stecker

Stecker an einem Netzwerkkabel , um den Receiver mit einem Router oder Modem zu verbinden.

#### Router

Netzwerkgerät, das als Verbindungsstück zwischen deinem Receiver und dem Internet fungiert. Die Konfigurationsmöglichkeiten kannst du der Bedienungsanleitung des Netzwerkgerätes entnehmen.

#### Satellite Channel Router (SatCR)

Standard zur Verteilung von Satelliten-TV-Signalen über ein Antennenkabel. Es können mehrere Receiver an eine einzige Leitung angeschlossen werden. Im Gegensatz zu gängigen Ein-Kabel-Lösungen mit eingeschränkter Programmauswahl steht bei einer SatCR-Verteilanlage das volle Programmspektrum zur Verfügung. Jeder angeschlossene Receiver verwendet bestimmte Frequenzbänder (Userbands). Über DiSEqC-Signale teilt der Receiver der SatCR-Verteileinheit (LNB oder Multischalter) Polarisationsebene und Transponder der gewünschten Sendung mit. Der Transponder wird dann auf das Userband des Receivers aufmoduliert.

#### Single-LNB

Einfachste Ausführung eines Universal-LNBs, der für den Anschluss eines Receivers mit einem Empfangsteil ausgelegt ist.

#### Time-Shift

Zeitversetztes Fernsehen ist eine Funktion, bei der die eingeschaltete Sendung im Hintergrund automatisch auf die interne Festplatte aufgenommen wird. Dadurch kann das Live-Bild angehalten (Pause) und zu einem beliebigen Zeitpunkt (max. 90 Minuten später) wieder fortgesetzt werden, ohne etwas zu verpassen.

#### **Twin-LNB**

Ausführung eines Universal-LNBs, der für den Anschluss eines Receivers mit zwei Empfangsteilen (Twin-Tuner) ausgelegt ist, wenn das Gerät direkt mit dem LNB verbunden werden soll und beide Empfangsteile unabhängig voneinander mit Signalen versorgt werden sollen.

#### Userband

Notwendige Einstellung für den Empfang über eine SatCR-Satellitenanlage. Jedem Receiver stehen bestimmte Frequenzbänder (Userbands) innerhalb des Satelliten-Frequenzbereichs zur Verfügung.Jedes verfügbare Userband darf nur einem Empfangsteil (Tuner) zugeordnet werden, wodurch auch die Gesamtanzahl der zu installierenden Receiver festgelegt ist. Ein Twin-Receiver benötigt je Empfangsteil (Tuner) eine Frequenz, also insgesamt zwei Frequenzen, um eine getrennte und fehlerfreie Nutzung zu ermöglichen.